**www.avision.com**

מספר דגם רגולטורי: B-1507FL

# סורק מסמכים נייד

מדריך למשתמש

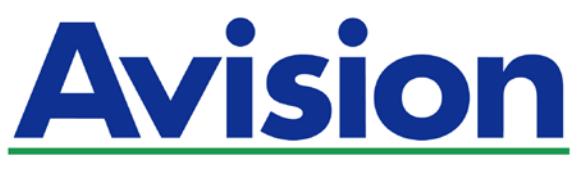

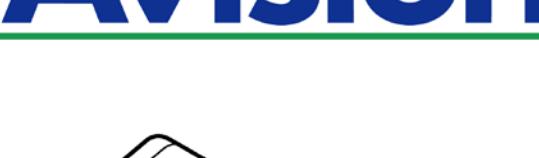

 $\overline{\phantom{0}}$ 

**Contract Contract Contract Contract Contract Contract Contract Contract Contract Contract Contract Contract Co** 

#### **סימנים מסחריים**

Microsoft הוא סימן מסחרי רשום של Corporation Microsoft בארה"ב. Vista Windows ,Windows, 7 Windows ו8- Windows 10, Windows הם סימנים מסחריים רשומים או סימנים מסחריים של Corporation Microsoft בארה"ב ו/או במדינות אחרות.

*P* Star *P*Energy הוא סימן מסחרי של ממשלת ארה"ב <sup>R</sup>

IBM ו-PC IBM הם סימנים מסחריים רשומים של

.International Business Machines Corporation

כל שאר שמות המותגים והמוצרים המופיעים כאן הם סימנים מסחריים או סימנים מסחריים רשומים של בעליהם בהתאמה

#### **זכויות יוצרים**

כל הזכויות שמורות. אין לשכפל, לשדר, להעתיק, לאחסן במערכת ממוחשבת או לתרגם לשפה אחרת או לשפת מחשב אף חלק במסמך זה, בכל צורה שהיא או אמצעי שהוא, בין אם אלקטרוני, מכני, מגנטי, אופטי, כימי, ידני או אחרת, ללא קבלת אישור מראש בכתב מ-Inc Avision

החומרים שנסרקים על ידי מוצר זה עשויים להיות מוגנים על ידי חוקים ממשלתיים ותקנות אחרות, כגון חוקי זכויות יוצרים, והלקוח הוא האחראי היחידי לציות לכל החוקים והתקנות הנ"ל.

יכולות OCR מסופקות על ידי Nuounce תקשורת בע"מ

OmniPage Capture SDK

כל הזכויות שמורות..Nuance Communications, Inc<sup>®</sup> זכויות יוצרים

.Omnipage.Nuance Communications, Inc הוא סימן מסחרי או סימן מסחרי רשום של

#### **אחריות**

המידע הכלול במסמך זה עשוי להשתנות ללא הודעה מראש.

Avision אינה מעניקה אחריות מכל סוג שהוא לגבי חומר זה, כולל, אך אינו מוגבל אל, אחריות מרומזת להתאמה למטרה ספציפית.

Avision לא תישא בחבות בגין שגיאות המופיעות כאן או בגין נזקים אגביים או תוצאתיים הקשורים לעדכון, תפקוד או שימוש בחומר זה.

#### **הצהרת** תאימות לרשות התקשורת האמריקאית (**FCC**(

#### חלק **15**

ציוד נבדק ונמצא תואם למגבלות B Class של שירותים דיגיטליים, בהתאם לסעיף

15 בחוקי רשות התקשורת האמריקאית (FCC(. מגבלות אלה נועדו לספק הגנה סבירה נגד הפרעה מזיקה במקום מגורים. ציוד זה מייצר, משתמש ועשוי להקרין אנרגיית גלי רדיו. לפיכך, כל התקנה ושימוש בציוד זה שלא בהתאם להוראות עלולים לגרום להפרעות בתקשורת באמצעות רדיו.

יחד עם זאת, איננו מתחייבים שהפרעה כזו לא תתרחש בעת התקנה מסוימת. אם ציוד זה גורם להפרעה לשידורי רדיו או טלוויזיה, אותה ניתן לקבוע על ידי כיבוי הציוד והפעלתו מחדש, מומלץ לתקן את ההפרעה באמצעות אחת או יותר מהדרכים הבאות:

- $\leftarrow$ יוון או מיקום מחדש של אנטנת הקליטה.
	- הרחקת הציוד מהמקלט.  $\overline{\mathbf{C}}$
- $\leftarrow$ חיבור הציוד לשקע חשמל במעגל שונה מהמעגל שאליו מחובר המקלט.
	- $\leftarrow$ פנייה למשווק או לטכנאי רדיו/טלוויזיה מיומן לקבלת סיוע

. הפעלתו כפופה לשני התנאים הבאים: FCCמכשיר זה תואם לסעיף 15 בתקנות ה-

(1) מכשיר זה לא יגרום להפרעה מזיקה; וכן (2) על מכשיר זה לקבל כל הפרעה שתיקלט, לרבות הפרעה שעלולה לגרום להפעלה בלתי רצויה שלו.

CE

#### **התראת תאימות רגולטורית באיחוד האירופי**

מוצרים המסומנים בסימון CE תואמים לתקנות הבאות של האיחוד האירופי:

- תקנת מתח נמוך 2014/35/EC
- תקנת EMC) תאימות אלקטרומגנטית) EC2014/30/
- תקנת הגבלת השימוש בחומרים מסוכנים (RoHS (EU2011/65/
	- *T3*RED) הוראת ציוד רדיו) EC2014/53/

מוצר זה תואם לתקינת CE רק אם משתמשים להפעלתו במתאם החשמל בעל סימון CE שסופק על ידי Avision

מוצר זה תואם למגבלות B Class של תקנות 55022EN ו55024-EN, דרישות הבטיחות של תקנה 60950EN ודרישות הגבלת השימוש בחומרים מסוכנים של תקנה 50581EN. \*מכונה מסווגת בתור מוצר Class 1 מסווגת

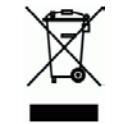

#### **השלכת פסולת של ציוד אלקטרוני על ידי משתמשים פרטיים**

סמל זה שעל גבי המוצר או האריזה שלו מציין שאין להשליך מוצר זה יחד עם הפסולת הביתית במקום זאת, כדי למנוע פגיעה בבריאות האדם ובסביבה, יש להעבירו אל מתקן האיסוף המתאים לצורך מחזורו. למידע נוסף לגבי מקומות האיסוף של פסולת אלקטרונית למחזור, יש לפנות אל הרשות המקומית, אגף התברואה המקומי או החנות שבה המוצר נרכש

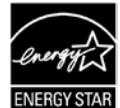

*<sup>P</sup>*כשותפה בתוכנית ® קבעה כי מוצר זה עומד בכללי Inc Avision. ,STAR *P*ENERGY ליעילות אנרגטית.STAR ENERGY

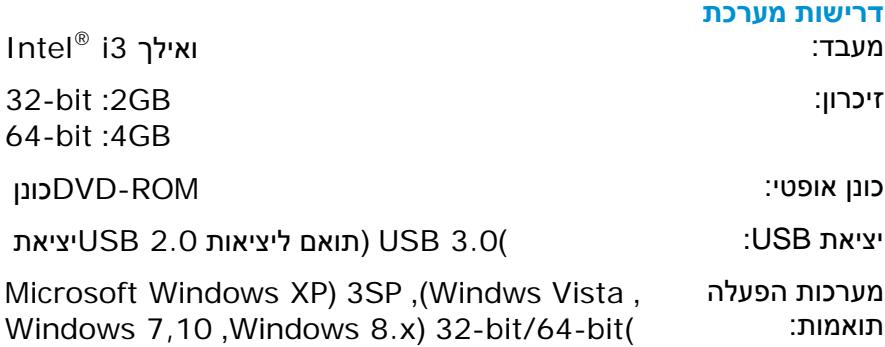

#### **מידע בטיחותי למוצר**

יש לקרוא היטב את כל ההנחיות והאזהרות הבאות ולפעול על פיהן לפני שמתקינים את המכשיר ומשתמשים בו. מסמך זה משתמש במוסכמות הבאות כדי להתריע על אפשרות לתאונה או לנזק לך ו/או למכשיר.

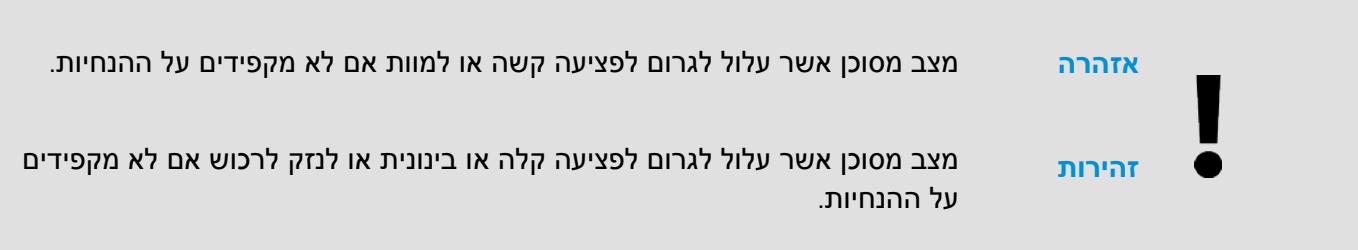

#### **אזהרה**

- יש להשתמש רק במתאם החשמל שצורף אל המכשיר. שימוש במתאם חשמל אחר עלול לגרום לדליקה, התחשמלות או פציעה.
- $\leftarrow$ יש להשתמש רק בכבל החשמל וכבל ה-USB שצורפו אל המכשיר ולוודא שהם אינם פגומים, חתוכים, שרופים מסולסלים או מפותלים. שימוש בכבלי חשמל וכבלי USB אחרים עלול לגרום לדליקה, התחשמלות או פציעה.
	- אין להניח עצמים על גבי כבל החשמל ויש להקפיד שלא ידרכו או ילכו מעל מתאם החשמל או כבל החשמל.
- 444 יש למקם את המכשיר ומתאם החשמל שלו בקרבת שקע חשמל שממנו ניתן לנתק בקלות את מתאם החשמל. אם משתמשים במפצל למכשיר יש לוודא שדירוג האמפר הכולל של המכשירים המחוברים אל המפצל אינו עולה
	- על דירוג האמפר של השקע.
	- $\leftarrow$ יש למקם את המכשיר קרוב למחשב כך שכבל הממשק יוכל לחבר בינו לבין המחשב.
		- אין למקם או לאחסן את המכשיר או את מתאם החשמל שלו:
			- בחוץ

 $\leftarrow$ 

- בקרבת מקום מלוכלך או מאובק או בקרבת מקור מים או חום
- במקומות החשופים לרעידות, זעזועים, טמפרטורות גבוהות או שיעור לחות גבוה, שמש ישירה, גופי תאורה חזקים או שינויים פתאומיים בטמפרטורה או בשיעור הלחות
	- אין להשתמש במכשיר בידיים רטובות.
	- אין לפרק, לשנות או לנסות לתקן את מתאם החשמל, המכשיר או אביזריו לבד, למעט כפי שמוסבר במדריכים המצורפים למכשיר. פעולה זו עלולה לגרום לדליקה, התחשמלות או פציעה.
	- $\leftarrow$ אין להחדיר עצמים למי מהפתחים שכן הם עלולים לגעת בנקודות עם מתח מסוכן או לגרום לקצר ברכיבים. יש להיזהר מפני התחשמלות.
	- בכל אחד מהמצבים הבאים יש לנתק את המכשיר ואת מתאם החשמל מהחשמל ולפנות לטכנאי שירות מוסמך:  $\leftarrow$ 
		- מתאם או תקע החשמל פגומים.
		- חדירת נוזלים למכשיר או למתאם החשמל.
		- חדירת עצמים למכשיר או למתאם החשמל.
		- נפילת המכשיר או מתאם החשמל או נזק למעטפת החיצונית שלהם.
- שינוי חריג באופן הפעולה של המכשיר או מתאם החשמל או תקלה בפעולתם (למשל עשן, ריח מוזר, רעש חריג וכו').
	- יש לנתק את המכשיר ומתאם החשמל מהחשמל לפני ביצוע פעולות ניקיון. $\leftarrow$

#### **זהירות**

- אין להניח את המכשיר על גבי משטחים מתנדנדים או משופעים. אין להניח את המכשיר על גבי משטחים לא  $\leftarrow$ יציבים. המכשיר עלול ליפול ולפצוע אחרים.
- $\leftarrow$ אין להניח עצמים כבדים על גבי המכשיר. פעולה זו עלולה לגרום לאי יציבות המכשיר ולנפילתו. כתוצאה מכך אחרים עלולים להיפצע.
	- יש לאחסן את כבל החשמל וכבל ה-USB יחד הרחק מהישג ידם של ילדים כדי למנוע סכנת פציעה.
- +11 יש לאחסן את כל שקיות הפלסטיק יחד הרחק מהישג ידם של ילדים כדי למנוע סכנת חנק.
	- אם לא עומדים להשתמש במכשיר למשך זמן רב, יש לנתק את מתאם החשמל מהשקע.

## **1.1** סקירה כללית

אנו מודים לך על שרכשת את הסורק 215 PaperAir. הסורק 215 PaperAir הנו סורק קומפקטי שקל לנסוע איתו יחד עם המחשב הנישא שלך. לסורק יש מזין מסמכים אוטומטי של 20 עמודים, ולכן הסורק 215 PaperAir הוא הפתרון הנייד האידאלי שלך לסריקת מסמכים בכמויות גדולות. התכונות העיקריות של הסורק 215 PaperAir הן כדלהלן:

#### $\leftarrow$ **קלות סריקה**

פשוט לחץ על הכפתור "סרוק", והסריקה תתחיל לפי הגדרות הסריקה המוגדרות מראש והתמונה שנסרקה תישמר במיקום קובץ שהוגדר מראש.

#### $\leftarrow$ **קלות חיפוש**

פשוט הזן את מילת/מילות המפתח, ותוכל לחפש את המסמך/ים שלך בקלות לפי שם הקובץ, מידע התג, ותוכן המסמך תוך שניות משום שכל תכני המסמך שלך הופכים לבני-חיפוש ולבני-עריכה לאחר תהליך זיהוי הטקסט והם מאוחסנים במסד נתונים.

#### **צור קבצי PDF בני-חיפוש**  $\leftarrow$

תוכל ליצור קבצי PDF בני-חיפוש באמצעות ביצוע זיהוי טקסט אוטומטי בקבצי PDF לאחר הסריקה.

#### **המר מסמכי נייר לקובצי וורד/אקסל/פאואר-פוינט של מיקרוסופט**  $\leftarrow$ זהה טקסט תמונה באופן אוטומטי ושמור את התמונה ואת הטקסט בתור קובצי וורד/אקסל/פאואר-פוינט של מיקרוסופט.

#### $\leftarrow$ **שלח בדוא"ל או הדפס תמונה סרוקה ישירות מהסריקה** תוכל לצרף את התמונה שסרקת לאפליקציית תכנת הדוא"ל ברירת המחדל שלך או להדפיס אותה בעזרת

המדפסת שלך במקום להשתמש במכונת העתקה.

## **1.2 תכולת האריזה**

באיור הבא מופיעה תכולת האריזה. בדוק שכל הפריטים שמופיעים באיור נמצאים ברשותך. אם לא קיבלת את אחד מהפריטים, פנה מיד למשווק המורשה המקומי.

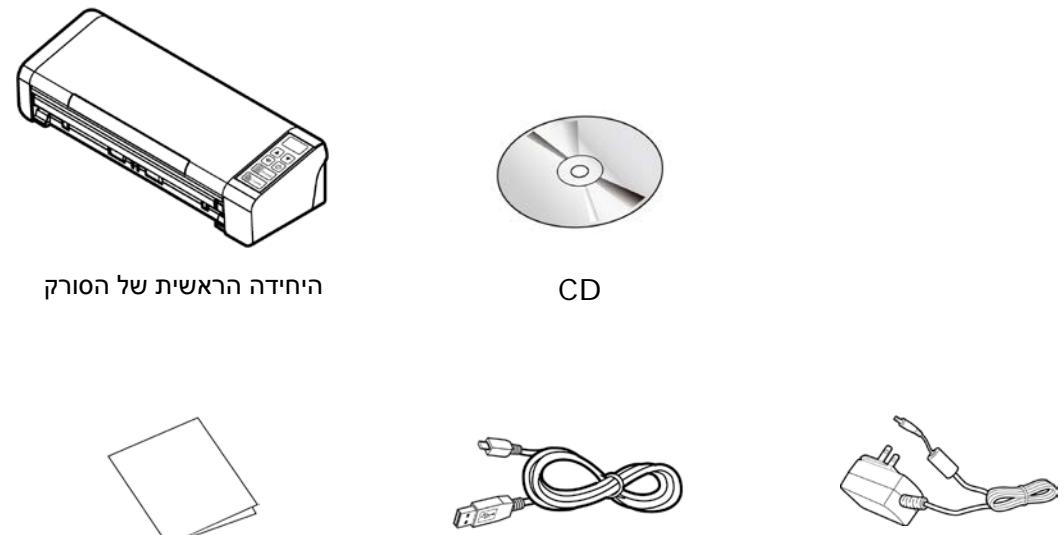

מתאם חשמל וכב חשמל

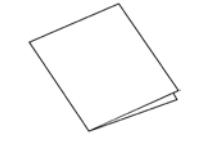

כבל USB מדריך הפעלה

#### **הערה**

- **.1** ש להשתמש רק במתאם החשמל R24A-36WA של APD שמצורף למכשיר. שימוש במתאמי חשמל אחרים עלול לגרום לנזק למכשיר ולבטל את האחריות.
	- **.2** הוצא את המכשיר מהאריזה בזהירות ובדוק שכל הפריטים נמצאים. אם פריט כלשהו חסר או ניזוק, פנה למשווק המורשה מיד
	- **.3** כדי ליהנות מתמיכה נוספת במכשיר, בקר באתר com.avision.www ורשום את המוצר של ..Avision

**1**

## 1.3 מבט מאחור

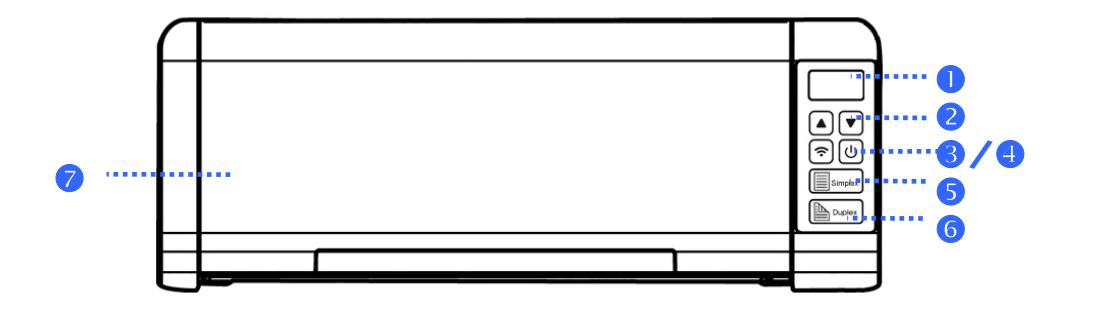

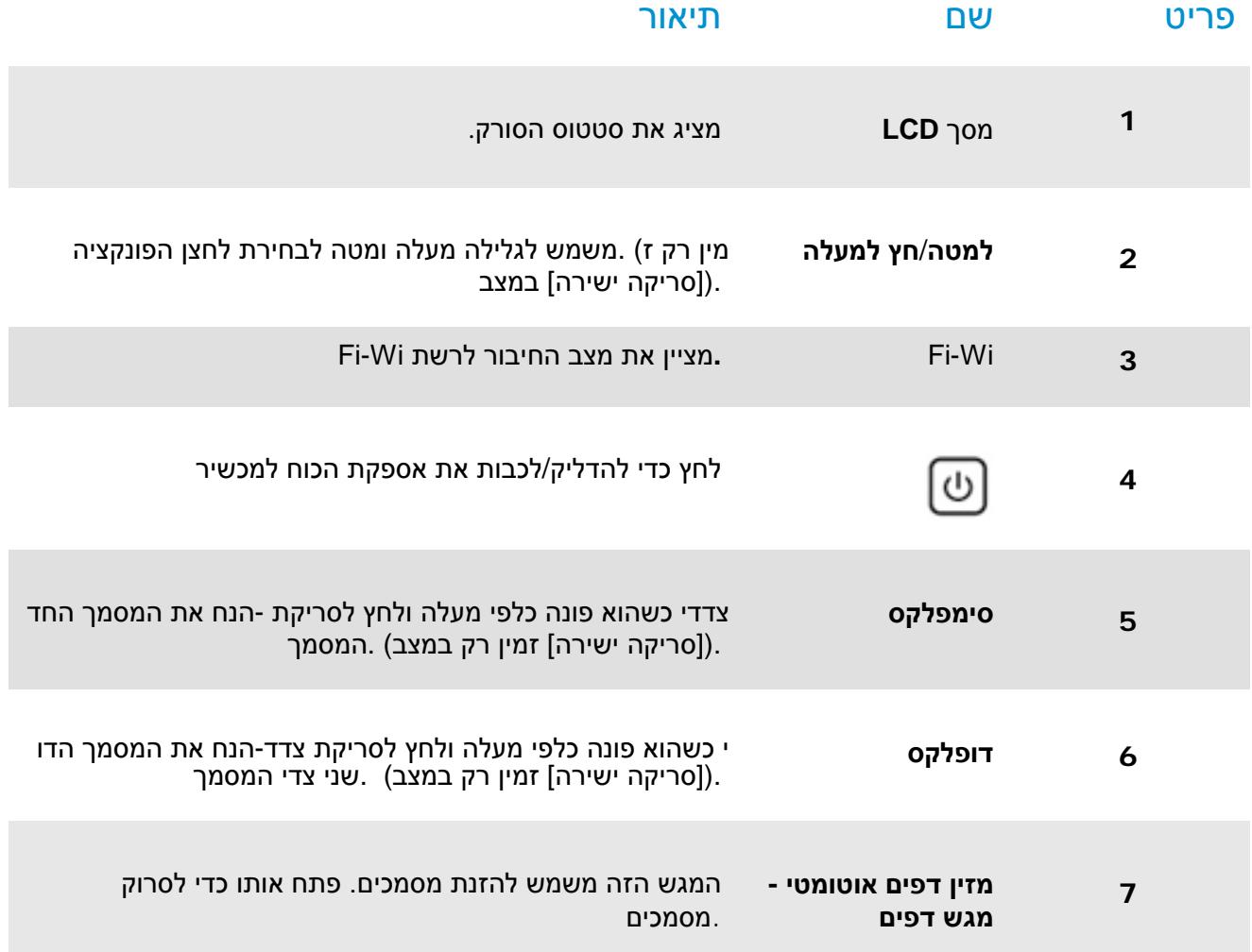

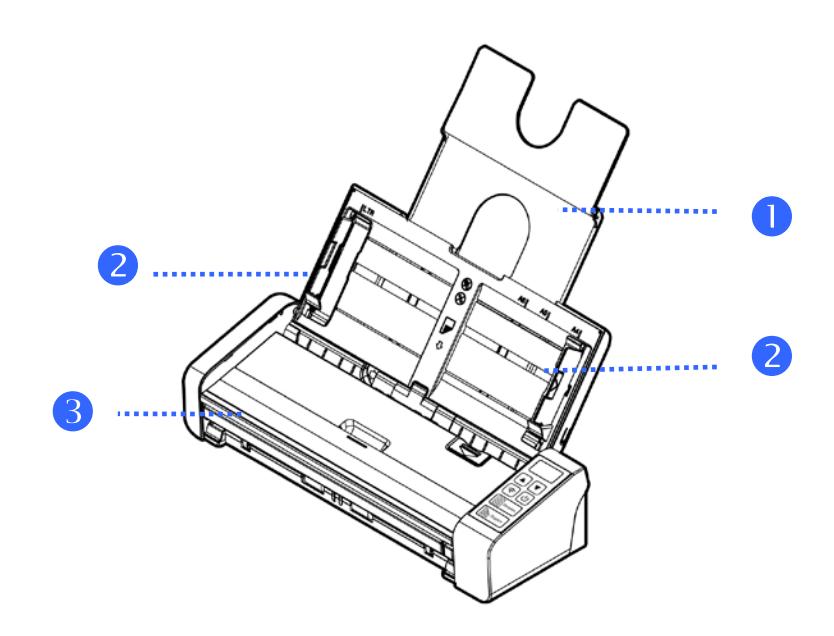

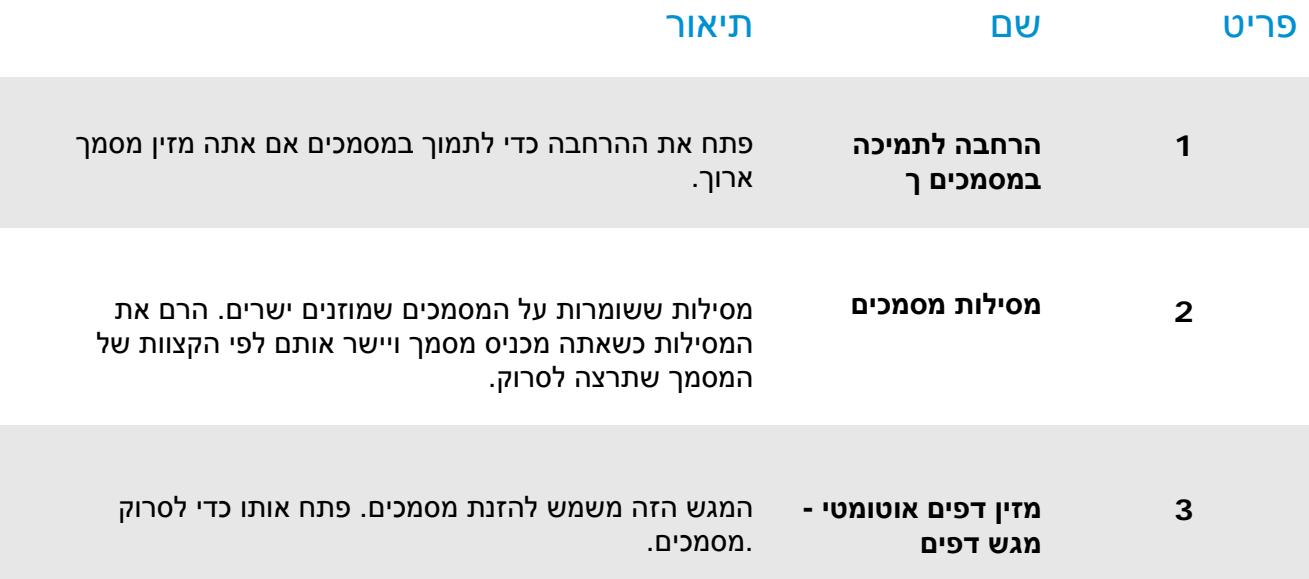

### 1.4 מבט מאחור

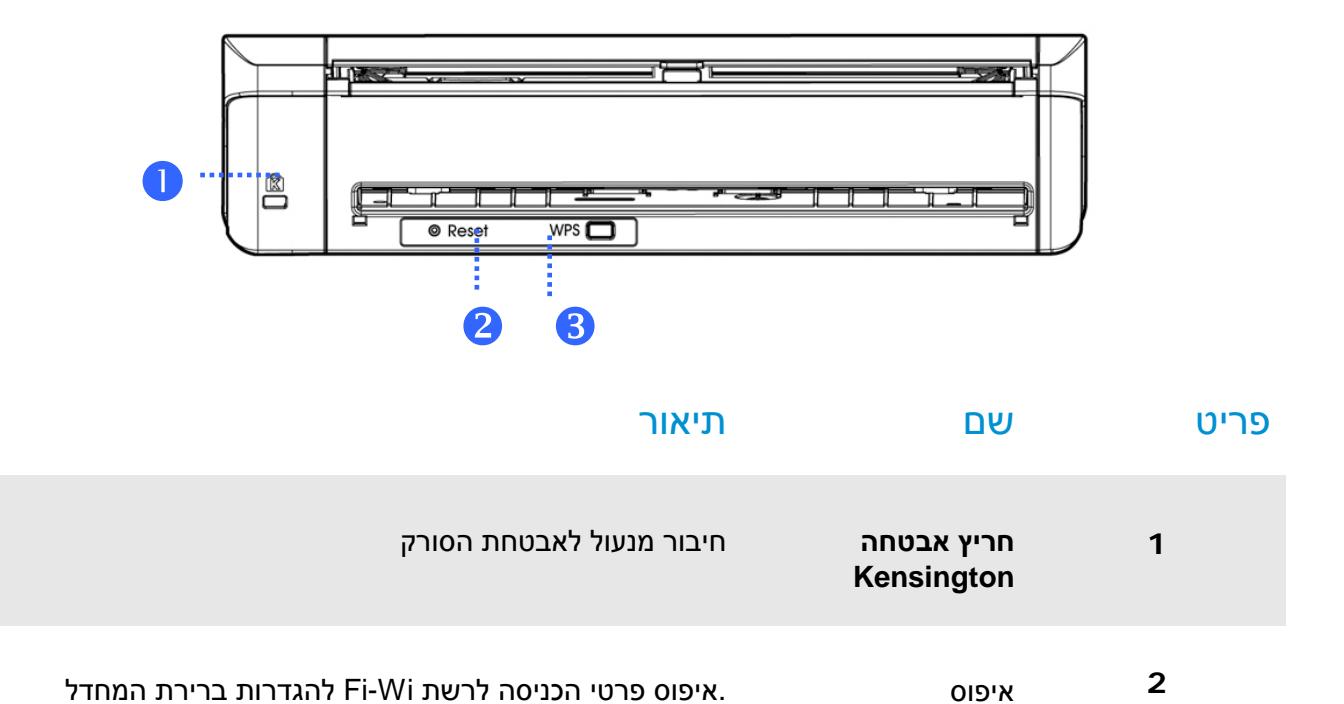

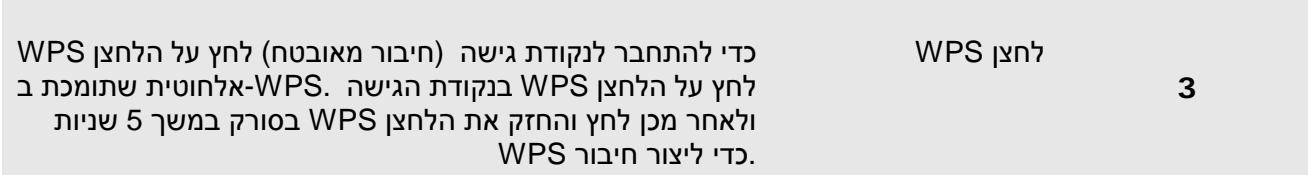

## 1.5 מבט מהצד

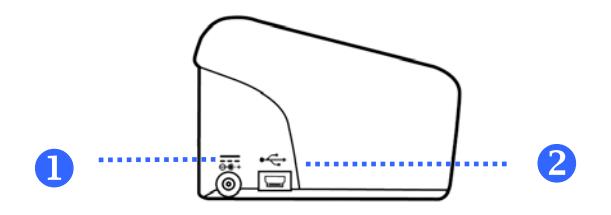

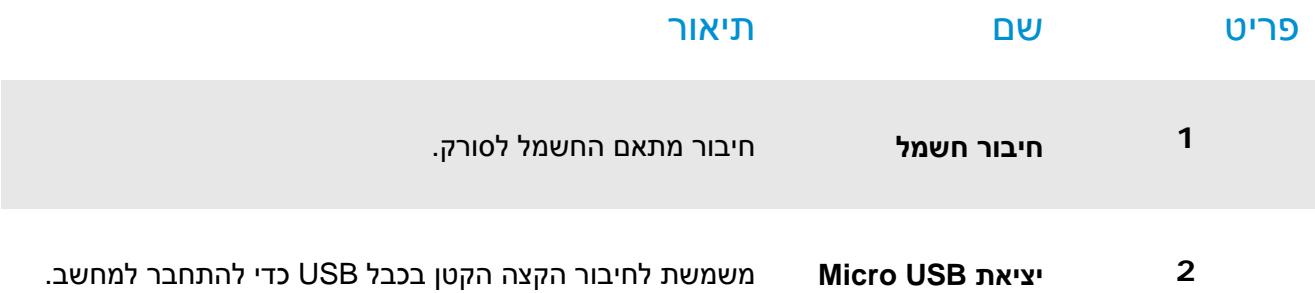

#### 2.1 אמצעי זהירות

- הרחק את הסורק משמש ישירה. חשיפה ישירה לשמש או לחום גבוה במיוחד עלולה לגרום לנזק ליחידה.
	- אין להתקין את הסורק במקום לח או מאובק.  $\leftarrow$ 
		- יש להשתמש במקור חשמל מתאים.  $\leftarrow$
- הנח את הסורק בבטחה על גבי משטח שטוח וישר. משטחים לא ישרים או אחידים עלולים לגרום לתקלות מכניות  $\leftarrow$ או בעיות בהזנת הדפים.
	- שמור על קופסת הסורק וחומרי האריזה למקרה שיהיה צורך לשנע אותו.

## 2.2 חיבור לחשמל

.חבר את הקצה השני אל שקע חשמל מתאים .חבר את הקצה הקטן של מתאם החשמל אל חיבור החשמל בסורק

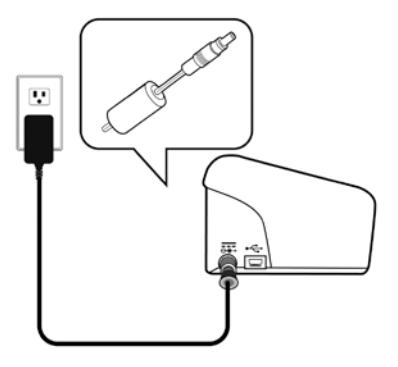

### 2.3 הדלקת המוצר

לחץ על לחצן **ההפעלה** בלוח הקדמי. מחוון ההפעלה יהבהב. כשהסורק יהיה מוכן לסריקה, המחוון יפסיק להבהב ויידלק באור קבוע. כדי לכבות את הסורק לחץ על לחצן ההפעלה במשך כ3- שניות. מחוון ההפעלה ייכבה.

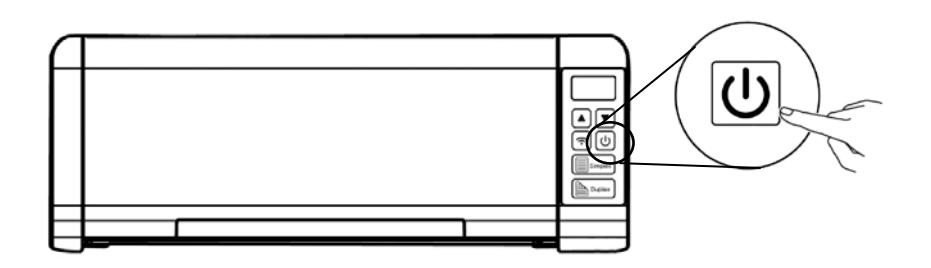

## 2.4 חיבור למחשב

חבר את הצד **המרובע של** כבל ה-USB אל יציאת ה-USB בסורק. חבר את **הצד המלבני** ליציאת USB בגב המחשב.

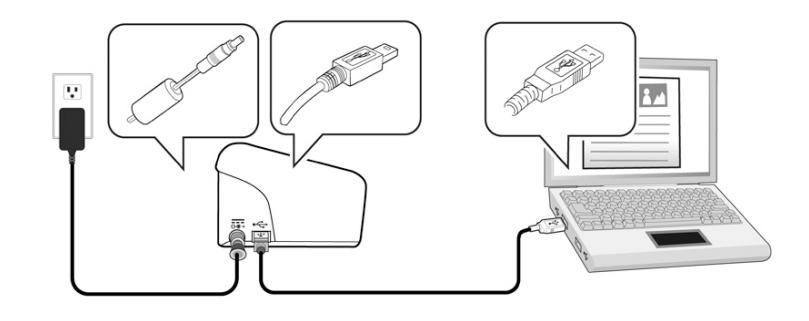

## **2.5 התקנתהתכנה**

## **2.5.1 חבילת יישומי תוכנה**

סורק PaperAir 215L מגיע עם יישומי התוכנה הבאים:

#### PaperAir Manager - יישום תוכנה לסריקה, קל לשימוש ←

התקן את היישום כדי לסרוק מסמכים לקובצי PDF ניתנים לחיפוש או לקובצי JPEG, ולשלוח את התמונה הסרוקה ליעד ספציפי או ליישום כמו דוא"ל או מדפסת, לגישה נוחה יותר למסמכים.

#### NewSoft Presto! BizCard – יישום תוכנה המשמש לסריקה וניהול של כרטיסי  $\leftarrow$ ביקור

ניתן להשתמש ביישום זה כדי לבצע דיגיטציה יעילה של כמות גדולה של כרטיסי ביקור על-ידי הפעלה של טכנולוגיה לזיהוי טקסט עליהם. יצירת מסד נתונים של כרטיסי ביקור מאפשרת לנהל את פרטי הקשר ולערוך בהם חיפושים בצורה יעילה יותר.

## 2.5.2 שלבי ההתקנה

.1 הכנס את תקליטור ה-ROM-DVD להתקנה לתוך כונן ה-ROM-DVD במחשב שלך. >> תופיע גרפיקת [**ההתקנה**]הבאה

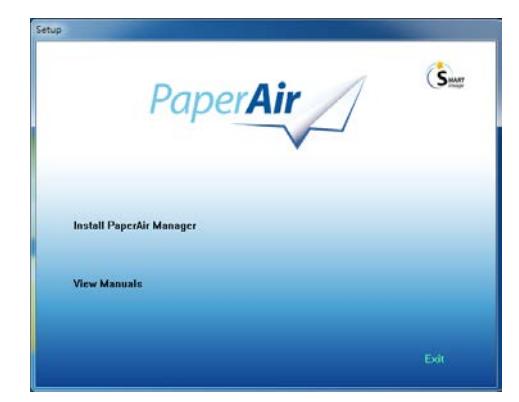

#### **הערה**

אם גרפיקת [**ההתקנה**] לא מופיע, לחץ לחיצה כפולה על "**exe.Setup** "בתקליטור ה-ROM-DVD של ההתקנה באמצעות דפדפן Explorer Windows.

.2 בחר בשפה בה תשתמש בעת ההתקנה ולחץ על כפתור [**הבא**].

>> יופיע אישור בקשר לקבלת הסכם הרישיון.

.3 קרא את **"הסכם רישיון משתמש קצה",** בחר ב-[**אני מסכים לתנאים של הסכם הרישיון**]**,** ואז לחץ על כפתור[**הבא**] **.**

>> יופיע אישור בקשר לקבלת מדיניות הפרטיות שלנ

.4 קרא את "מדיניות הפרטיות", בחר ב-[**אני מסכים לתנאים של מדיניות הפרטיות**], ואז לחץ על כפתור [**הבא**].

בחר [**מסכים**] כדי לעזור לנו לשפר את המוצר שלנו על ידי איסוף המידע התפעולי שלך ותתן לנו לספק לך שירות טוב יותר. אם לא תקבל את מדיניות הפרטיות שלנו, תוכל להמשיך ולהתקין את התכנית.

>> תופיע תיבת דיאלוג שתגיד [**מוכן להתקנת התכנית**].

.5 לחץ על[**התקן**] כדי להתחיל בהתקנה.

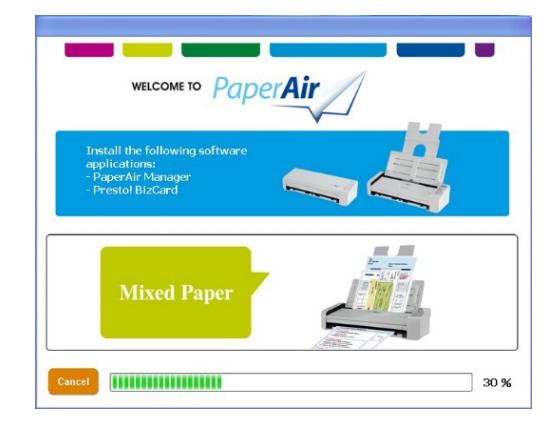

- .6 ההתקנה תתחיל. לאחר סיום ההתקנה, תופיע תיבת הדיאלוג [**כיצד לחבר את הסורק**].
- .7 מלא אחר ההוראות להדלקת הסורק שלך וחבר את סורק למחשב שלך בעזרת כבל ה-USB.

**.8** לחץ על כפתור [**סיים**] כאשר מוצגת ההודעה בדבר השלמת ההתקנה.

>> אם ההתקנה הצליחה, סמל מנהל ה-PaperAir יוצג במגש מערכת Windows והחלון הראשי יוצג. אם לא, בדוק אם הסורק הודלק ואם חיבור כבל ה-USB נכון.

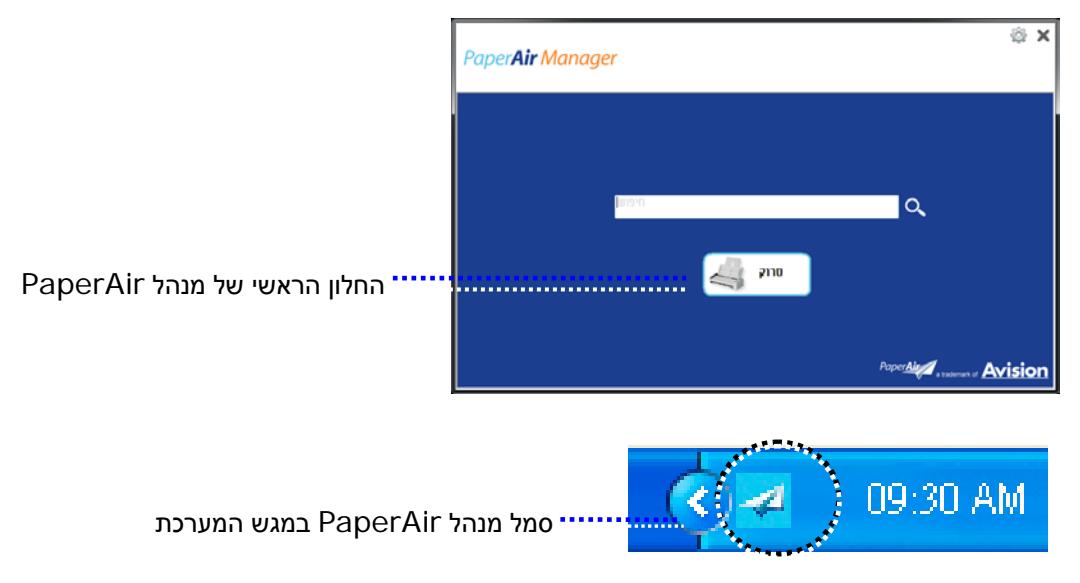

.9 הוצא את תקליטור ה-ROM-DVD להתקנה מכונן ה-ROM-DVD.

# **.3 ביצוע הסריקה הראשונה**

#### 3.1 הכנסת דפי הנייר

#### 3.1.1 הערה לגבי השימוש במזין הדפים האוטומטי

לפני השימוש במזין הדפים האוטומטי, ודא שדפי הנייר עונים על ההגדרות הבאות:

- $\leftarrow$ גודל הדפים יכול להיות בין 50 מ"מ x 50 מ"מ ל216- מ"מ 356 x מ"מ (Legal(.
	- (ADF(הדפים יכול להיות בין 413-27 גר/מ"ר  $\leftarrow$
	- $\leftarrow$ כול להיות בין105~50 גר/מ"ר) (Front Tray)
	- $\leftarrow$ תעודות זהות יכולות להיות בעובי של עד 1.25 מ"מ
	- $\leftarrow$ יש להשתמש בדפים מרובעים ובמצב טוב (לא בלויים או עדינים).
- $\leftarrow$ אין להשתמש בדפים מסולסלים, מקומטים, קרועים או דפים עם דיו רטוב וחורי ניקוב.
	- $\leftarrow$ אין להשתמש בדפים עם סיכות מהדק, אטבים או פתקיות דביקות.

### 3.1.2 הכנסת המסמך למגש הדפים של מזין הדפים האוטומטי

#### *<sup>U</sup>*הפרדת הדפים באצבע

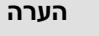

כדי למנוע הזנת מספר דפים יחד או דפים תקועים, הפרד את הדפים באצבע ויישר את הקצה העליון של כל הדפים לפני הכנסתם לסורק.

1. החזק את שני הקצוות של ערימת הדפים והפרד אותם כמה פעמים באצבע.

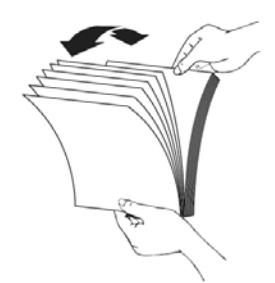

- .2 סובב את הדפים ב90- מעלות והפרד אותם שוב באותו האופן.
	- .3 יישר את קצוות הדפים באופן מדורג (ראה תמונה למטה).

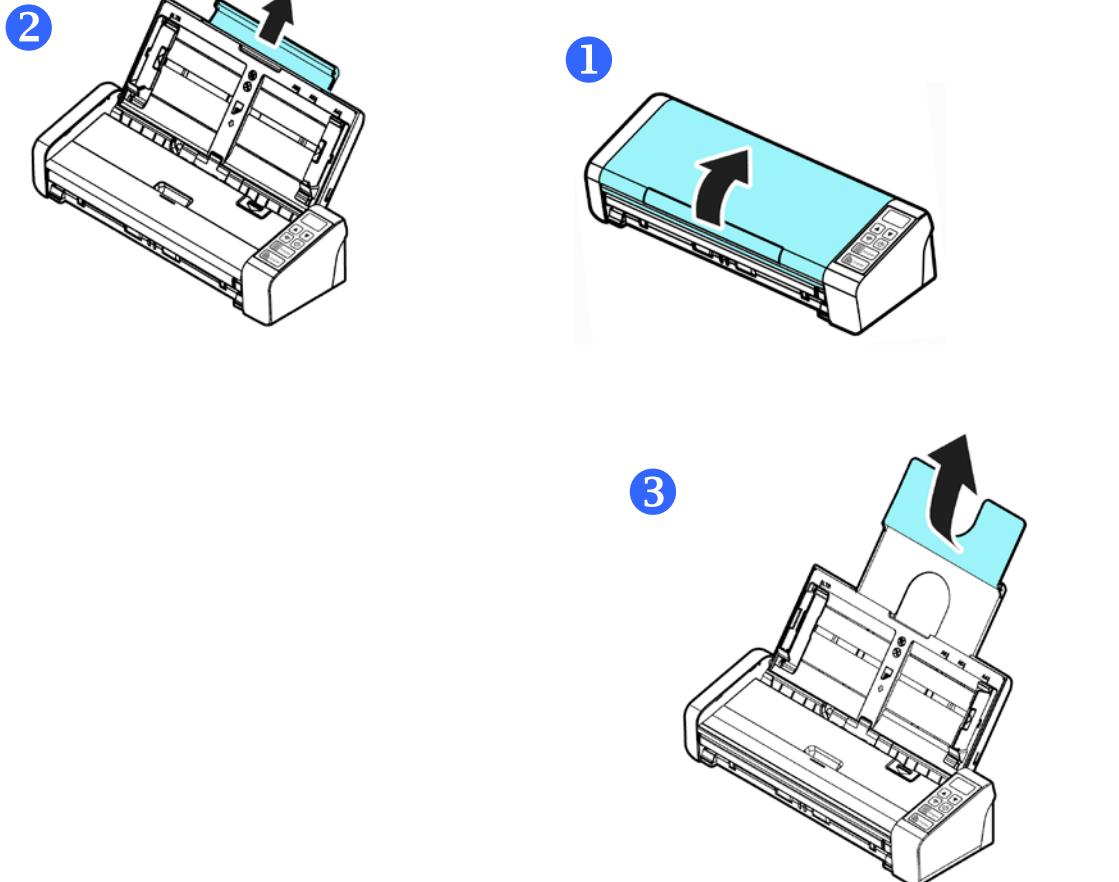

.1 פתח את מזין הדפים ואת המאריך.

3.1.3 הזנת דפים

אופן מדורג כיוון הסריקה

**3**

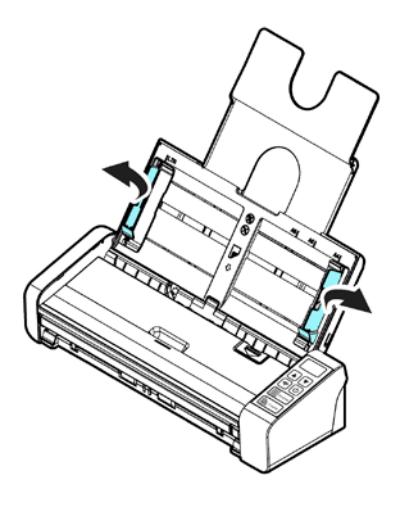

.3 הכנס את ערימת הדפים כשהצד לסריקה כלפי מטה והחלק העליון של כל דף פונה לכיוון מזין הדפים.

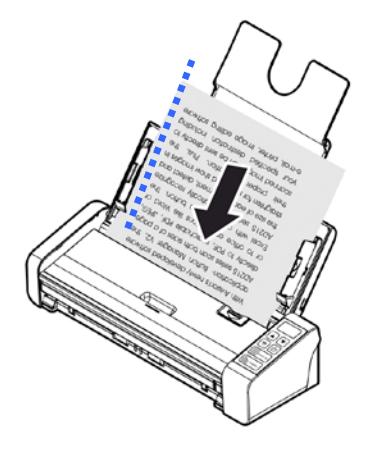

.4 ודא שקצוות הדפים ישרים בתוך מסילות הדפים.

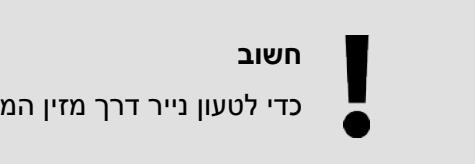

כדי לטעון נייר דרך מזין המסמכים האוטומטי, הקפד לסגור את המכסה של מגש הקלט הקדמי.

## 3.1.4 הכנסת דף אחד למגש ההזנה הקדמי

.**1** פתח את המכסה של מגש ההזנה הקדמי.

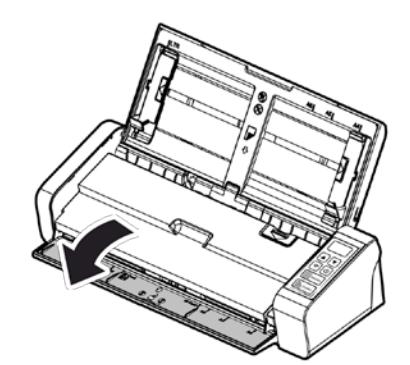

.**2** הכנס עמוד אחד של מסמך למגש ההזנה הקדמי כאשר החלק העליון של העמוד פונה לכיוון מגש ההזנה הקדמי. הכנס את המסמך כשהצד של הטקסט פונה כלפי מטה.

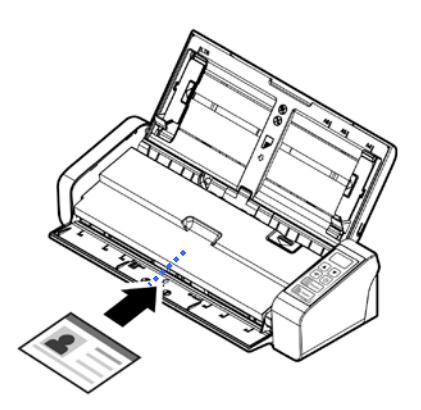

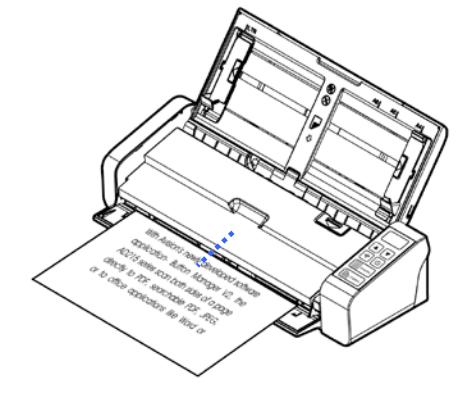

.**3** מרכז את המסמך בהתאם לסימוני גודל הדף.

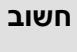

מותר לטעון רק גיליון נייר אחד במגש הנייר הקדמי.

## 3.1.5 סריקת ערימת דפים בגודל ובמשקל שונים

כשסורקים ערימת דפים בגודל ובמשקל שונים יש לפעול על פי ההנחיות הבאות כדי למנוע סריקה עקומה או דפים תקועים:

.1 יישר את **הקצה העליון** של הדפים לפי הגודל, מהדף הגדול ועד לקטן ביותר.

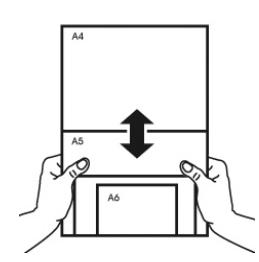

.<br>אם יש שני דפים באותו גודל אך במשקל שונה, סדר את הדפים כך שהדף הכבד יהיה לפני הדף הקל.

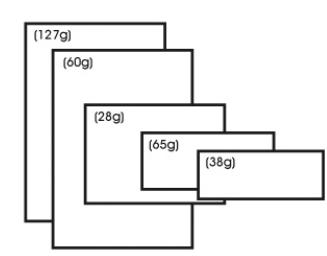

.3 יישר את קצוות הדפים באמצעות הקשה קלה של תחתית ערימת הדפים על שולחן.

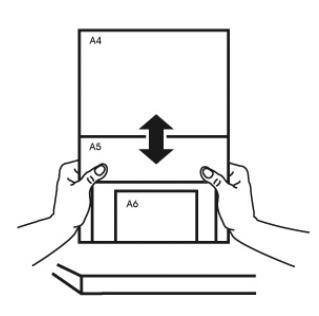

.4 מרכז את הדפים במזין הדפים האוטומטי וודא שקצוות הדף הגודל נוגעים קלות במסילות הדפים.

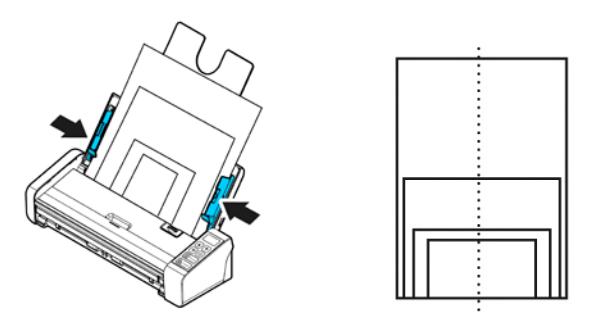

## 3.2 התחלת עבודה עם מנהל **PaperAir**

לאחר שאפליקציית התכנה של מנהל PaperAir הותקנה כיאות, מנהל PaperAir מתחיל לפעול. יוצגו החלון הראשי של מנהל PaperAir וסמל זה.

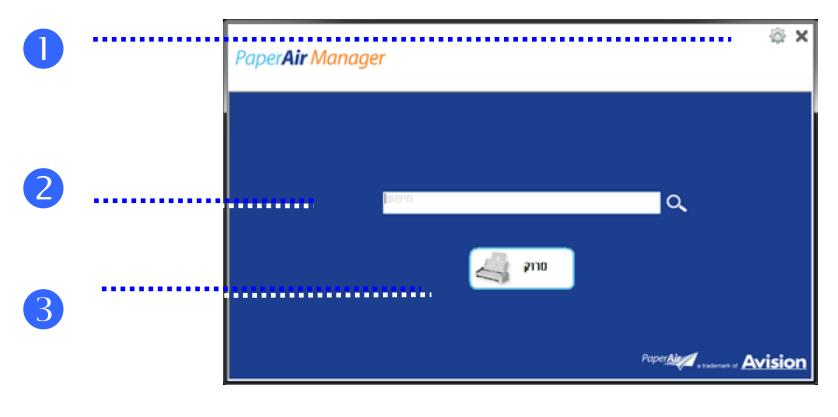

החלון הראשי של מנהל PaperAir

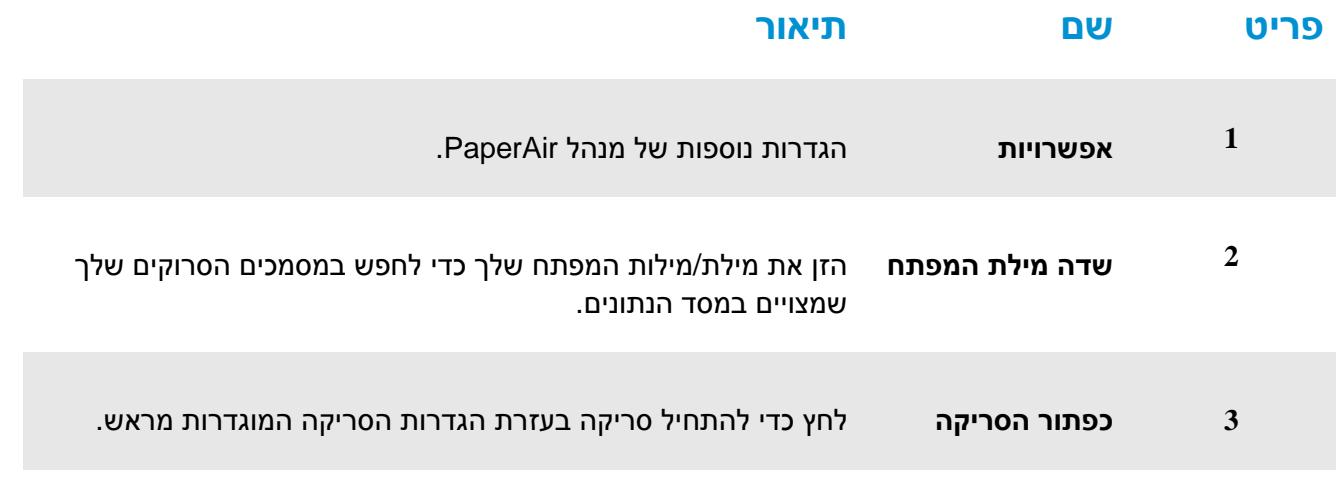

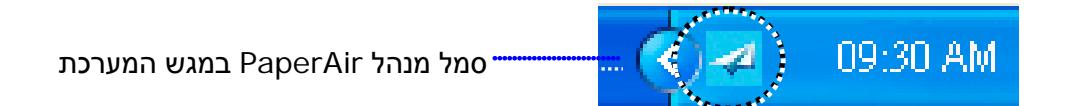

## 3.3 בדיקת הגדרות הסריקה לפני הסריקה

.1 לחץ עכבר ימני על כפתור הסריקה כדי להציג את חלון הגדרות הסריקה.

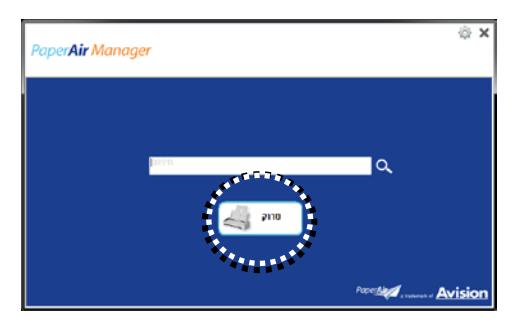

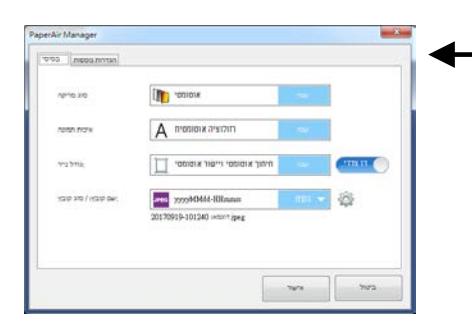

חלון **הגדרות הסריקה** מכיל את האופציות הבאות:

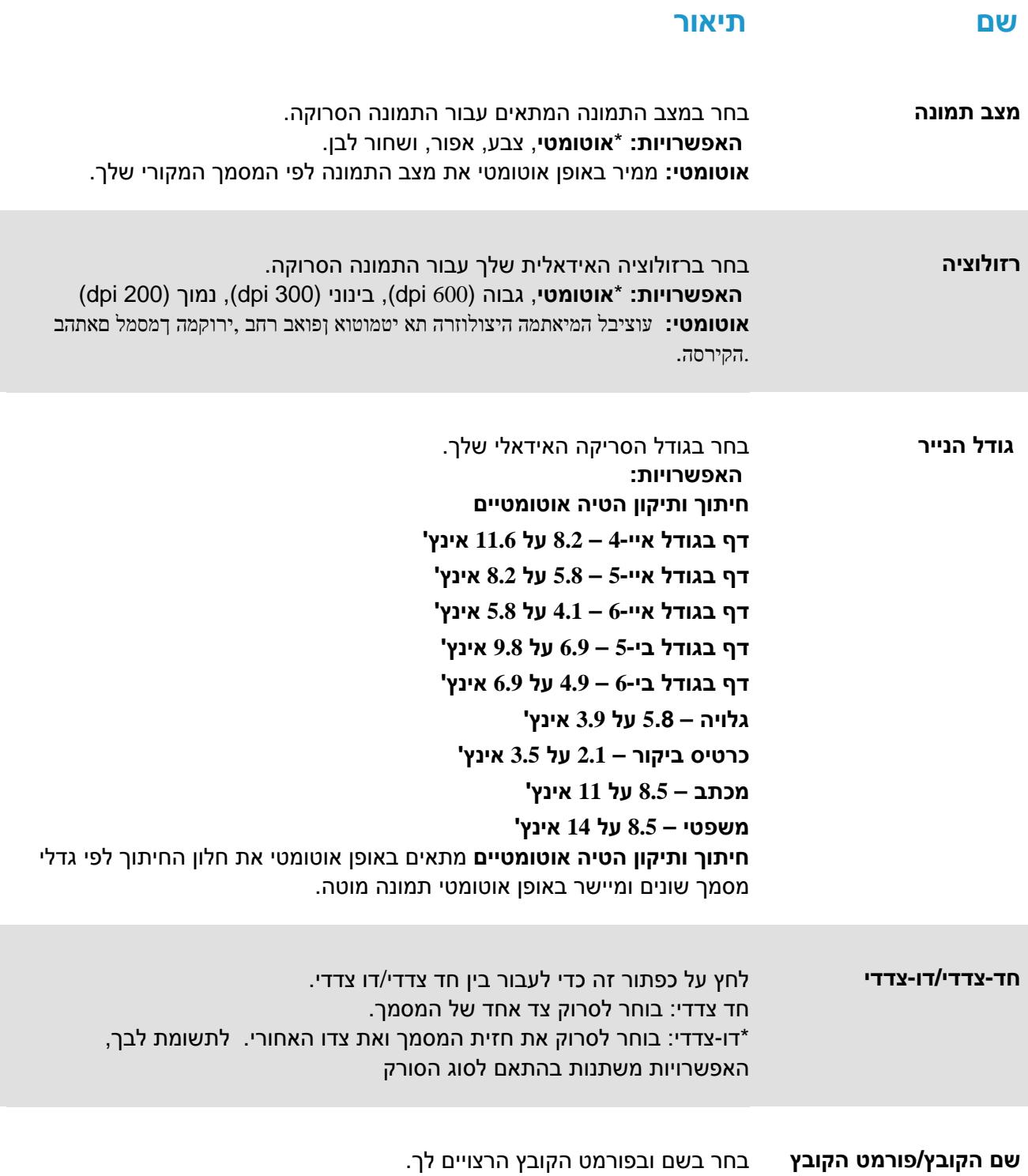

\***JPEG**, PDF, DOCX, XLSX, PPTX **:האפשרויות**

: \*הגדרות ברירת המחדל

אם ברצונך לשנות את ההגדרות, השתמש בחלון זה כדי לאפס את ההגדרות. למידע מפורט לגבי שינוי הגדרות הסריקה, ראה "התאמה אישית של מנהל PaperAir "בקטע הבא כדי לאפס את ההגדרות.

.2 לחץ על [**אישור**] כדי לצאת מהחלון.

### 3.4 סריקת המסך

- .1 הטען נייר בסורק שלך.
- .2 לחץ על הכפתור [**סרוק**] כדי להתחיל סריקה.

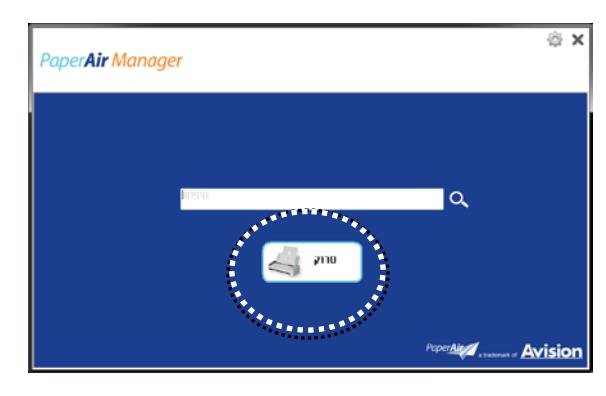

.3 לאחר שהסריקה הושלמה, תופיע תיבת הדיאלוג [**תצוגה מקדימה**]הבאה.

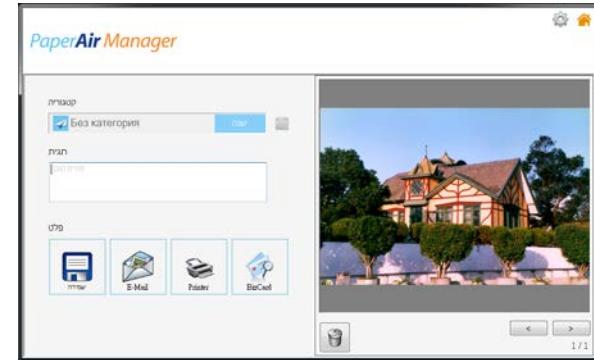

.4 בתיבת הדיאלוג [**תצוגה מקדימה**], אם התמונה המוצגת בתצוגה המקדימה תקינה, בחר בפעולה הבאה:

קטגוריה: אפשרות זו מושבתת כברירת מחדל. הפעל אותה ואז בחר [ ] אם ברצונך ליצור קטגוריה חדשה בברירת מחדל של מיקום קובץ (ברירת מחדל של מיקום קובץ: המסמכים שלי/מנהל PaperAir(.

כדי להפעיל את האפשרות, לחץ על הסמל [**אפשרויות**] בפינה הימנית העליונה כדי להציג את תיבת הדיאלוג [**אפשרויות**]. בחר בלשונית [**עוד**] ואז סמן את התיבה [השבת כדי ליצור קטגוריה חדשה].

תג: לחץ על סמל התג כדי להיכנס למידע התג בתיבת הדיאלוג המוקפצת. הזנת מידע תג עוזרת ביצירת תוצאות חיפוש טובות יותר כי מסד הנתונים שלנו לחיפוש כולל את שם הקובץ שלך, מידע התג, ואת טקסט התמונה המזוהה לאחר תהליך זיהוי הטקסט.

פלט: שלח את התמונה הסרוקה שלך לרשימת יעדים כולל "שמור", "דוא"ל", וכן "הדפס".

#### **פריט תיאור**

П

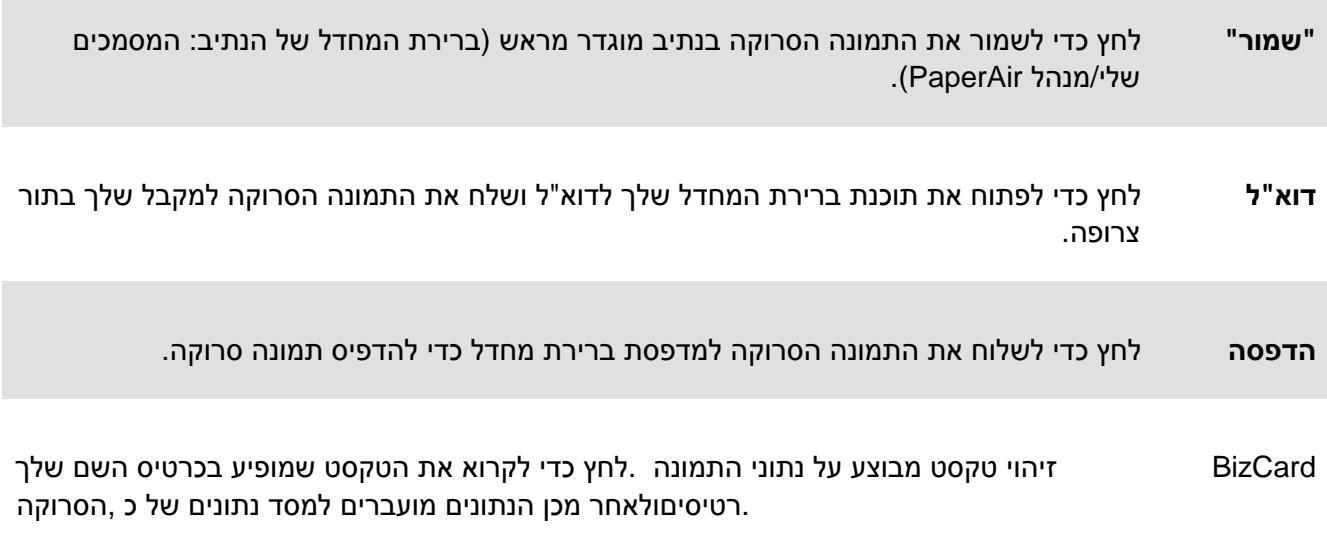

.5 התמונה הסרוקה תישלח ליעד שציינת.

## 3.5 חיפוש אחר המסמך שלך

מנהל PaperAir מאפשר לך לחפש במסמכים שלך ממסד הנתונים של כל הטקסטים הסרוקים, שמות הקבצים ומידע התגים הקודמים. טקסט התמונה זוהה לאחר תהליך זיהוי הטקסט ונשמר למסד נתונים.

כדי לחפש את המסמך שלך,

.1 בחלון הראשי, הקלד את מילת המפתח שלך (אחת או יותר) בשדה **מילת מפתח**. לדוגמה, מסמך או סריקת מסמך. או תוכל להזין \* בשדה **מילת מפתח** כדי למצוא את כל המסמכים. לאחר מכן, לחץ על הסמל **חפש** .

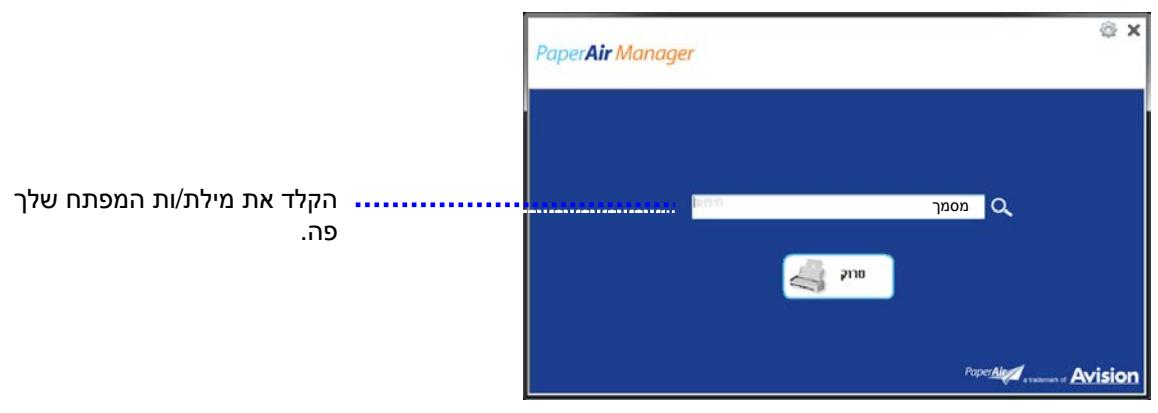

.2 תוך שנייה, יוצגו תוצאות החיפוש. פשוט בחר בקובץ התמונה והתמונה תוצג בחלונית התצוגה המקדימה.

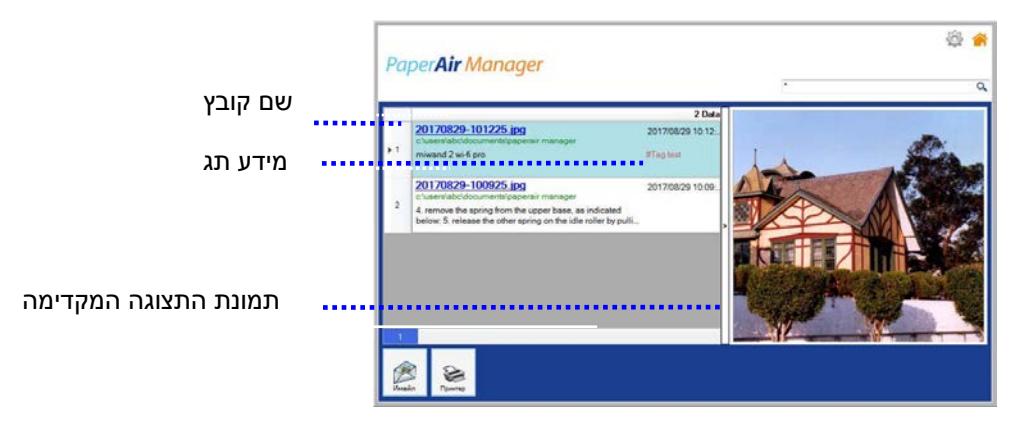

אם תירצה, תוכל גם לשלוח את המסמך שלך לנמען דוא"ל בתור צרופה על ידי לחיצה על सिлез או להדפיס את המסמך שלך על ידי לחיצה על .

### **הערה**

אם התמונה הסרוקה הקודמת נמחקה, לא ניתן לחפש ולמצוא את התמונה שנמחקה.

.1 אם אתה מבצע סריקה באמצעות מכשיר נייד, לא יתבצע תהליך של זיהוי טקסט ולכן לא ניתן יהיה לערוך חיפוש בתמונות הסרוקות.

#### **.2 הערה**

**הגורמים הבאים עשויים להשפיע על רמת הדיוק של פונקציונליות ה-**OCR **ועל תוצאות החיפוש:** המסמך מכיל חותמות או הערות בכתב יד

גודל הגופן קטן מדי (במקרה זה, נסה לסרוק ברזולוציה של dpi 600(

Manager PaperAir יכול לבצע זיהוי טקסט ולכלול את הטקסט שזוהה במסד נתוני החיפוש שלו עבור כל התמונות (בתבנית קובץ JPEG, TIFF, BMP, GIF ו-(PNG, קובצי ה-PDF וקובצי Microsoft .[**PaperAir** לתיקייה שייבאת) docx-ו doc ,xlsx ,xls ,pptx ,ppt קובץ בתבנית (Office **Manager**]

עבור כל התמונות שהעתקת והדבקת לתיקייהManager PaperAirאך תכונה זו זמינה רק כשמתקיימים .[ :התנאים הבאים

- .אתה מאשר את מדיניות הפרטיות שלנו במהלך ההתקנה
	- .המחשב מחובר לאינטרנט  $\leftarrow$

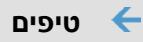

 $\leftarrow$ 

לידיעתך, מנוע החיפוש של Manager PaperAir שונה במקצת ממנוע החיפוש של Google. אם אינך מצליח למצוא את המסמך בחיפוש הראשון שאתה עורך, נסה להזין מילות מפתח ברצף או בשילוב אחרים. לדוגמה, אם במקור הזנת את מילות המפתח [confidential invoice] , באפשרותך לנסות גם את [invoice] או [invoice confidential] כדי למצוא את המסמך.

ניתן להזין ,לדוגמה .במילת המפתח אם אינך בטוח בצורת האיות [\*] או [?] ניתן להזין תוipei?T או  $\leftarrow$ pei\*T כדי לחפש טקסט במסמך שמכיל את המילה Taipei.

## 3.6 **יציאה ממנהל PaperAi**r

כדי לצאת מאפליקציית מנהל PaperAir,

פשוט לחץ על הסמל [**יציאה**] כדי לעזוב את החלון הראשי.

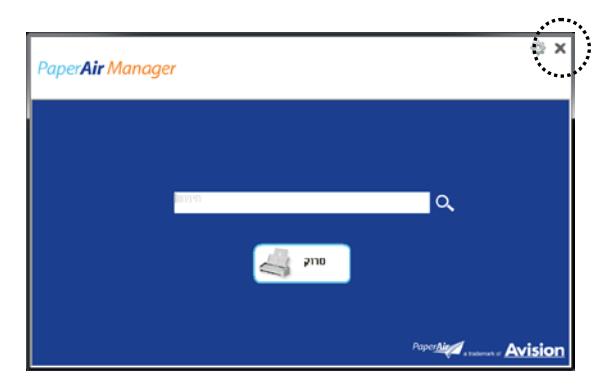

## 3.7 **להפעיל מחדש את מנהל PaperAir**

כדי להפעיל מחדש את אפליקציית מנהל PaperAir,

פשוט לחץ על סמל PaperAir במגש המערכת והחלון הראשי יוצג.

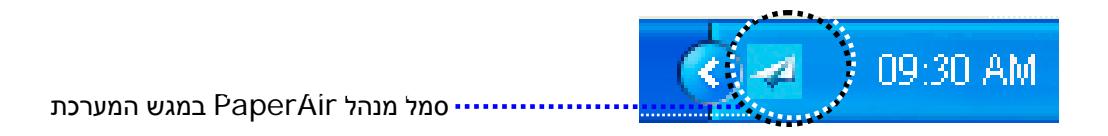

או

אם בטעות סגרת את סמל מנהל PaperAir במגש המערכת, הפעל מחדש את מנהל PaperAir באמצעות הצעדים הבאים:

- .1 מתפריט [**התחלה**], בחר [**כל התכניות/תכניות**]>[**Avisionסורק Manager PaperAir**]>[מנהל **PaperAir** [.
	- .2 תופיע תיבת דיאלוג **[בחר דגם סורק]**.

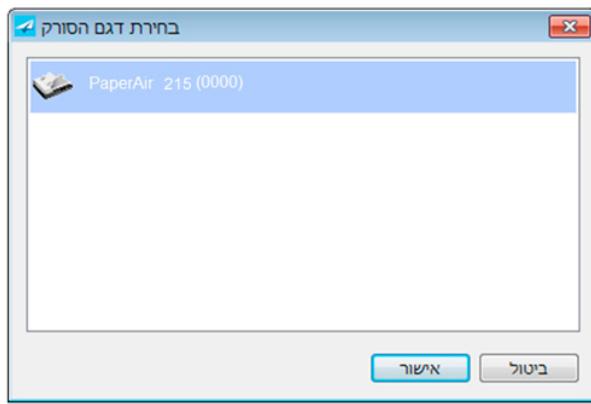

.3 בחר את דגם הסורק שלך ואז לחץ [**אישור**]. יוצג החלון הראשי של מנהל PaperAir.

לחלופין

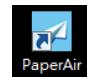

.בשולחן העבודה Manager PaperAir לחץ לחיצה כפולה על קיצור הדרך של

מנהל PaperAir היא אפליקציית תכנת סריקה. אולם, מבלי להתחבר לסורק, עדיין תוכל להפעיל אותה ולהשתמש בתכונת החיפוש. דבר זה שימושי במיוחד כאשר אתה נמצא בנסיעת עסקים ואינך נושא את הסורק איתך.

כדי להפעיל את מנהל PaperAir מבלי להתחבר לסורק, אנא מלא אחר הצעדים הבאים:

.1 מתפריט [**התחלה**], בחר [**כל התכניות/תכניות**]>[**סורק Manager PaperAir**] > [**מנהל**  ..[**PaperAir**

או

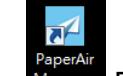

- .1 בחר בקיצור של מנהל PaperAir שנמצא על שולחן העבודה שלך.
	- .2 תופיע תיבת דיאלוג [**בחר דגם סורק**].

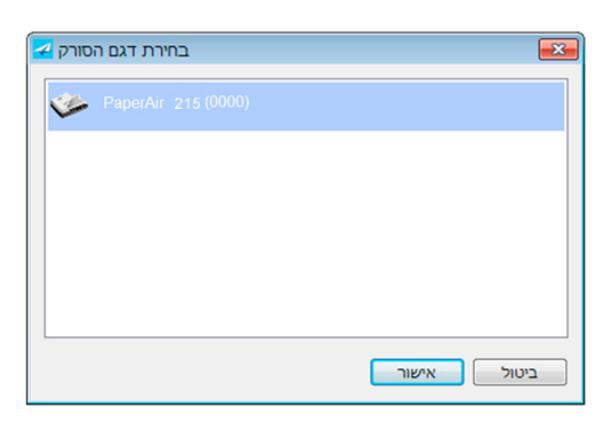

.3 בחר בכל סורק שהוא ואז לחץ [**אישור**]. יוצג החלון הראשי של מנהל PaperAir.

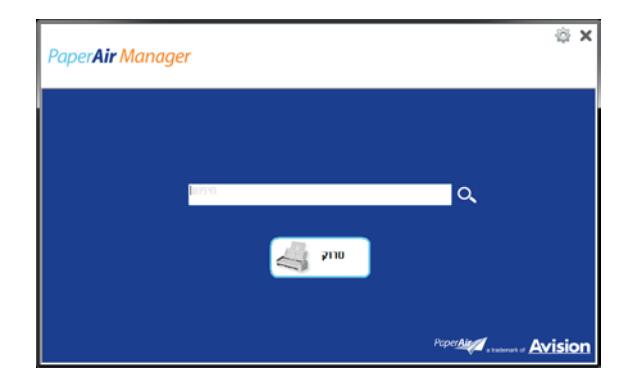

.4 הזן את מילת המפתח שלך בשדה [**מילת מפתח**] כדי לחפש את המסמך שלך. תוך מספר שניות, יוצגו תוצאות החיפוש.

קטע זה מסביר איך להתאים התאמה אישית את הגדרות הסריקה כדי שיתאימו למשימות הסריקה השונות שלך.

### 4.1 **שימוש בחלון הגדרות הסריקה**

כדי להתאים התאמה אישית את ההגדרות לכל כפתור, עליך להשתמש בחלון [**הגדרות סריקה**]. את חלון[**הגדרות סריקה**] ניתן להתחיל בצורה הבאה.

בחלון הראשי, לחץ עכבר ימני על הכפתור [**סרוק**].יוצג חלון [**הגדרות סריקה**].

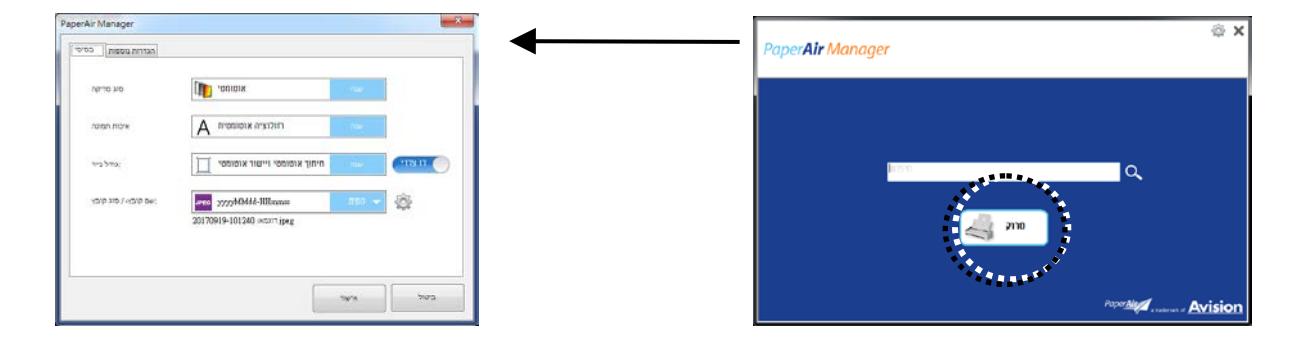

או

.יופיע [**הגדרות סריקה**] והחלון ,שברצונך לסמן (פונקציה) לחץ לחיצה ימנית על הלחצן

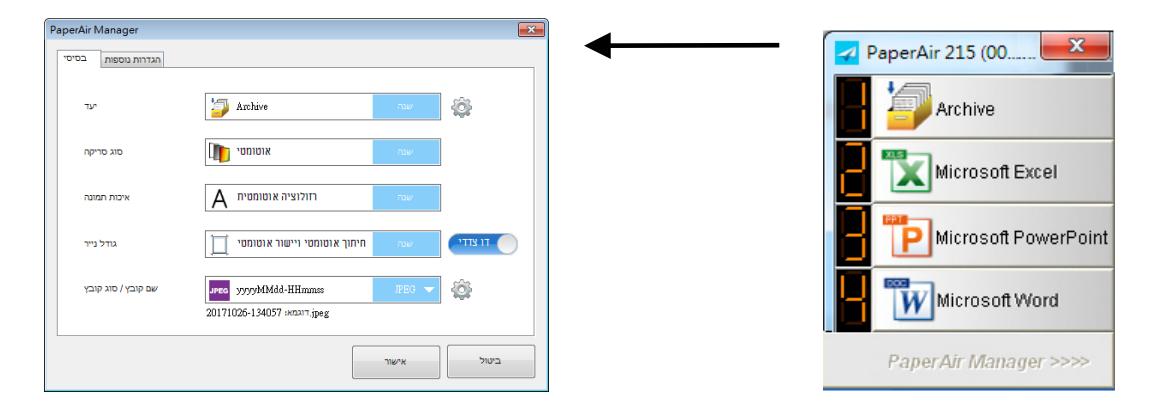

חלון [**הגדרות סריקה**] מכיל את הלשוניות הבאות:

- $\leftarrow$ **הלשונית הבסיסית** - מספקת הגדרות סריקה בסיסיות כולל מצב התמונה, איכות התמונה, גודל הנייר, שם הקובץ ופורמט הקובץ.
- $\leftarrow$ **הלשונית הגדרות נוספות** - מספקת הגדרות סריקה נוספות כולל האפשרויות של הסרת תמונות ריקות, סיבוב התמונה, והפעלת זיהוי הזנה מרובה.

## 4.2 **הלשונית הבסיסית**

ניתן להשלים את רוב הקונפיגורציות שלך מהלשונית הבסיסית. הלשונית הבסיסית מאפשרת לך להגדיר הגדרות בסיסיות כולל הגדרות סריקה בסיסיות, שם קובץ, ופורמט הקובץ לגבי התמונה הסרוקה.

## 4.2.1 בחירת היעד

.[**סריקה ישירה**] אפשרות זו זמינה רק במצב .בחר את היעד שאליו ברצונך לשלוח את התמונה הסרוקה

, דוא"ל, Easy Mail, Dropbox, Microsoft PowerPoint, Microsoft Word, Microsoft Excel**האפשרויות**: , תיקייהSharePoint, מדפסת, Office 365, \* **ארכיון**, iScan, Google Drive, FTP, Facebook, Evernote ,סריקה ליישום ,משותפתOneDrive.

לפרטים נוספים, ראה פרק 5

**הגדרה**

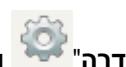

כדי להעלות את התמונה הסרוקה לשרת קבצים משותף, הקפד לבחור את האפשרות "**הגדרה**" ולהזין את פרטי החשבון. לדוגמה, כדי להעלות תמונה ל-Google Drive עליך להירשם לחשבון ב-Google.

## 4.2.2 **בחירת מצב התמונה שלך**

#### $\leftarrow$ **מצב**

בחירת מצב התמונה עבור התמונה הסרוקה. האפשרויות: זיהוי צבע אוטומטי, צבע, אפור, שחור ולבן.

**4**

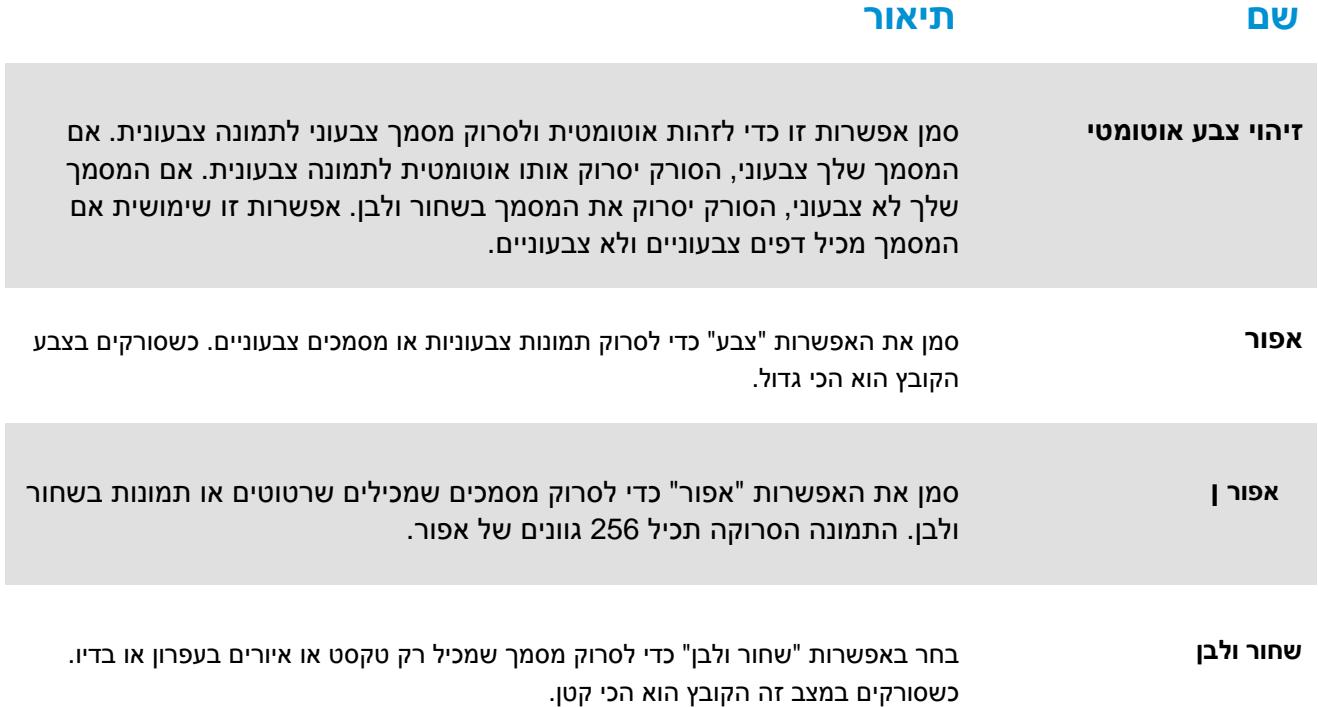

#### : \*הגדרות ברירת המחדל

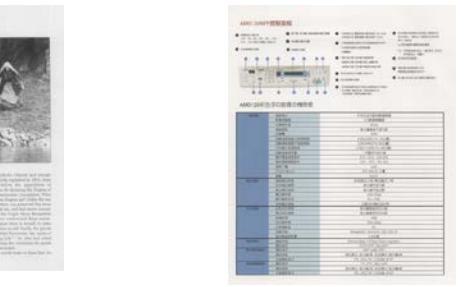

**B&W Gray Color**

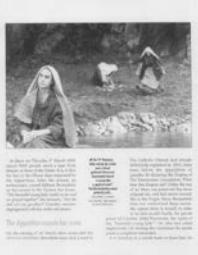

the base comes stational for the face persistent of lang the party<br>with the contract of the party and policy of the company of the<br>  $\sim$ hap of the problem that the first first them then is not any examiner a small devices.<br>An IV does loops throm terms state and the gut married path is the superiority 1963) (1974) (1974) (1975) (1975) (1975) (1976) (1985)<br>(1976) (1986) (1976) (1986) (1986) (1986) (1986)<br>(1986) (1986) (1986) (1986) (1986) (1986) (1986) (1986)

saruma<br>knap y Jimpanum kun tingaradang sritu gawa, sana tepel<br>kanyang melahingkolay Co, tanana tinggir asi itu adi

a<br>Newscan

### 4.2.3 **בחירת איכות התמונה שלך**

#### **רזולוציה**  $\leftarrow$

הרזולוציה נמדדת בכמות הפיקסלים לאינץ' (ppi, אך לפעמים היא נקראת נקודות לאינץ' - dpi(. סריקה ברזולוציות גבוהות כוללת יותר פרטים, היא איטית יותר ובאופן כללי הקובץ גדול יותר. לדוגמה, קובץ ממוצע של.

> **האפשרויות:** \***אוטומטי**, גבוה (600 dpi(, בינוני (300 dpi(, נמוך (200 dpi( **אוטומטי:** .הקירסה עוציבל המיאתמה היצולוזרה תא יטמוטוא ןפואב רחב ,ירוקמה ךמסמל םאתהב..

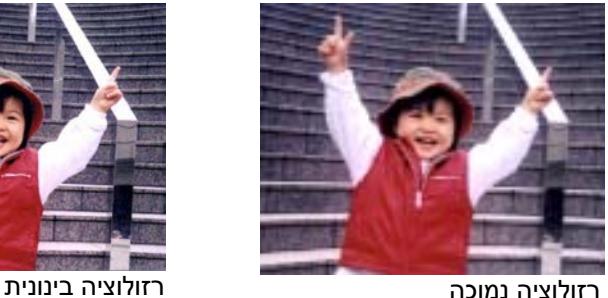

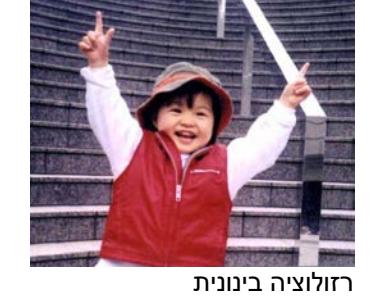

## 4.2.4 **בחירה בגודל הנייר הרצוי לך**

**גודל הנייר**  $\leftarrow$ 

בחר בגודל הסריקה האידאלי שלך. **האפשרויות: חיתוך ותיקון הטיה אוטומטיים דף בגודל איי4- - 8.2 על 11.6 אינץ' דף בגודל איי5- - 5.8 על 8.2 אינץ' דף בגודל איי6- - 4.1 על 5.8 אינץ' דף בגודל בי5- - 6.9 על 9.8 אינץ' דף בגודל בי6- - 4.9 על 6.9 אינץ' גלויה - 5.8 על 3.9 אינץ' כרטיס ביקור - 2.1 על 3.5 אינץ' מכתב - 8.5 על 11 אינץ' משפטי - 8.5 על 14 אינץ'**

**חיתוך ותיקון הטיה אוטומטיים** מתאים באופן אוטומטי את חלון החיתוך לפי גדלי מסמך שונים ומיישר באופן אוטומטי תמונה מוטה

## 4.2.5 **בחירה בסימפלקס (חד צדדי) או דופלקס (דו צדדי)**

**חד-צדדי/דו-צדדי**: לחץ על כפתור זה כדי לעבור בין חד צדדי/דו צדדי.  $\leftarrow$ **חד צדדי**: בוחר לסרוק צד אחד של המסמך. \***דו-צדדי**: בוחר לסרוק את חזית המסמך ואת צדו האחורי. לתשומת לבך, האפשרויות משתנות בהתאם לסוג הסורק

\* : הגדרות ברירת המחדל

## 4.2.6 **הגדרת שם הקובץ ופורמט הקובץ**

### $\leftarrow$

 $\leftarrow$ 

#### **שם הקובץ:**

שם הקובץ הזמין מכיל תאריך ושעה המחוברים במקף. בחירה: -MMddyyyy ,HHmmss-yyyyMMdd תאריך משמעו 154235-20170417 ,לדוגמה .yyyy-MM-dd-HH-MM-ss וכן ,HHMMSS (שנה/חודש/יום) ו154235- מציין את השעה (שעה/דקה/שנייה).

#### **פורמט הקובץ:**

פורמט הקובץ שבחרת קובע את פורמט הקובץ של התמונה הסרוקה של המסמך שלך. בחר בפורמט הקובץ הרצוי לך עבור היעד הספציפי. **האפשרויות:** PPTX ,XLSX ,DOCX ,PDF ,**JPEG**\*

#### PDF עמוד אחד/PDF מרובה עמודים:

PDF (ר"ת Portable Document Format) הוא פורמט קבצים פופולרי שבו משתמשת Adobe. ניתו להציג קבצי PDF בעזרת Adobe Acrobat או Adobe Reader.

#### :JPEG

JPEG (ר"ת Joint Photographic Experts Group) הוא פורמט עם דחיסה המניב את התוצאות הטובות ביותר בכל הקשור לשמירת גווני הצבעים ולגודל הקובץ. כדי לדחוס את גודל הקובץ לחץ על הלחצן **"מאפיינים**". הזז את המחוון ימינה או שמאלה כדי להגדיל או להקטין את רמת הדחיסה. לתשומת לבך, ככל שרמת הדחיסה תהיה יותר גבוהה כך איכות התמונה תהיה נמוכה יותר.

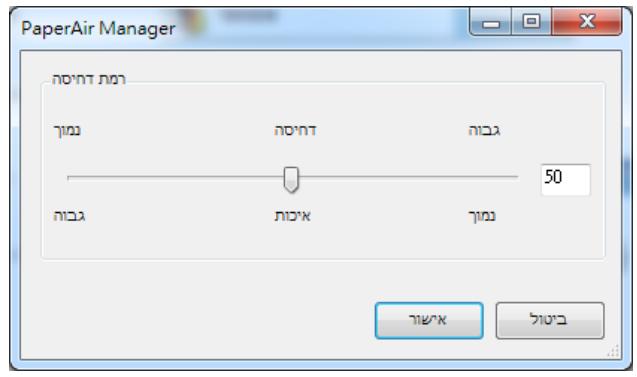

**PDF מרובה-עמודים:** ניתן ליצור קובץ PDF מרובה-עמודים על-ידי לחיצה על הלחצן 'מאפיינים' וסמן את האפשרות [**PDF מרובה-עמודים**]. האפשרות PDF Page-Multi משלבת את כל התמונות הסרוקות לקובץ PDF אחד.

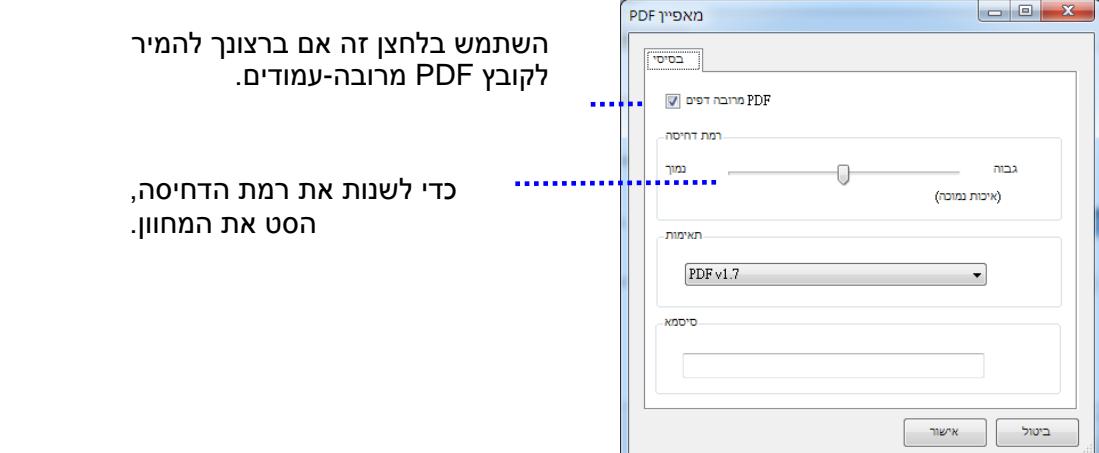

#### **אפשרויות נוספות**

- **- רמת דחיסה:** הגדל את רמת הדחיסה באמצעות הזזת מחוון הדחיסה ימינה או הקטן את רמת הדחיסה באמצעות הזזת מחוון הדחיסה שמאלה. הערה: ככל שרמת הדחיסה תהיה יותר גבוהה כך איכות התמונה תהיה נמוכה יותר.
	- PDF/A ,PDF/A 2a ,PDF/A 1b ,PDF/A 1a ,V1.0 V1.7 הבאות מהגרסאות PDF **:תאימות -** .הישנות התכונות כל את גם כוללים PDF קבצי של המפרטים .PDF/A 3u ,PDF/A 3b ,PDF/A 3a ,2b המפרט של 1.7 PDF כולל את כל הפונקציונליות שהייתה בעבר במפרטי PDF Adobe של גרסאות 1.0 עד .1.6
- **סיסמה:** אם ברצונך להוסיף לקובץ מאפיין אבטחה, עבור לאפשרות "סיסמה" והקלד את הסיסמה שלך.

PPTX: זו סיומת קבצים למצגות בפורמט של PowerPointMicrosoft.

DOCX: פורמט קבצים של הגרסאות השונות של Microsoft Word.

XLSX: סיומת קבצים לגיליונות אלקטרוניים בפורמט של Microsoft Excel.

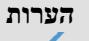

 $\leftarrow$ 

כאשר עליך לערוך את הטקסט של מסמך, שמור אותו בפורמט Microsoft .Word/PowerPoint/Excel

כששומרים מסמך בפורמט Excel/PowerPoint/Word Microsoft, ייתכן שסוג הגופן יהיה שונה מהמסמך המקורי.
## 4.3 **לשונית הגדרות נוספות**

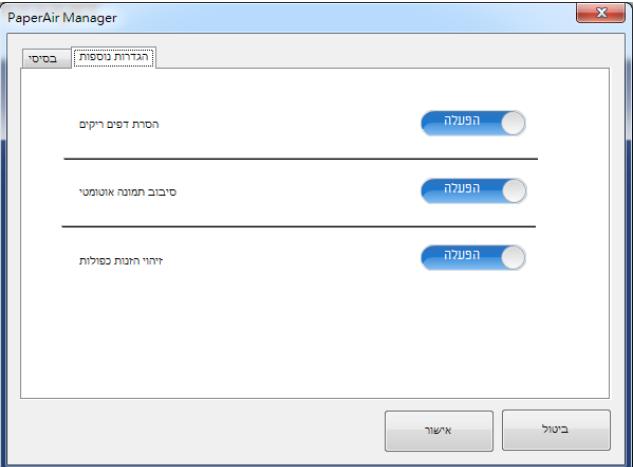

לשונית [**הגדרות נוספות**]מעניקה את האפשרויות הבאות.

## 4.3.1 **הסרת דף ריק**

 $\leftarrow$ 

**הסרת דף ריק:** מסירה באופן אוטומטי דף ריק לפי סף אופטימיזציה. **האפשרויות: \*מופעל, כבוי**

# 4.3.2 **סיבוב התמונות שלך**

 $\leftarrow$ **סיבוב אוטומטי** מסובב את התמונה באופן אוטומטי בהתבסס על תוכן המסמך. **האפשרויות: \*מופעל, כבוי**

## 4.3.3 **הפעלת זיהוי הזנה מרובה**

 $\leftarrow$ **זיהוי משיכת כמה דפים**

הכרטיסייה זיהוי משיכת כמה דפים מאפשרת לזהות כשמזין הדפים האוטומטי מושך כמה דפים יחד. לרוב, משיכה של כמה דפים יחד היא כתוצאה מדפים המהודקים זה אל זה, דבק שנותר על המסמך או חשמל סטטי. לתשומת לבך, פונקציה זו לא קיימת בכל דגמי הסורקים.

אם מזוהה הזנה של דפים מרובים, מופיעה תיבת דו-שיח של אזהרה.

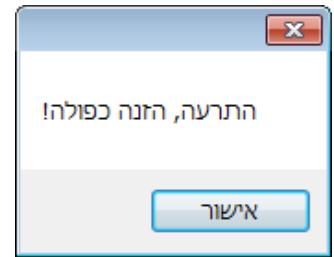

פעולה:

- .1 פעל על פי ההוראות שבתיבת הדו-שיח כדי להוציא את שאר העמודים מהמזין.
	- .2 לחץ על אישור כדי לסגור את תיבת הדו-שיח.
		- .3 סרוק את שאר העמודים.

**4**

## 4.4 **יצירת קבצי PDF בני-חיפוש**

מנהל PaperAir מאפשר לך לשמור את התמונות הסרוקות שלך בקבצים בפורמט PDF או PDF בר חיפוש. בעזרת מנוע ה-OCR) זיהוי תווים אופטי) שתומך ביותר ממאה שפות, ניתן לחפש במסמכים האלקטרוניים שלך ולנהל אותם בצורה יעילה יותר.

כדי לשמור את התמונות שלך בקובץ בפורמט PDF בר חיפוש,

.1 בחלון הראשי לחץ על בפינה הימנית העליונה. פעולה זו תגרום להופעת תיבת דיאלוג [**אפשרויות**].

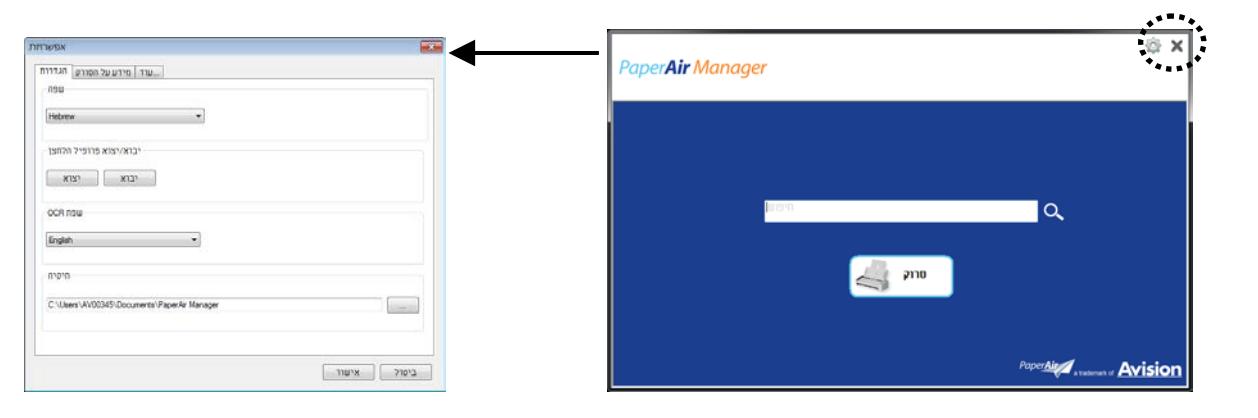

.2 בחר בשפה הרצויה לך מתוך האפשרות [שפת **OCR**[

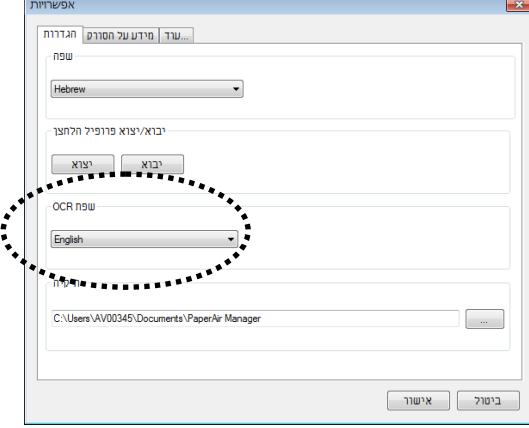

.3 בחלון הראשי, לחץ בעזרת עכבר ימני על הכפתור [**סרוק**] כדי שתופיע תיבת הדיאלוג[**הגדרות סריקה**].

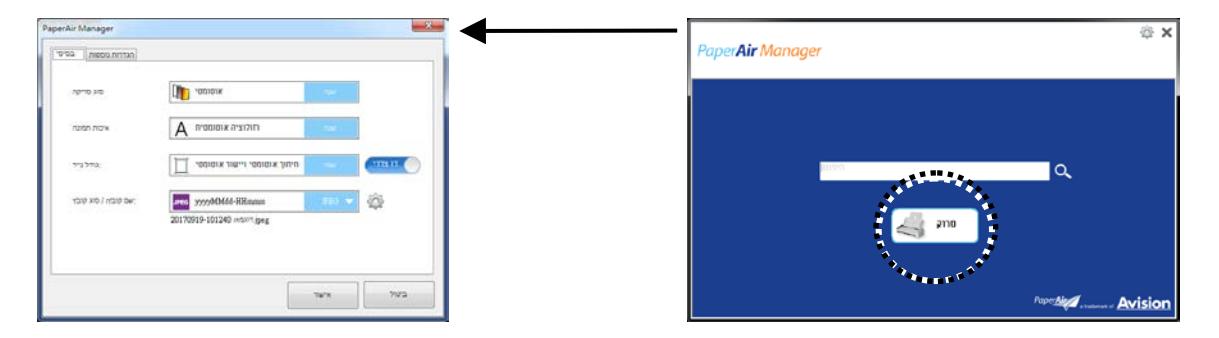

.4 בחר [**PDF** [מתוך אפשרויות [**פורמט הקובץ**] ולחץ על [**אישור**] כדי לשמור את ההגדרות ולצאת מתיבת הדיאלוג.

## 4.5 **שימוש בתפריט אפשרויות**

תפריט ה-**אפשרויות** מאפשר לך לשנות את הגדרות ברירת המחדל של האפליקציה ולצפות במידע מפורט; כגון, שינוי שפת ממשק המשתמש וצפייה בספירת הסריקה.

### **כדי לגשת לתפריט אפשרויות מנהל הכפתור:**

.1 בחלון הראשי לחץ על בפינה הימנית העליונה. פעולה זו תגרום להופעת תיבת דיאלוג [**אפשרויות**].

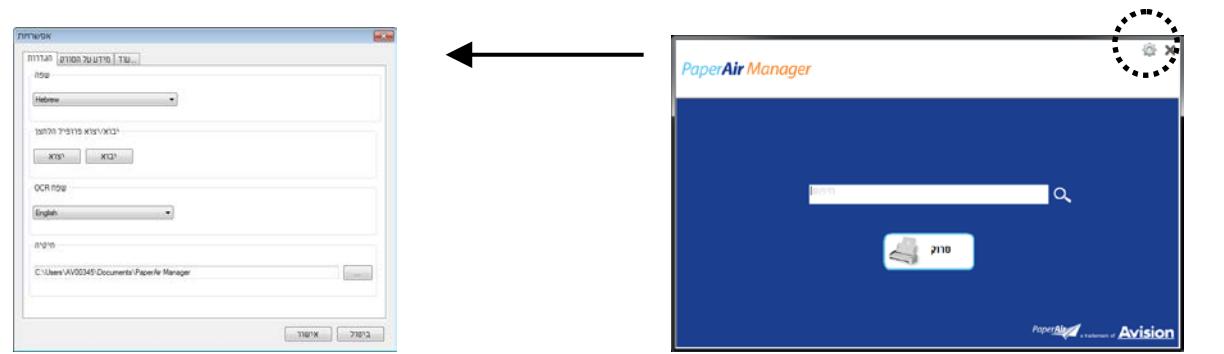

תיבת הדיאלוג [**אפשרויות**] כוללת את הלשוניות [**הגדרות**] וכן [**מידע הסורק**] שיתוארו בקטע הבא.

# 4.5.1 הכרטיסייה הגדרות

#### הכרטיסייה הגדרות מכילה את הפריטים הבאים:

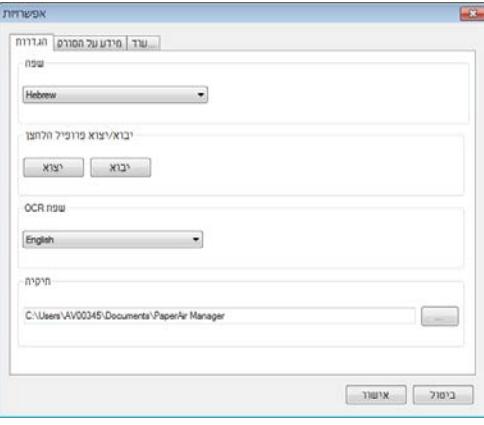

#### $\leftarrow$ **שפה:**

בחירת השפה הרצויה לממשק המשתמש. **שנבחרה תוצג מיד**.

#### $\leftarrow$

### **ייבוא/ייצוא של פרופילי לחצנים:**

תכונה זו מאפשרת לך להעתיק את פרופילי הלחצנים של התקן 215 PaperAir אחד להתקן 215 PaperAir אחר ללא צורך ליצור את אותם פרופילי לחצנים מחדש.

#### **ייצוא:**

לחץ על [י**צא**] כדי לשמור את פרופילי הלחצנים (הגדרות הסריקה) הנוכחיים לקובץ מסוג 2bm.

#### **ייבוא:**

לחץ על [**יבא**] כדי כדי לייבא את פרופילי הלחצנים (קובץ 2bm. (של התקן 215 PaperAir אחד להתקן 215 PaperAir אחר.

#### **שפת OCR:**   $\leftarrow$

בחירת שפת ה-OCR. בעזרת מנוע OCR) זיהוי תווים אופטי) התומך במאות שפות ניתן להמיר את המסמכים האלקטרוניים לפורמטים שניתנים לעריכה ולניהול.

#### $\leftarrow$ **ספרייה**

כדי לשנות את המיקום שאליו יישמרו <sup>'ערון'</sup> באפשרותך ללחוץ על הלחצן ,אם ברצונך בכך .הסרוקים ושבו ייערך חיפוש שלהם המסמכים

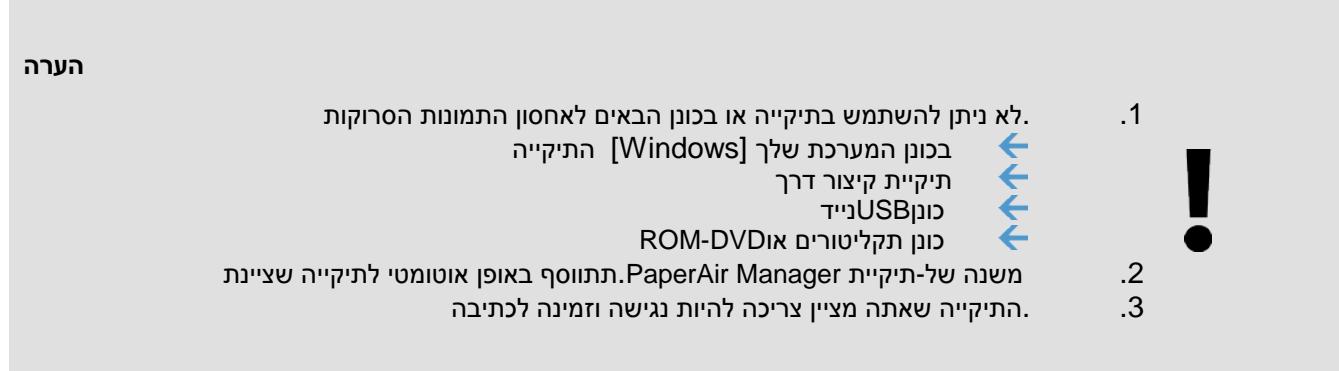

**הכרטיסייה פרטי** הסורק מכילה את כל המידע על הסורק, כולל מספר סידורי, מונה רפידה, מונה גלגלת וגרסת קושחה. המידע השימושי הזה עוזר כשמדווחים על בעיה למוקד השירות.

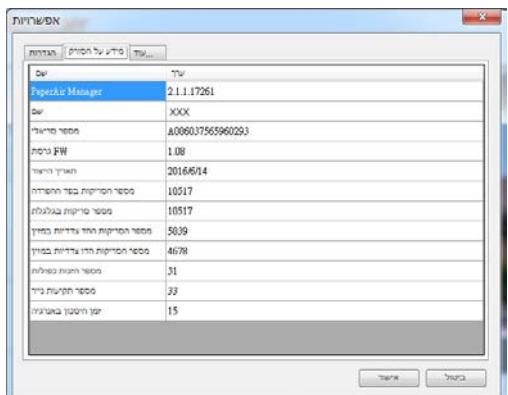

## 4.5.3 **הלשונית עוד**

 $\leftarrow$ 

 $\leftarrow$ 

הלשונית **עוד** מכילה את האפשרויות הבאות:

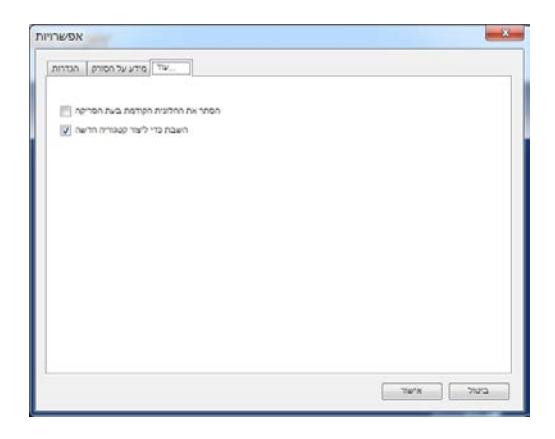

### **הסתר את חלונית התצוגה המקדימה בעת סריקה**

סמן פריט זה כדי להסתיר את חלונית התצוגה המקדימה בעת סריקה כדי להגביר את מהירות הסריקה שלך.

השבת כדי ליצור קטגוריה חדשה

סמן פריט זה כדי ליצור קטגוריה חדשה בספריה מוגדרת מראש עבור תמונות סרוקות.

# **.5** שימוש במצב סריקה ישירה

# 5.1 התחלת עבודה עם מנהל **PaperAir**

1. .תפריט הקופץ הבאכדי להציג את ה Manager PaperAir לחץ לחיצה ימנית על הסמל של

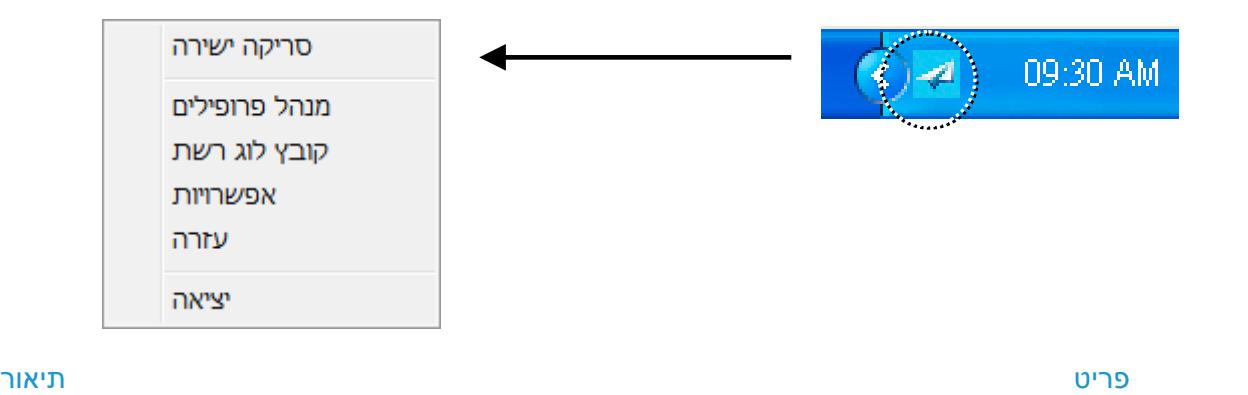

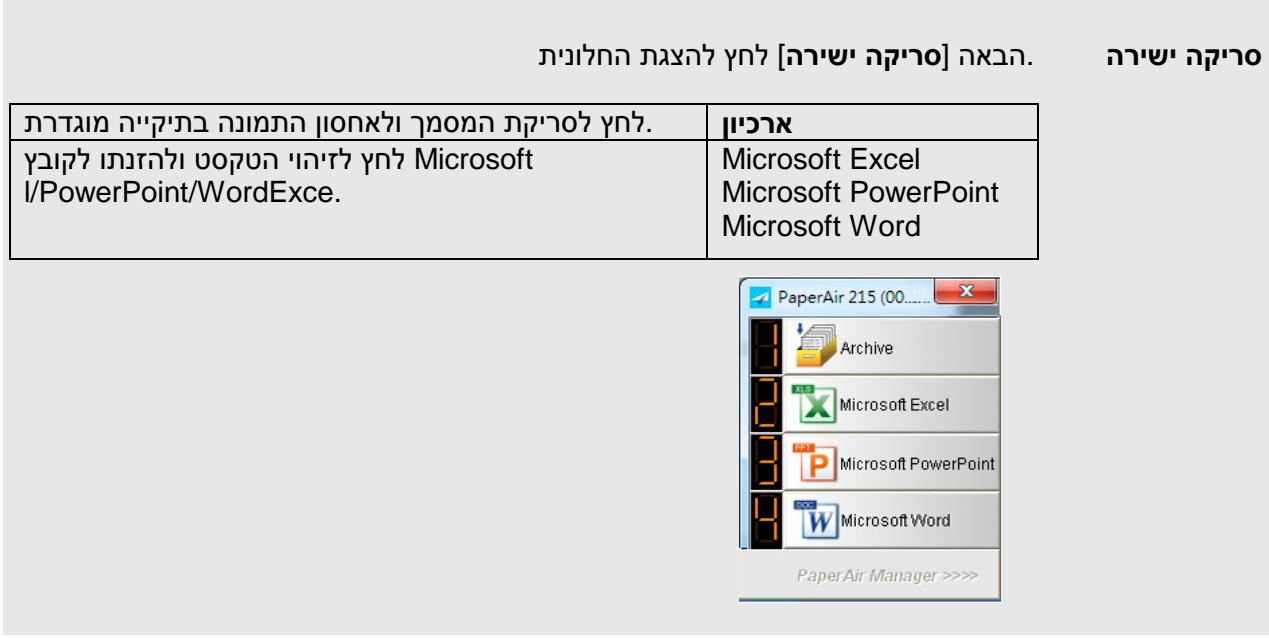

**מנהל הפרופילים** .הבאה [**מנהל הפרופילים**] שיח-להצגת תיבת הדו [**מנהל הפרופילים**] סמן את האפשרות הפרופילים הראשונים שיוצגו 9 מאפשרת לך ליצור את [**מנהל הפרופילים**] שיח-תיבת הדו ןפוא לע םיפסונ םיטרפ םיללכנ ,*U***ליפורפ םע הדובע***U* ,אבה ףיעסב .[**סריקה ישירה**] בחלונית ,םיליפורפה תריצי

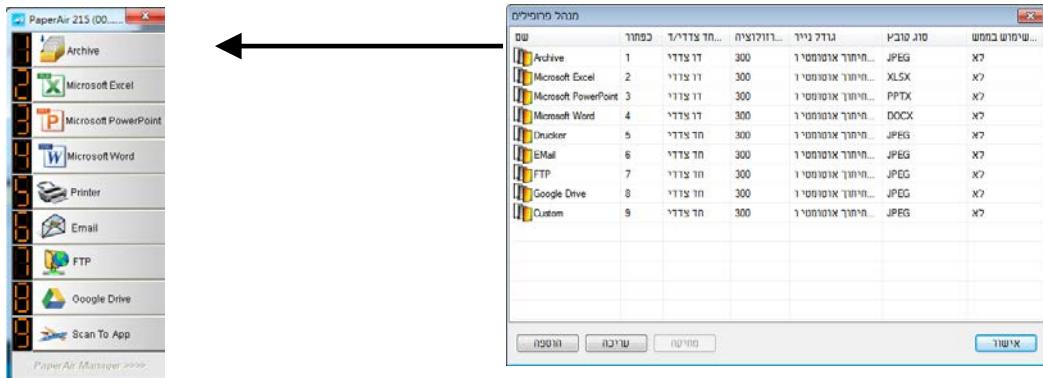

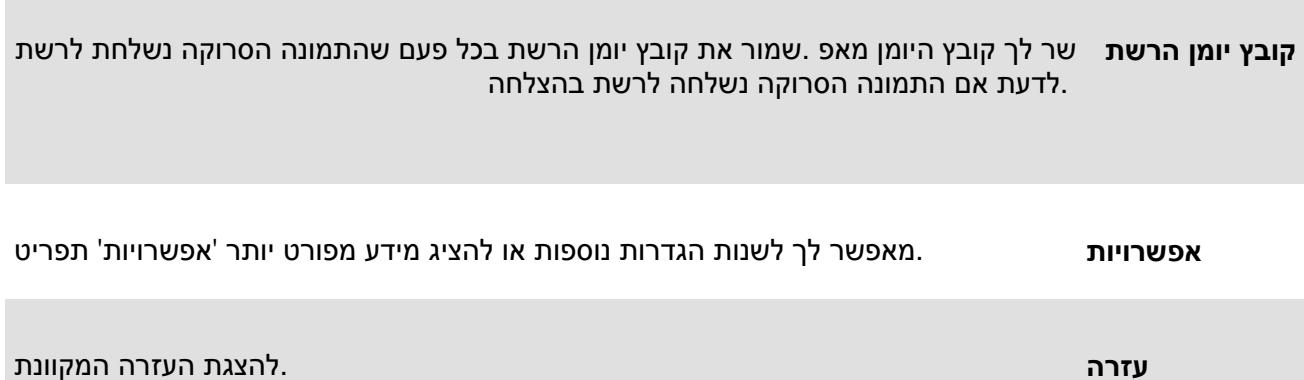

## 2. .הבאה [**סריקה ישירה**] להצגת חלונית [**סריקה ישירה**] סמן את האפשרות

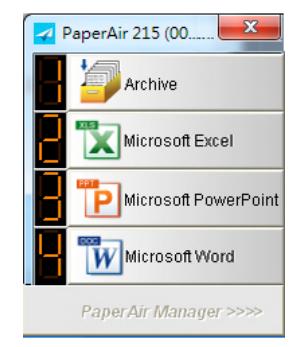

# 5.2 בדיקת הגדרות הסריקה לפני הסריקה

.יופיע [**הגדרות סריקה**] והחלון ,שברצונך לסמן (פונקציה) לחץ לחיצה ימנית על הלחצן

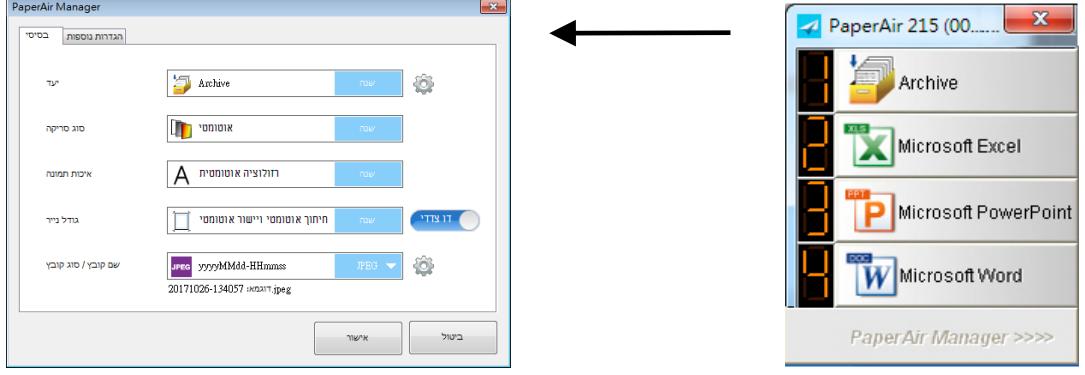

:כולל את האפשרויות הבאות **הגדרות סריקה** החלון

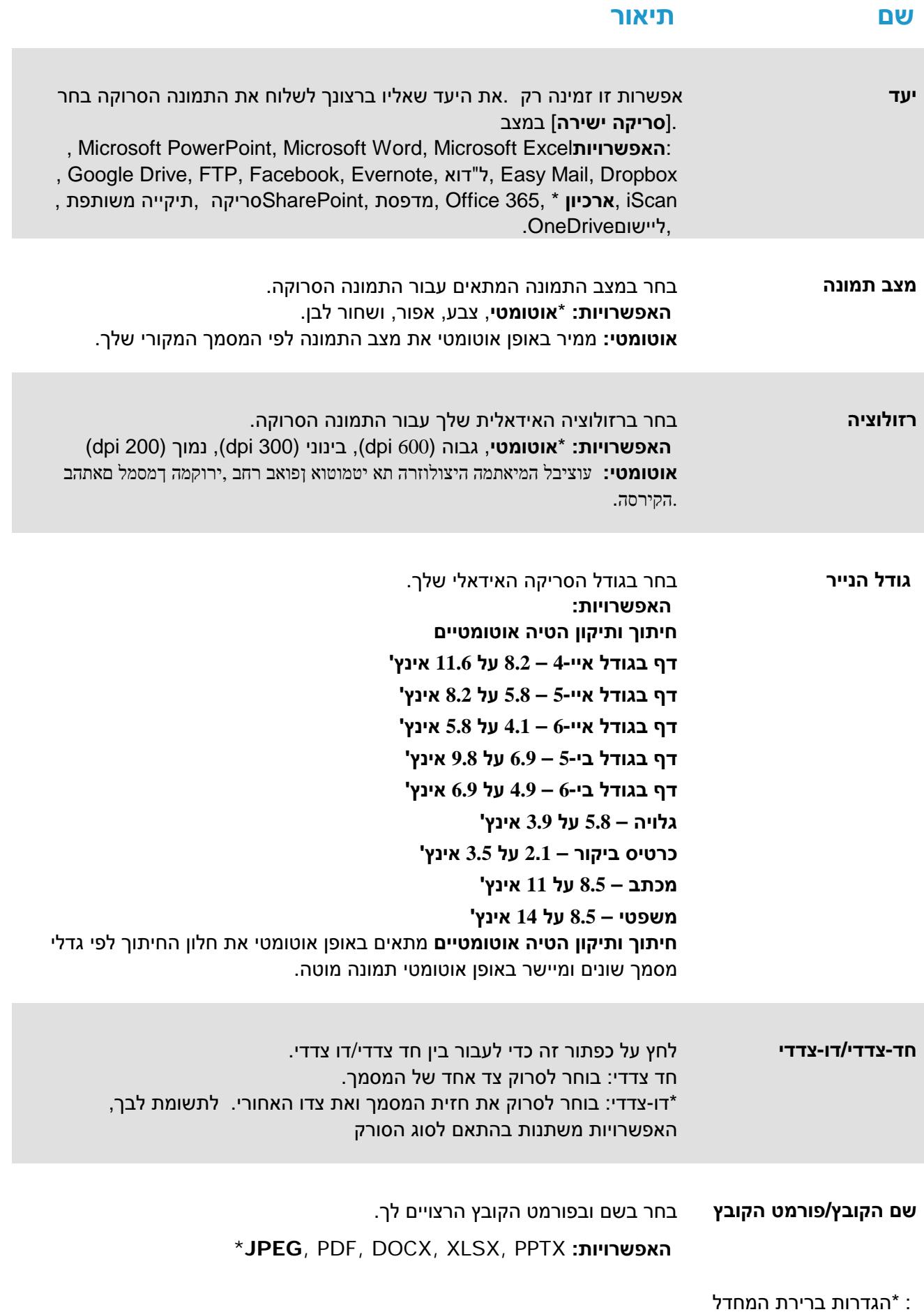

אם ברצונך לשנות את ההגדרות, השתמש בחלון זה כדי לאפס את ההגדרות. למידע מפורט לגבי שינוי הגדרות הסריקה, ראה "התאמה אישית של מנהל PaperAir "בקטע הבא כדי לאפס את ההגדרות.

.3 לחץ על [**אישור**] כדי לצאת מהחלון.

## 5.3 סריקת המסך

- **.1** .טען נייר בסורק
- **.2** -בדוק את המספר שמופיע על מסך הLCDשל הסורק כדי לוודא שבחרת את הגדרות הסריקה ויישום היעד אם ברצונך לסרוק באמצעות הלחצן ,לדוגמה) .הנכונים1#אשר מבצע את הסריקה ושולח את [**ארכיון**] ן אמור להופיע הכיתוב 1Archive Fn1)Archive Fn [בצג ה

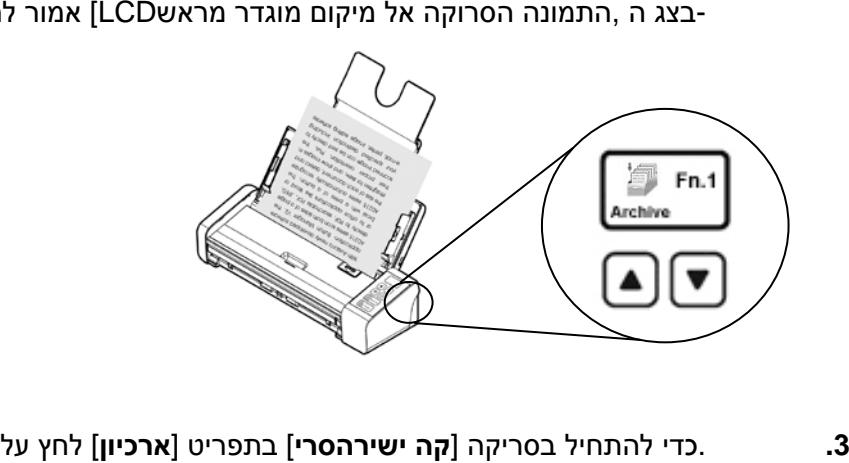

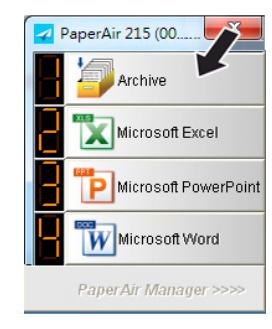

**לחלופין**

**3** .בסורק כדי להתחיל בסריקה **(צדדי**-**דו) דופלקס** או **(צדדי**-**חד) סימפלקס** לחץ על הלחצן

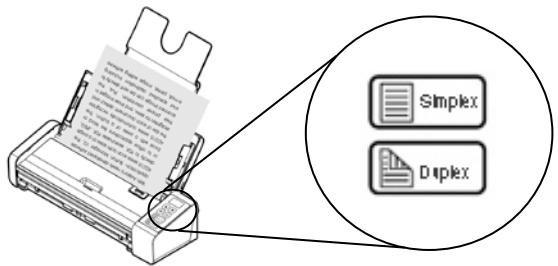

**.4** ולאחר מכן [**הצג את נתיב האחסון**] בחר את .[**הצג את נתיב האחסון**] שיח של-תחילה תוצג תיבת דו .המיקום המוגדר לאחר הסריקה כדי להציג את [**אישור**]

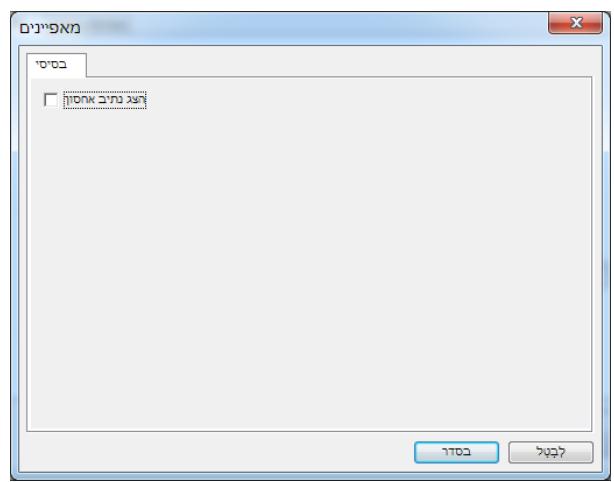

- **.5** יופיע במגש המערכת ,במהלך הסריקה .הנייר מתחיל להיכנס לסורק ומופיע סרגל של התקדמות הסריקה .תופיע הודעת אישור ,בסיום הסריקה .תפריט קופץ של סטטוס
	- **.6** .יוצג המיקום שצוין ,[**הצג את נתיב האחסון**] אם נבחרת האפשרות

# 5.4 **יציאה ממנהל PaperAi**r

כדי לצאת מאפליקציית מנהל PaperAir,

.1 .כדי להציג את התפריט הקופץ הבא Manager PaperAir לחץ לחיצה ימנית על הסמל של

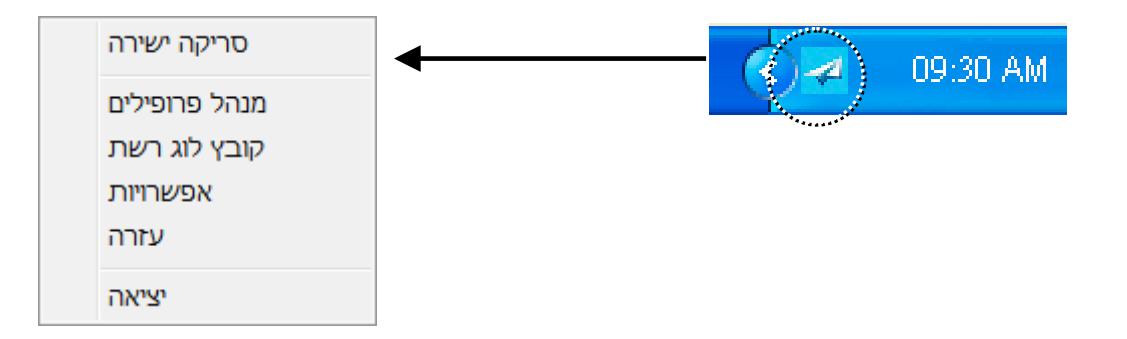

לחץ על [יציאה]

## **5.5 עבודה עם פרופילים**

 ,לתשומת לבך .מורכב מיעד ומסדרה של הגדרות סריקה כל פרופיל .סעיף זה מסביר איך ניתן להוסיף או לשנות פרופילים .[**סריקה ישירה**] הפרופיל זמין רק במצב

## **5.5.1 הוספת פרופיל חדש**

פרופילים עבור משימות הסריקה 9 באפשרותך לציין עד .מוגדרים מראש ארבעה פרופילי לחצנים Manager PaperAir-ב .דרות ספציפיות הדרושות לסריקת מסמכים מסוימיםפרופיל מועיל לטעינה מהירה של הג .הנפוצות ביותר שלך

,כדי להוסיף פרופיל חדש

1. לחץ לחיצה ימנית על הסמל שלPaperAir Manager.כדי להציג את התפריט הקופץ הבא

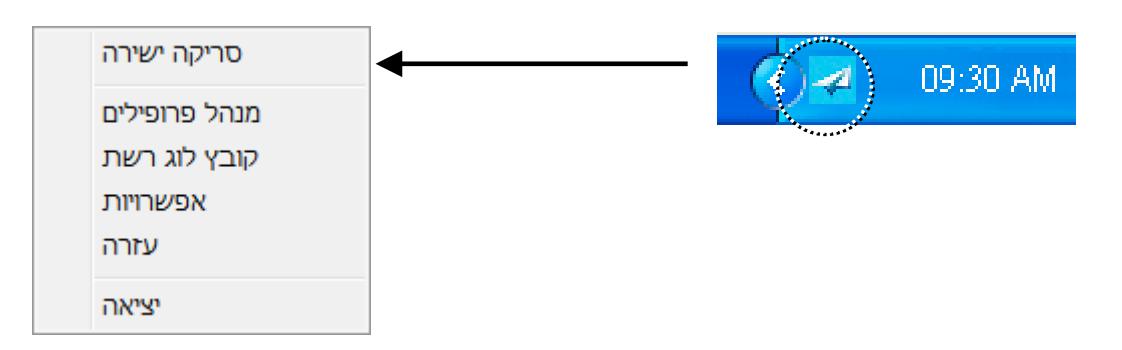

.2 .הבאה [**מנהל הפרופילים**] שיח-להצגת תיבת הדו [**מנהל הפרופילים**] בחר באפשרות

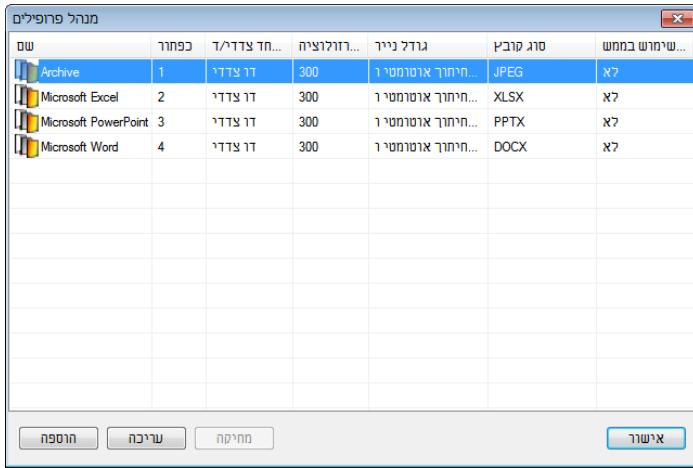

.3 **הגדרות** ] שיח של-מופיעה תיבת דו .]**הוסף**] הלחצן ולחץ על רצוייםבחר את הפרופילים המתוכנתים ה .[**סריקה**

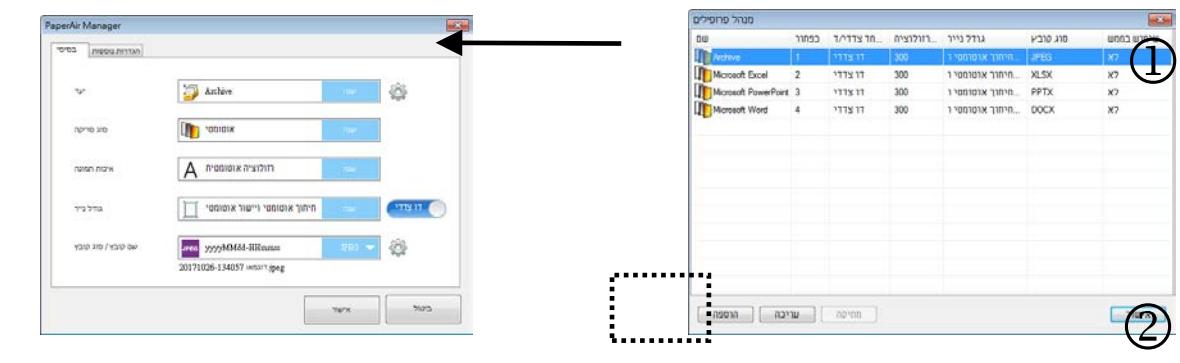

.4 .ובחירה ביעד הרלוונטי [**יעד**] תחת [**שנה**] ידי לחיצה על-ציין את היעד הרצוי על

 $\overline{u}$ 

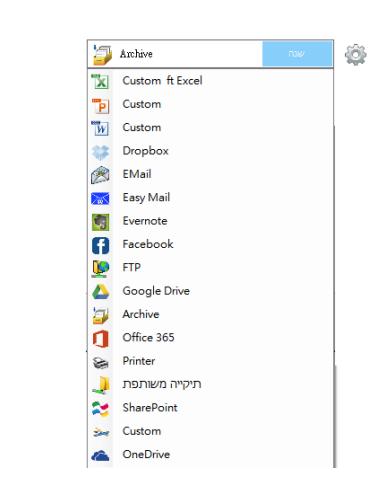

- .5 .שנה את הגדרות הסריקה בהתאם לצרכיך ,אם ברצונך בכך
- .6 פרופיל חדש ייווצר ויוצר .להשלמת ההגדרה [**אישור**] לחץ על ,כל הגדרות הסריקה הן לשביעות רצונך כאשר .ברשימה

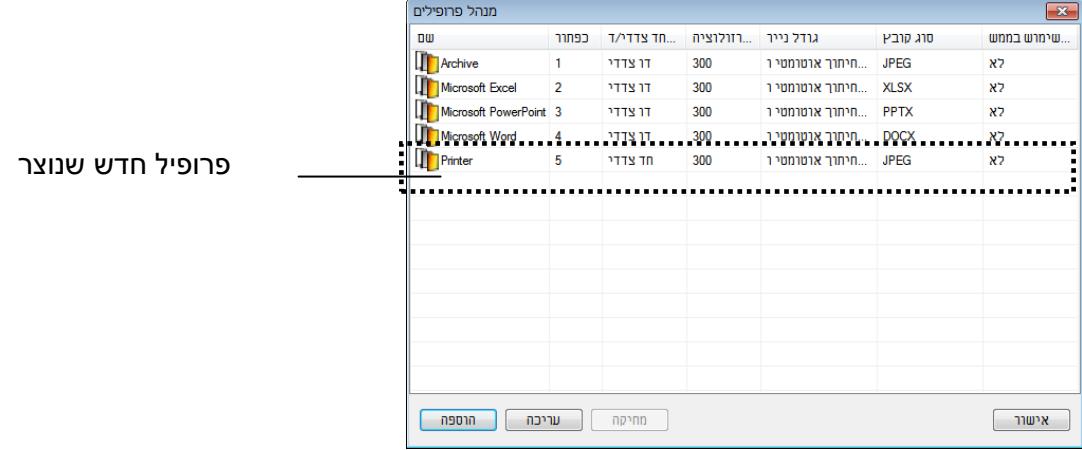

.7 שם הפרופיל .מוצג הפרופיל החדש שנוצר .[**סריקה ישירה**] בחלק התחתון של החלונית **החץ** לחץ על לחצן .הוא השם של היעד שבחרת

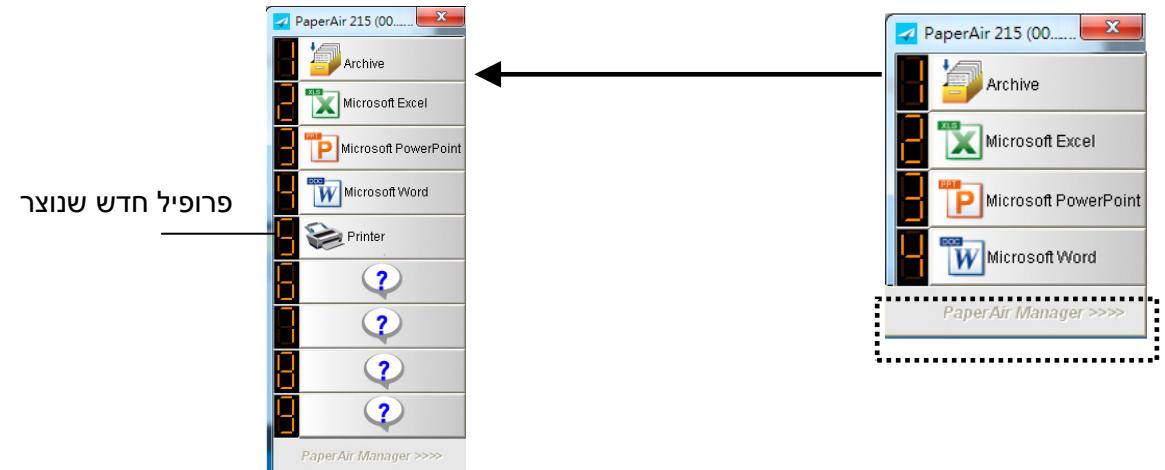

## **5.5.2 קיים עריכת פרופיל**

:בצע את הפעולות הבאות ,כדי לערוך פרופיל קיים

**.1** [**ערוך**] ולאחר מכן לחץ על הלחצן בחר את הפרופיל שברצונך לערוך ,[**מנהל הפרופילים**] שיח-בתיבת הדו .[**הגדרות סריקה**] שיח של-מופיעה תיבת דו .

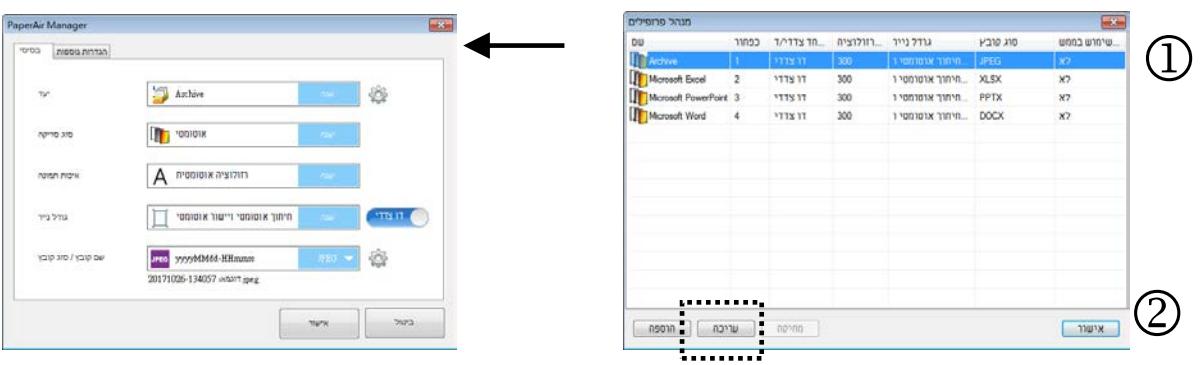

- **.2** .י הצורךשנה את הגדרות הסריקה לפ
- **.3** .שיח-לשמירת ההגדרות וליציאה מתיבת הדו [**אישור**] לחץ על

## **5.5.3 מחיקת פרופיל קיים**

- **.1** מופיע .[**מחק**] בחר את הפרופיל שברצונך למחוק ולאחר מכן לחץ על הלחצן ,[**מנהל הפרופילים**] שיח-בתיבת הדו .[**אישור**] שיח של-תיבת דו
	- **.2** .למחיקת הפרופיל שנבחר [**אישור**] לחץ על

**5**

## 5.6 דניהול היע

.לערוך או למחוק את היעד לשליחת התמונה הסרוקה ,סעיף זה מסביר איך ניתן להוסיף

## 5.6.1 הוספת יעד חדש

:בצע את הפעולות הבאות ,כדי להוסיף יעד חדש

**.1** .יופיע [**הגדרות סריקה**] והחלון ,[**סריקה ישירה**] בחלונית (פונקציה) לחץ לחיצה ימנית על הלחצן

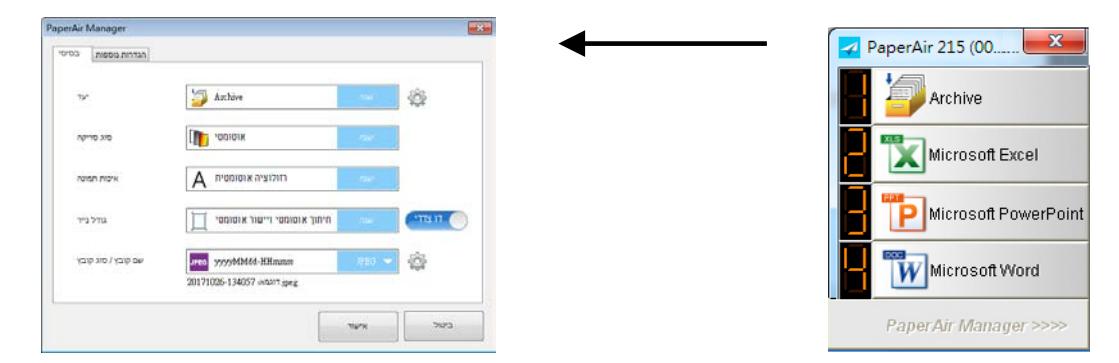

**.2** .יישום הרצוי מרשימת היעדים/לבחירת היעד [**שנה**] לחץ על ,[**יעד**] באפשרות

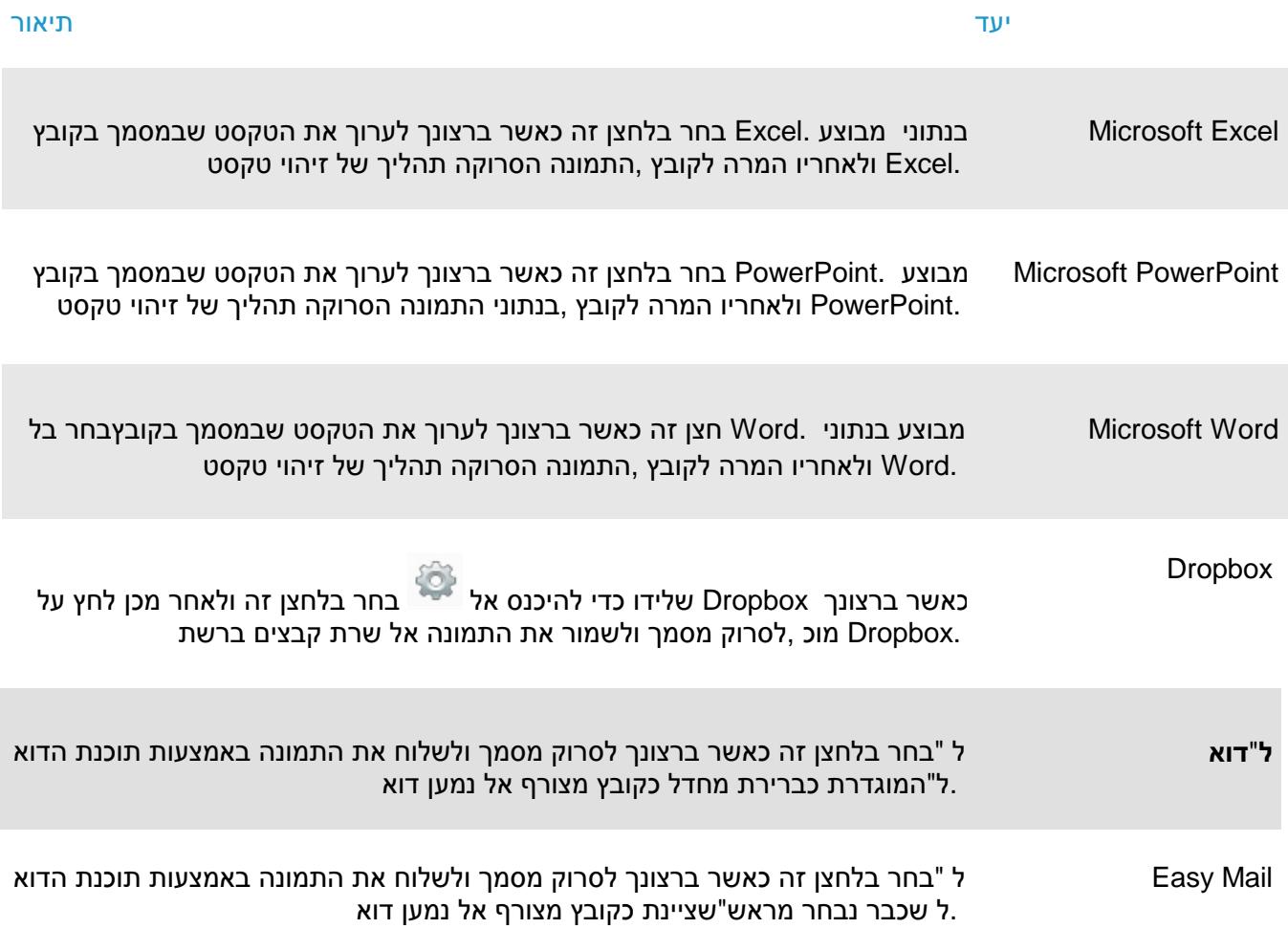

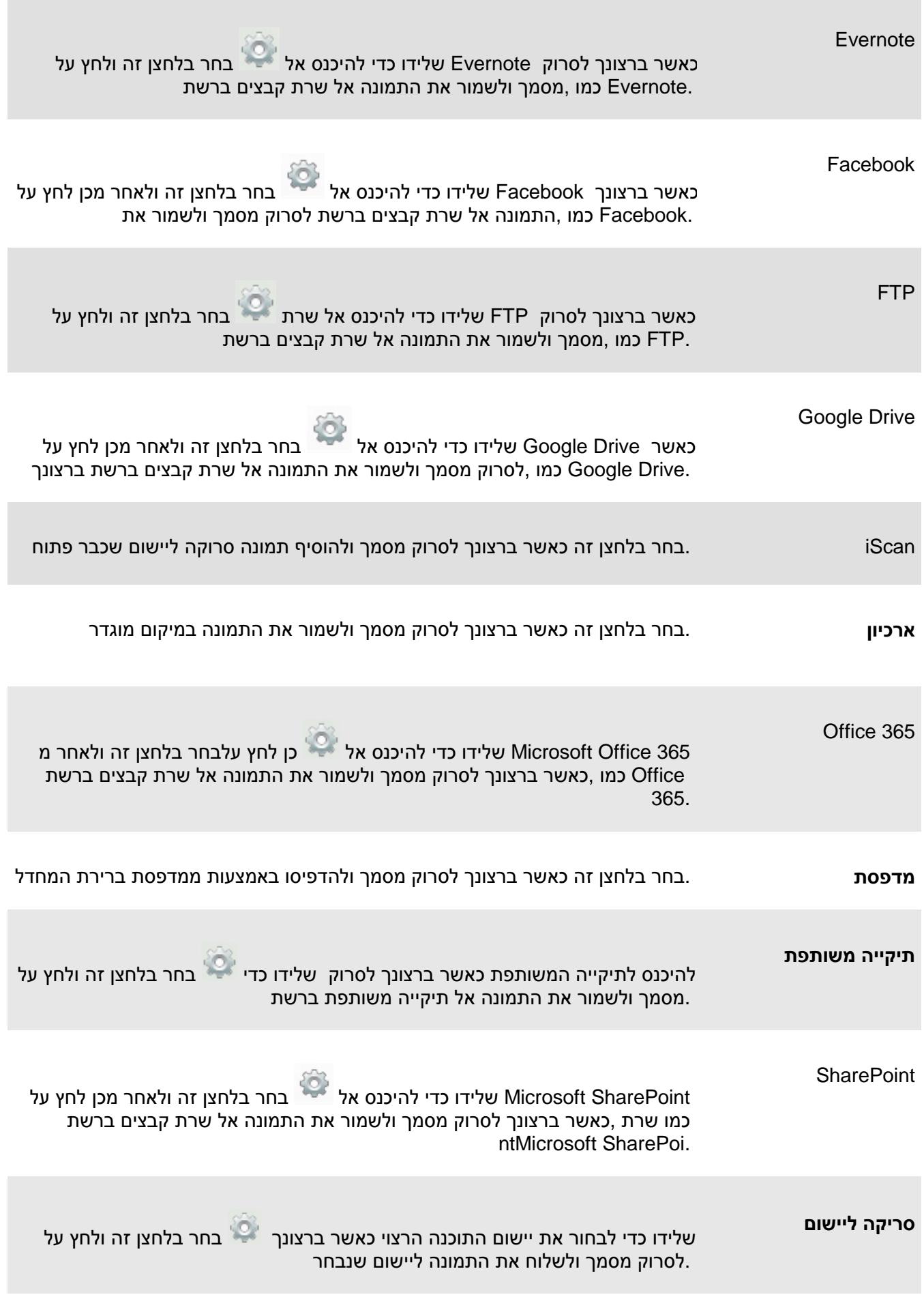

OneDrive Microsoft שלידו כדי להיכנס אל בחר בלחצן זה ולאחר מכן לחץ על Microsoft כמו ,ת קבצים ברשתברצונך לסרוק מסמך ולשמור את התמונה אל שר OneDrive.

**.3** .להשלמת הגדרות [**אישור**] לחץ על ,אם ההגדרות שלהלן נקבעו כהלכה

## 5.6.2 קביעת התצורה של יישום היעד

.לסוגים שונים של יעדים יש תצורות שונות שניתן לבחור

- **.1** .[**יעד**] בתיבה [**שנה**] לחץ על ,[**הגדרות סריקה**] שיח-בתיבת הדו
	- **.2** . תצורות ולאחר מכן לחץ על הלחצן בחר יעד

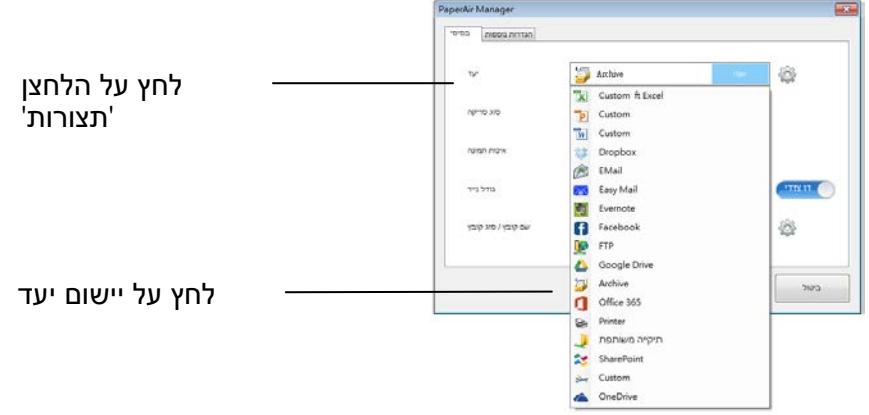

#### **תצורות ארכיון**

 $\leftarrow$ 

 $\leftarrow$ 

תצורת הארכיון מאפשרת לך להציג את נתיב .'ארכיון' אפשרויות אלה חלות על היעד שנקרא .לגישה קלה לאחר השלמת הסריקה ,Windows מיקום הקובץ בסייר

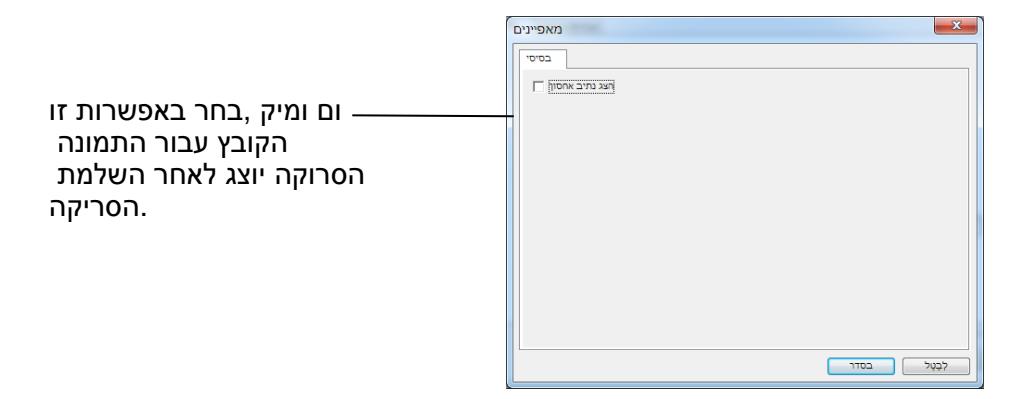

#### **תצורות מדפסת**

ת המדפסת מאפשרת לך לבחור את תצור .'מדפסת' אפשרויות אלה חלות על היעד שנקרא .המדפסת ולקבוע את הגדרות ההדפסה

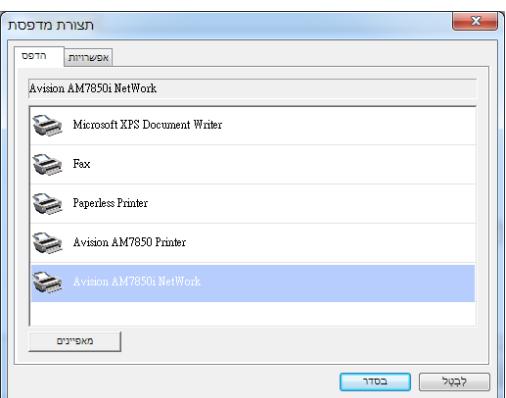

- a. אם ברצונך להדפיס את התמונות שלך ממדפסת אחרת שאינה מדפסת ברירת המחדל, בחר את המדפסת הזו מהרשימה. לחץ על "**מאפיינים**" כדי לפתוח את תיבת הדו-שיח "**מאפיינים**" ולשנות את הגדרות המדפסת. לחץ על אישור כדי לסיים ולסגור את תיבת הדו-שיח.
	- b. לחץ על "**אפשרויות**" כדי לפתוח את תיבת הדו-שיח "**אפשרויות**".

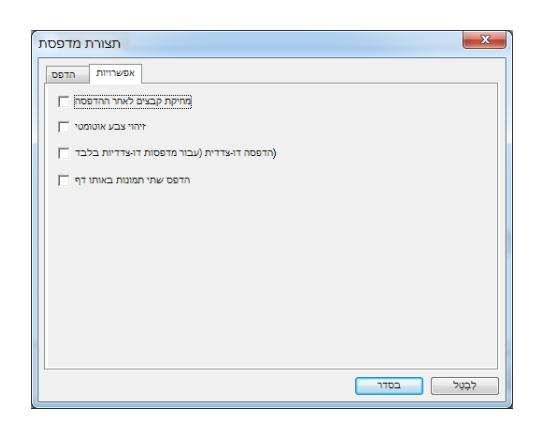

מחיקת קבצים לאחר ההדפסה - למחיקת הקבצים (התמונות הסרוקות) לאחר סיום ההדפסה

- **זיהוי צבע אוטומטי** —זיהוי אוטומטי של סוג התמונה הסרוקה והדפסת התמונות בהתאם לסוג התמונה. לדוגמה, אם התמונה הסרוקה היא בצבע, התמונה תודפס בצבע אם המדפסת שנבחרה היא מדפסת צבעונית. אם התמונה הסרוקה היא בשחור ולבן, התמונה תודפס בשחור ולבן.
	- **הדפסה דו-צדדית (למדפסות שתומכות בהדפסה דו-צדדית)** —זיהוי אוטומטי של סוג התמונה בחר באפשרות זו כדי להדפיס את התמונות הסרוקות משני צידי הדף. אפשרות זו זמינה רק אם המדפסת שנבחרה תומכת בהדפסה דו-צדדית (דופלקס).
- **הדפס שתי תמונות באותו עמוד (רק למדפסות שתומכות בהדפסה דו-צדדית)** —זיהוי אוטומטי של באפשרות זו כדי להדפיס שתי תמונות באותו הצד של הדף. אפשרות זו שימושית כשרוצים להדפיס את שני הצדדים של המקור, למשל תעודת זהות או רישיון נהיגה, באותו עמוד. אם רכשת סורק דו-צדדי, השתמש באפשרות זו כדי להדפיס את שני הצדדים של המקור באותו הצד של הדף.
	- c. לחץ על "**אישור"** כדי לסיים ולסגור את תיבת הדו-שיח.

Easy Mail**תצורות**

 $\leftarrow$ 

תצורת ,ידי ציון מראש של הנמען והנושא-על .'Easy Mail' על היעד שנקרא אפשרויות אלה חלות בלחיצה ,מאפשרת לך לשלוח את התמונה הסרוקה ישירות אל נמען שנבחר מראש Mail Easy .אחת

- .1 לחץ על הכרטיסייה "Mail-E " כדי לפתוח את תיבת הדו-שיח Mail-E.
	- -הזן את כתובת הדוא"ל של השולח והנמען.
	- -הקלד את הנושא וההודעה בשדות נושא והודעה.
	- -במידת הצורך הזן כתובות דוא"ל בשדות עותק ועותק מוסתר.

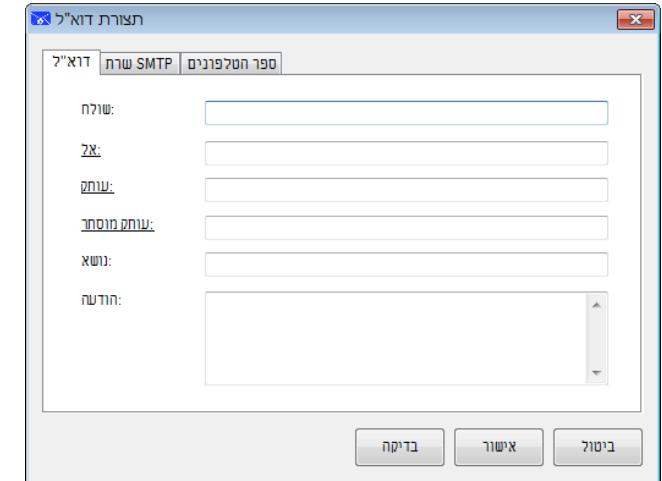

.2 לחץ על הכרטיסייה "SMTP " כדי לפתוח את תיבת הדו-שיח SMTP.

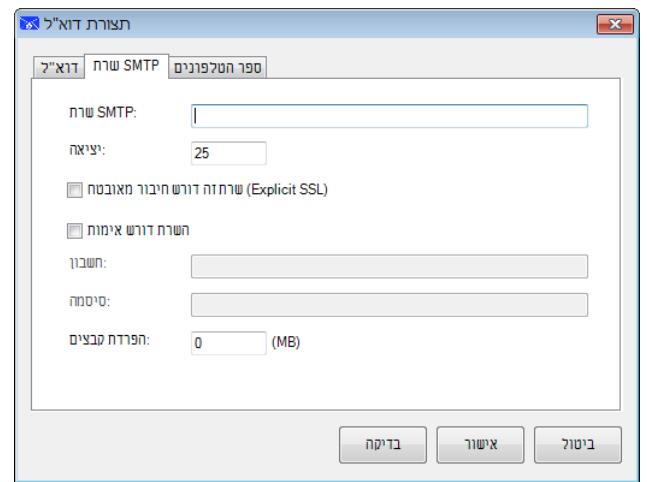

- שרת SMTP: הזן את כתובת ה-IP של שרת ה- .SMTP
- יציאה: הזן את מספר היציאה של שרת ה-SMTP. ברירת מחדל: 25
- אם שרת ה-SMTP דורש אימות סמן את האפשרות "השרת דורש אימות" והזן את שם החשבון והסיסמה שלך.
	- אם יש מגבלת גודל לקובץ, הזן את הערך בשדה "הפרדת קבצים".
- .3 ניתן לחפש את כתובת הדוא"ל לשדות **"אל", "עותק" או "עותק מוסתר"** משרת ה-LDAP באמצעות לחיצה על הכרטיסייה **"פנקס כתובות"** כדי להציג את תיבת הדו-שיח LDAP.

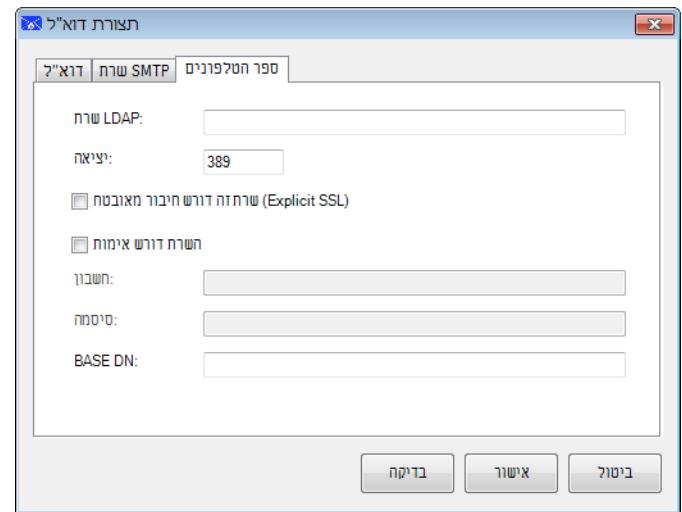

- שרת LDAP: הזן את כתובת ה-IP של שרת ה- .LDAP
- יציאה: הזן את מספר היציאה של שרת ה-LDAP. ברירת מחדל: 389
- אם שרת ה-LDAP דורש חיבור מאובטח, סמן את האפשרות "**שרת זה דורש חיבור מאובטח**". למידע נוסף פנה למנהל המערכת
	- אם שרת ה-PLDA דורש אימות סמן את האפשרות "**השרת דורש אימות**" והזן את שם החשבון והסיסמה שלך.
- שם ייחודי לבסיס: הזן את השם הייחודי לבסיס. שם ייחודי לבסיס (DN Base (קובע את נקודת ההתחלה של החיפוש. שם ייחודי קובע איזו רשומה להציג בעץ של ה-LDAP. הרמה העליונה של עץ ספריית LDAP היא הבסיס, ונקראת גם "שם ייחודי לבסיס" או באנגלית "DN base". לדוגמה, אפשר לבחור בסיס של com=dc, net=dc לחיפוש שיתחיל מלמעלה ויתקדם למטה. למידע נוסף פנה למנהל המערכת.
	- כדי לבדוק אם ההגדרה של שרת LDAP היא בסדר, לחץ על הכרטיסייה "דוא"ל".
		- a. לחץ על "אל", "עותק" או "עותק מוסתר"; **תיבת** הדו-שיח חיפוש תופיע.
	- b. הזן את מילת המפתח לחיפוש בשדה "**מחפש**" . תוצאות חיפוש שמכילות את מילת המפתח יוצגו.
- c. בחר את כתובת הדוא"ל הרצויה ולחץ על "אל", "עותק" או "עותק מוסתר" כדי להעתיק לשם את כתובת הדוא"ל כתובת הדוא"ל תועתק לשדה שבחרת.  $\bullet$

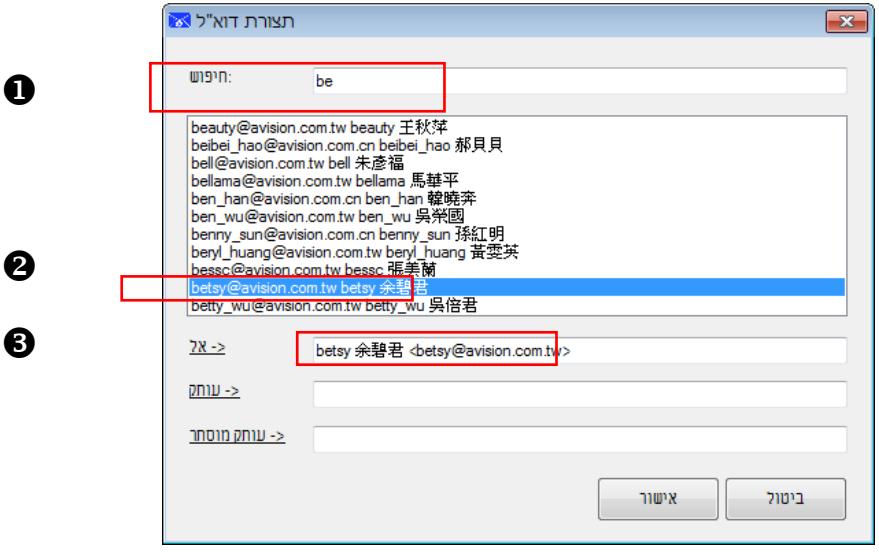

.4 לחץ על "**אישור**" כדי לסיים..

### **הערה**

- .1 LDAP: אלו הן ראשי תיבות של Protocol Access Directory Lightweight. שרת LDAP מאפשר למשתמשים לגשת לספריות ולפנקסי כתובות ישירות ממכשירים חיצוניים המחוברים לרשת, כדי שיוכלו להפיץ מסמכים בקלות.
- .2 SSL) ר"ת של Layer Sockets Secure (הוא תקן אבטחה היוצר קישור מוצפן בין שרת לבין לקוח - לרוב שרת אינטרנט (אתר אינטרנט) ודפדפן או שרת דואר ולקוח דואר (למשל Outlook(.
	- .3 עליך להזין את כתובת "השולח". אחרת התמונה הסרוקה לא תוכל להישלח לנמען..

#### **Shared Folder הגדרת**  $\leftarrow$

תצורות התיקייה המשותפת מאפשרות .'תיקייה משותפת' רויות אלה חלות על היעד שנקראאפש לך להזין את פרטי שם הכניסה והסיסמה שלך לפני שליחת התמונות הסרוקות אל תיקייה .משותפת ברשת

.1 הזן את שם המשתמש והסיסמה שלך. לקבלת אישור לשליחת המסמכים לאתר פנה למנהל המערכת שלך.

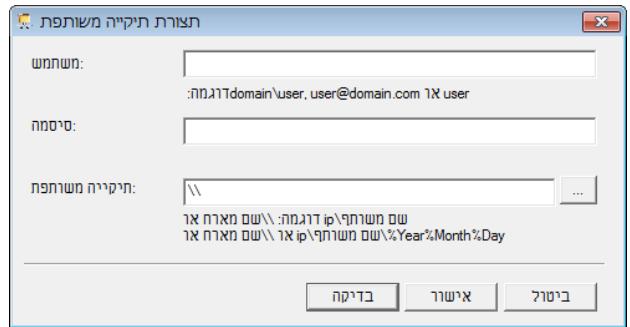

השם בשדה שם המשתמש עשוי לכלול שם דומיין. אם שם הדומיין כלול, הפורמט שעליך להזין הוא: **username\domain**) כלומר את שם הדומיין, אחר כך לוכסן אחורי ואת שם המשתמש).

הזן את השם או לחץ על **עיון** כדי לחפש *שם תיקייה*.

.2 לחץ על "**אישור**" כדי לסיים. ניתן ללחוץ על "**בדיקה**" כדי לראות אם החשבון פועל..

#### **הגדרת** FTP

 $\leftarrow$ 

מאפשרת לך להזין את פרטי שם FTP תצורת .'FTP 'אפשרויות אלה חלות על היעד שנקרא .FTP-הכניסה והסיסמה שלך לשליחת התמונות הסרוקות אל שרת ה

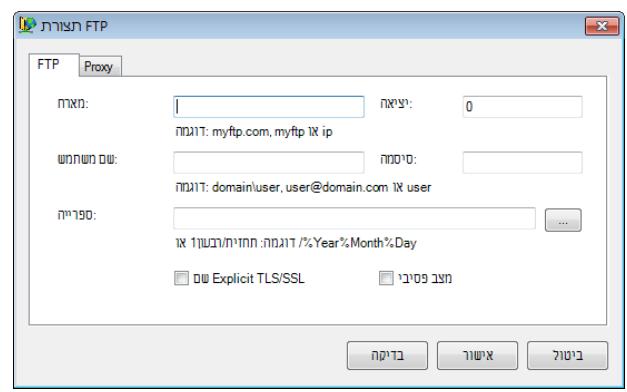

1. הזן את הכתובת של שם המארח . הפורמט של הכתובת הוא ftp://yourhostname/yoursite. היא מורכבת מהחלקים הבאים..

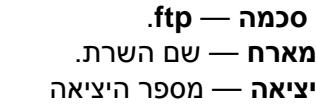

הזן את שם המשתמש והסיסמה שלך. לקבלת אישור לשליחת המסמכים לאתר פנה למנהל המערכת שלך. השם בשדה *שם המשתמש* עשוי לכלול שם דומיין. אם שם הדומיין כלול, הפורמט שעליך להזין הוא: **domain\username**) כלומר את שם הדומיין, אחר כך לוכסן אחורי ואת שם המשתמש). הזן את השם או לחץ על **עיון** כדי לחפש *שם תיקייה*.

.2 לחץ על הכרטיסייה "**פרוקס**י" כדי לפתוח את תיבת הדו-שיח **פרוקס**י הבאה..

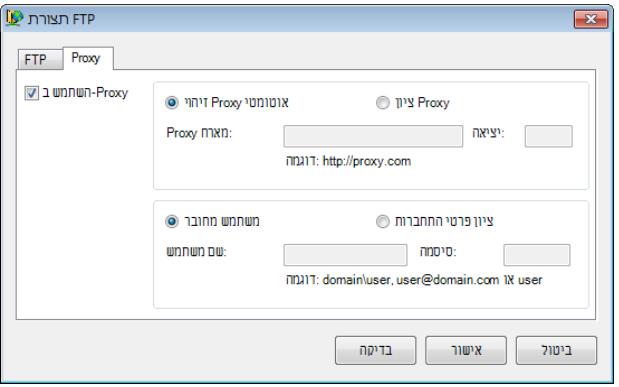

- .3 בחר את שרת הפרוקסי באמצעות אחת משתי האפשרויות "**זיהוי אוטומט**י" או "**בחר שרת פרוקסי**". אם בחרת באפשרות "**בחר שרת פרוקס**י" עליך להזין את כתובת ה-IP ומספר היציאה של שרת הפרוקסי. הזן שם משתמש וסיסמה במידת הצורך. למידע נוסף פנה אל מנהל המערכת שלך.
	- .4 לחץ על "**אישור**" כדי לסיים. ניתן ללחוץ על "**בדיקה**" כדי לראות אם החשבון פועל.

#### **הגדרת SharePoin**t  $\leftarrow$

מאפשרות לך להזין SharePoint תצורות .'SharePoint 'חלות על היעד שנקרא אפשרויות אלה .Microsoft SharePoint את פרטי שם הכניסה והסיסמה שלך לשליחת התמונות הסרוקות אל

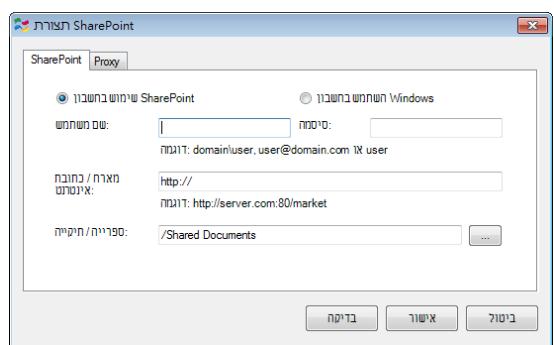

.1 בחר אפשרות התחברות. לקבלת אישור לשליחת המסמכים לאתר פנה למנהל המערכת שלך. בחר באפשרות השתמש בחשבון **SharePoint** אם ברצונך לגשת לשרת **SharePoint** עם שם משתמש וסיסמה ייחודיים. אם תסמן את האפשרות הזו, עליך להזין ערכים בשדה שם משתמש ובשדה סיסמה.

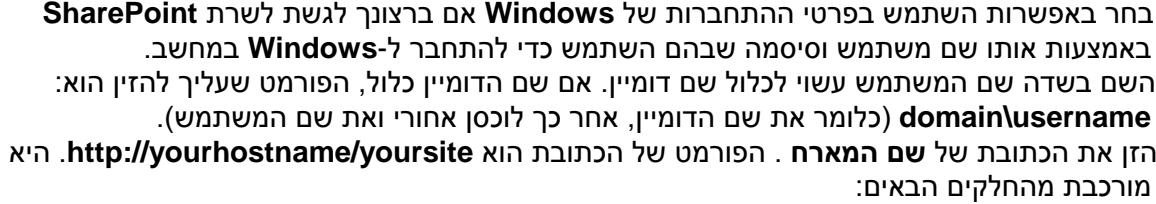

```
סכמה — http.
                              שם המארח — שם השרת. החלק הזה עשוי לכלו מספר יציאה.
                                  אתר — (לא חובה, ניתן להזין זאת גם בשדה שם האתר ).
הזן את השם או לחץ על עיון כדי לחפש ספרייה או שם תיקייה. כאן ניתן להזין כל ספריית תמונות או 
מסמכים. כדי להציג רשימה רק של ספריות מסמכים, סמן את האפשרות הצג רק ספריות מסמכים
                                                                           בחלון "עיון
```
.2 לחץ על הכרטיסייה "**פרוקס**י" כדי לפתוח את תיבת הדו-שיח **פרוקס**י הבאה.

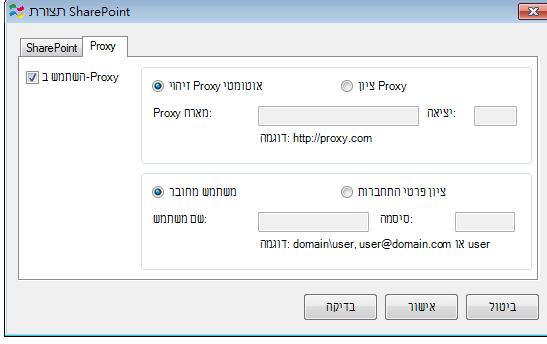

- .3 בחר את שרת הפרוקסי באמצעות אחת משתי האפשרויות **"זיהוי אוטומט**י" או "**בחר שרת פרוקס**י". אם בחרת באפשרות "**בחר שרת פרוקס**י" עליך להזין את כתובת ה IP-ומספר היציאה של שרת הפרוקסי. הזן שם משתמש וסיסמה במידת הצורך. למידע נוסף פנה אל מנהל המערכת שלך
	- .4 לחץ על **"אישור**" כדי לסיים. ניתן ללחוץ על "**בדיקה**" כדי לראות אם החשבון פועל..

#### **Google Drive הגדרת**  $\leftarrow$

מאפשרות לך Drive Google תצורות .'Drivet Google 'אפשרויות אלה חלות על היעד שנקרא .Google Drive להזין את פרטי שם הכניסה והסיסמה שלך לשליחת התמונות הסרוקות אל

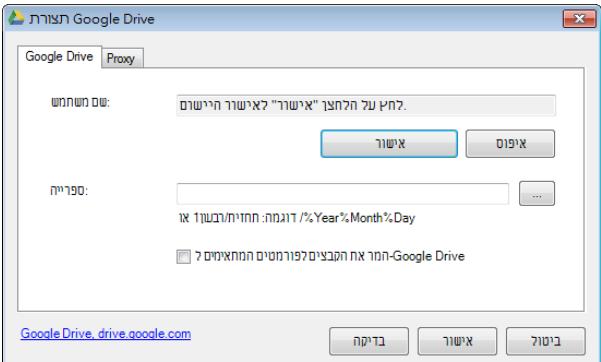

• הקלד את שם החשבון, הסיסמה ופרטי התיקייה.

. **לחץ על "הגדרה". תיבת הדו-שיח "הגדרת Drive Google "תופיע.**

סמן אפשרות זו כדי להמיר קבצים שהועלו למסמך Google. ניתן להמיר פורמטים של קבצים כגון GIF ,JPEG או PNG למסמך Google.

.**2** לחץ על הכרטיסייה "**פרוקס**י" כדי לפתוח את תיבת הדו-שיח פרוקסי הבאה.

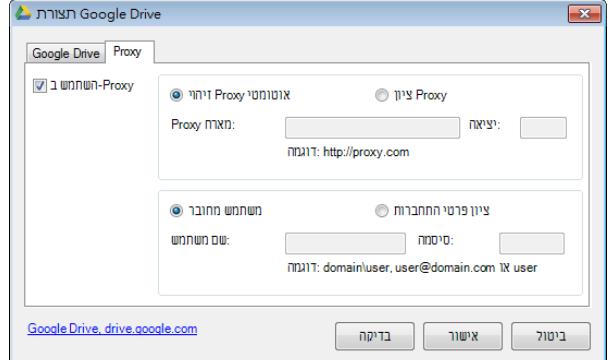

- .**3** בחר את שרת הפרוקסי באמצעות אחת משתי האפשרויות "זיהוי אוטומטי" או "בחר שרת פרוקסי". אם בחרת באפשרות "בחר שרת פרוקסי" עליך להזין את כתובת ה-IP ומספר היציאה של שרת הפרוקסי
	- . הזן שם משתמש וסיסמה במידת הצורך. למידע נוסף פנה אל מנהל המערכת שלך.
	- **.4** לחץ על "**אישור**" כדי לסיים. ניתן ללחוץ על "**בדיקה**" כדי לראות אם החשבון פועל

#### **הערה**

אחרי שסרקת והעלית את המסמכים ל-DRIVE GOOGLE, האתר של GOOGLE לא ייפתח אוטומטית. כדי לפתוח או להציג את המסמכים, בצע את השלבים הבאים:

- **.1** פתח את הדפדפן ועבור לאתר של Google؟
	- **.2** בחר **באפשרות** ענן בתפריט **עוד**.
	- **.3** התחבר עם חשבון Google שלך
		- **.4** הצג את המסמך...

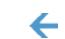

#### **הגדרת Facebook**

מאפשרות לך להזין Facebookt תצורות .'Facebookt 'על היעד שנקרא אפשרויות אלה חלות .Facebookt את פרטי שם הכניסה והסיסמה שלך לשליחת התמונות הסרוקות אל

.**1** לחץ קודם על **הלחצן** אשר כדי לפתוח את האתר של Facebook ולהשלים את ההתחברות והאישור. אם התחברת בהצלחה, חשבונך ב-Facebook יוצג בשדה **שם משתמש** כמו בדוגמה הבאה.

**מדריך למשתמש**

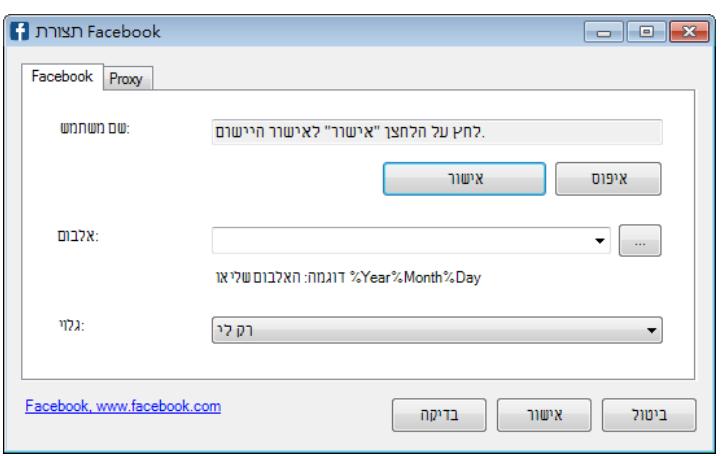

- .**2** במידת הצורך תוכל להזין את שם האלבום.
- .**3** בחר את רמת החשיפה מהתפריט הנפתח.
- .**4** לחץ על **הכרטיסייה** פרוקסי. אם חשבונך ב-Facebook הוצג בשדה שם משתמש **שרת הפרוקסי** בכרטיסייה פרוקסי יוגדר אוטומטית לאפשרות "**זיהוי אוטומטי**". ניתן להזין את פרטי שרת הפרוקסי אם רוצים. למידע נוסף פנה למנהל הרשת.
	- .**5** לחץ על "**אישור**" כדי לסיים. ניתן ללחוץ על "**בדיקה**" כדי לראות אם החשבון פועל.

### **הגדרת Evernote**

 $\leftarrow$ 

מאפשרות לך להזין Evernotet תצורות .'Evernotet 'אפשרויות אלה חלות על היעד שנקרא .Evernotet תמונות הסרוקות אלאת פרטי שם הכניסה והסיסמה שלך לשליחת ה

.**1** לחץ על **הלחצן** אשר כדי לפתוח את האתר של Evernote ולהשלים את ההתחברות והאישור. אם התחברת בהצלחה, חשבונך ב-Evernote יוצג בשדה **שם משתמש** כמו בדוגמה הבאה.

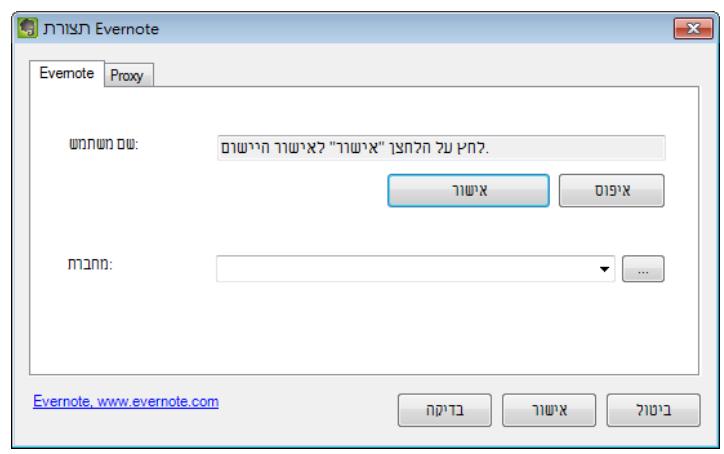

- .**2** בחר את המחברת שלך בשדה **מחברת** או לחץ על (עיון) כדי לחפש את המחברת.
- .**3** לחץ על הכרטיסייה פרוקסי. אם חשבונך ב-Evernote הוצג בשדה שם משתמש שרת הפרוקסי בכרטיסייה פרוקסי יוגדר אוטומטית לאפשרות "**זיהוי אוטומטי**". ניתן להזין את פרטי שרת הפרוקסי אם רוצים. למידע נוסף פנה למנהל הרשת.
	- .**4** לחץ על "**אישו**ר" כדי לסיים. ניתן ללחוץ על "**בדיקה**" כדי לראות אם החשבון פועל.

#### $\leftarrow$ **הגדרת Dropbox**

מאפשרות לך להזין את Dropboxt תצורות .'Dropboxt 'אפשרויות אלה חלות על היעד שנקרא .Dropboxt פרטי שם הכניסה והסיסמה שלך לשליחת התמונות הסרוקות אל

.**1** לחץ קודם על **הלחצן** אשר כדי לפתוח את האתר של **Dropbox** ולהשלים את ההתחברות והאישור. לאחר מכן לחץ על הלחצן **קבל חשבון** כדי לקבל את חשבונך ב-Dropbox. אם התחברת בהצלחה, חשבונך ב-Dropbox יוצג בשדה **שם משתמש** כמו בדוגמה הבאה.

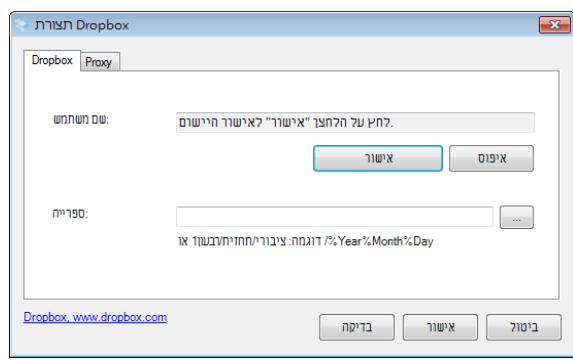

- .**2** בשדה **ספרייה** הקלד שם או לחץ על (עיון) כדי לחפש תיקייה ספציפית. אם אתה מקליד שם תיקייה תוכל להשתמש בתווים מיוחדים עבור שמות התיקיות כדי להפריד בין קבצים.
- .**3** לחץ על **הכרטיסייה** פרוקסי. אם חשבונך ב-Dropbox הוצג בשדה שם **משתמש שרת** הפרוקסי בכרטיסייה פרוקסי יוגדר אוטומטית לאפשרות "**זיהוי אוטומטי**". ניתן להזין את פרטי שרת הפרוקסי אם רוצים. למידע נוסף פנה למנהל הרשת.
	- .**4** לחץ על "**אישו**ר" כדי לסיים. ניתן ללחוץ על "**בדיקה**" כדי לראות אם החשבון פועל.

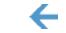

#### **הגדרת 365 Office**

מאפשרות לך להזין t365 Office תצורות .'t365 Office 'אפשרויות אלה חלות על היעד שנקרא 365. Office את פרטי שם הכניסה והסיסמה שלך לשליחת התמונות הסרוקות אל

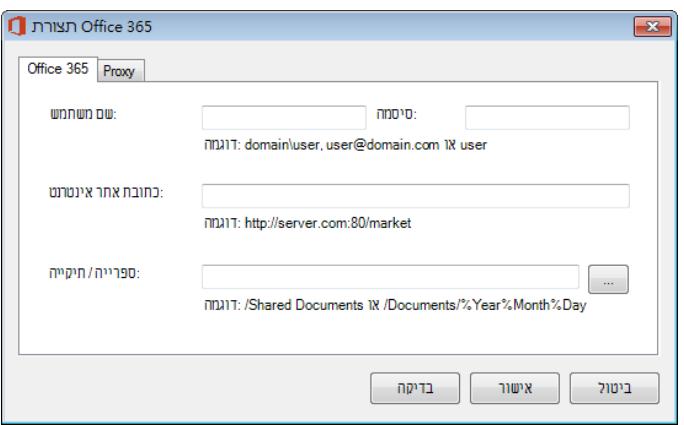

1. הזן את הכתובת של שם המארח . הפורמט של הכתובת הוא ttp://yourhostname/yoursite. היא מורכבת מהחלקים הבאים..

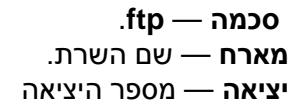

**5**

הזן את שם המשתמש והסיסמה שלך. לקבלת אישור לשליחת המסמכים לאתר פנה למנהל המערכת שלך.

השם בשדה *שם המשתמש* עשוי לכלול שם דומיין. אם שם הדומיין כלול, הפורמט שעליך להזין הוא: **domain\username**) כלומר את שם הדומיין, אחר כך לוכסן אחורי ואת שם המשתמש). הזן את השם או לחץ על **עיון** כדי לחפש *שם תיקייה*.

.2 לחץ על הכרטיסייה "**פרוקס**י" כדי לפתוח את תיבת הדו-שיח **פרוקס**י הבאה..

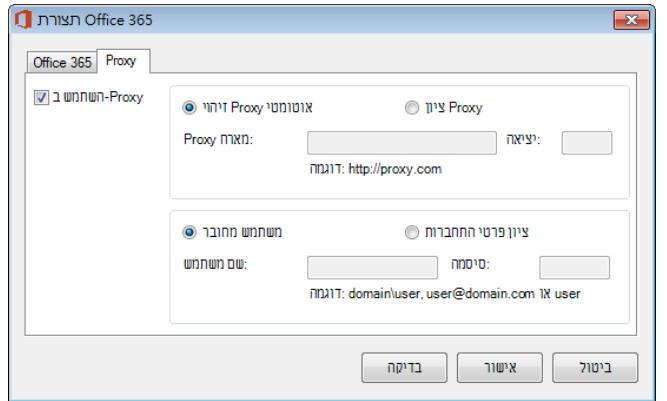

- .3 בחר את שרת הפרוקסי באמצעות אחת משתי האפשרויות "**זיהוי אוטומט**י" או **"בחר שרת פרוקס**י". אם בחרת באפשרות "**בחר שרת פרוקס**י" עליך להזין את כתובת ה-IP ומספר היציאה של שרת הפרוקסי. הזן שם משתמש וסיסמה במידת הצורך. למידע נוסף פנה אל מנהל המערכת שלך.
	- .4 לחץ על "**אישור**" כדי לסיים. ניתן ללחוץ על "**בדיקה**" כדי לראות אם החשבון פועל.

#### **Scan to App הגדרת**

 $\leftarrow$ 

מאפשרת לך [**סריקה ליישום**] תצורת .[**סריקה ליישום**] אפשרויות אלה חלות על היעד שנקרא .לציין את יישום היעד הרצוי שאליו תישלח התמונה הסרוקה

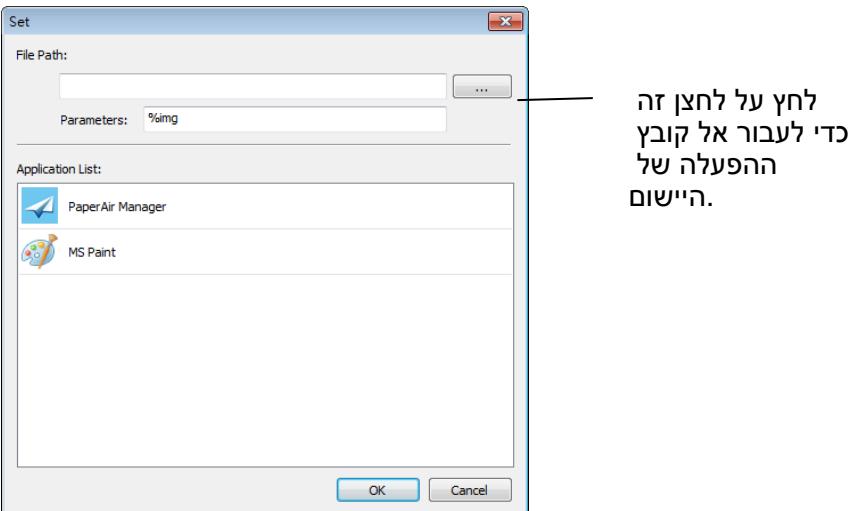

ניתן להשתמש באפשרויות הבאות כדי להוסיף יישום חדש:

.1 מנהל הלחצנים יחפש את היישום לעריכת תמונות במחשב ויציג אותו ברשימת היישומים. בחר את היישום שברצונך להוסיף מרשימת היישומים. נתיב היישום יוצג בשדה "נתיב הקובץ".

או

הזן את נתיב היישום או עיין וחפש את קובץ התוכנית של היישום החדש (למשל, קובץ exe(.

או

בחר באפשרות "כל התוכניות" בתפריט "התחל". גרור ועזוב את היישום החדש בתיבת הדו-שיח "יישום חדש". הנתיב של

היישום החדש יוצג.

.2 לחץ על הלחצן "**אישור"** כדי לשמור את ההגדרות ולצאת מתיבת הדו-שיח **יישום חדש** .

## **5.6.3 שינוי יעד קיים**

:הבאות בצע את הפעולות ,כדי לשנות יעד קיים

**.1 הגדרות**] מופיע החלון .צה ימנית על הלחצן שאת היעד שלו ברצונך לשנותלחץ לחי ,[**סריקה ישירה**] בחלונית .[**סריקה**

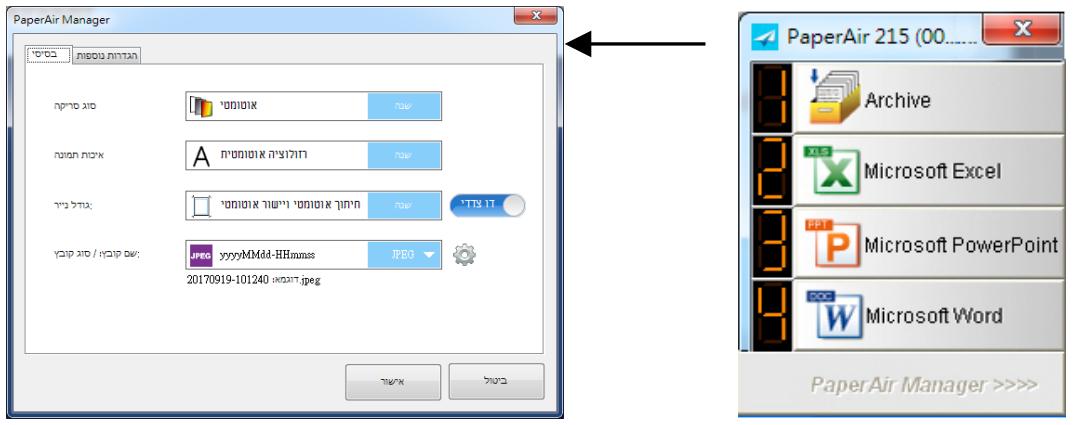

**.2** .מוצגת רשימה של יעדים זמינים .'יעד' באפשרות [**שנה**] לחץ על

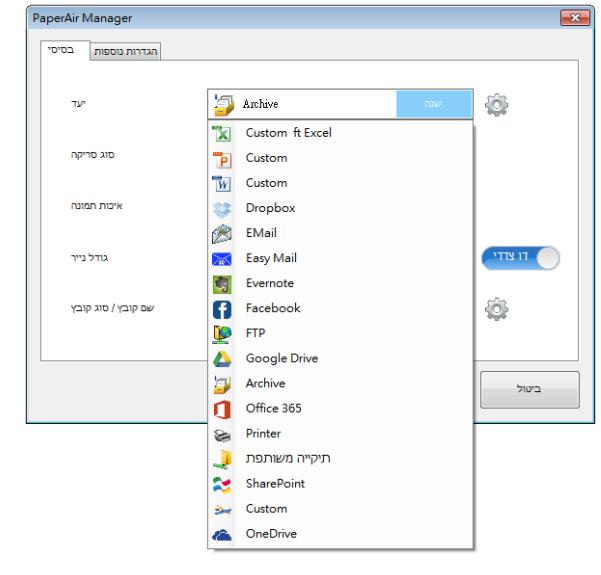

- **.3** .בחר את היעד הרצוי מן הרשימה
- **.4** .להשלמת ההגדרה [**אישור**] לחץ על

## **5.7** מצבי שגיאה אפשריים

מצבי השגיאה הבאים עשויים להתרחש כשמשתמשים במנהל הלחצנים כדי להעלות קובץ לשרת קבצים משותף, כגון .Drive Google או OneDrive ,Dropbox ,Evernote ,SharePoint ,FTP

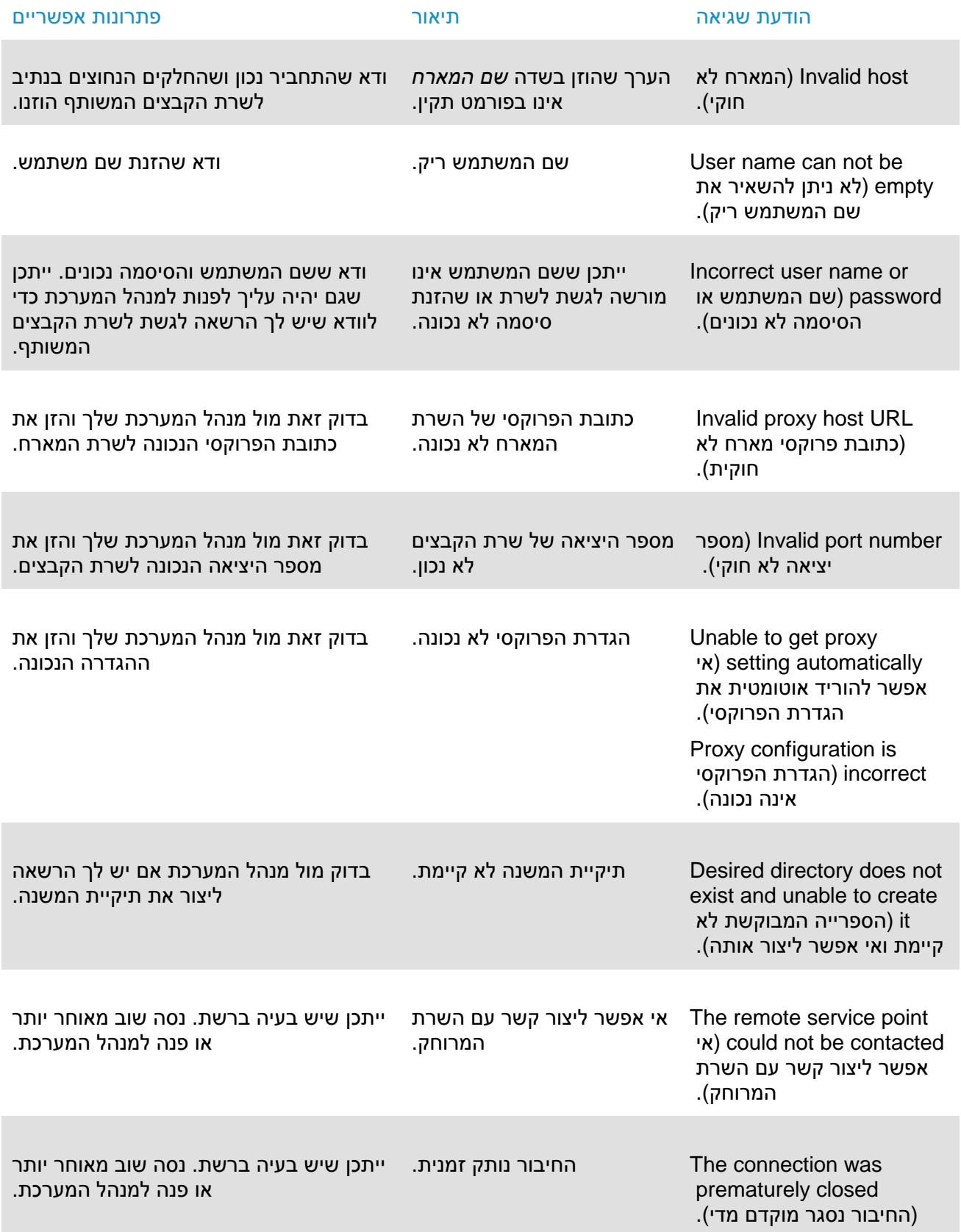

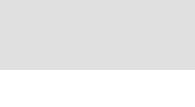

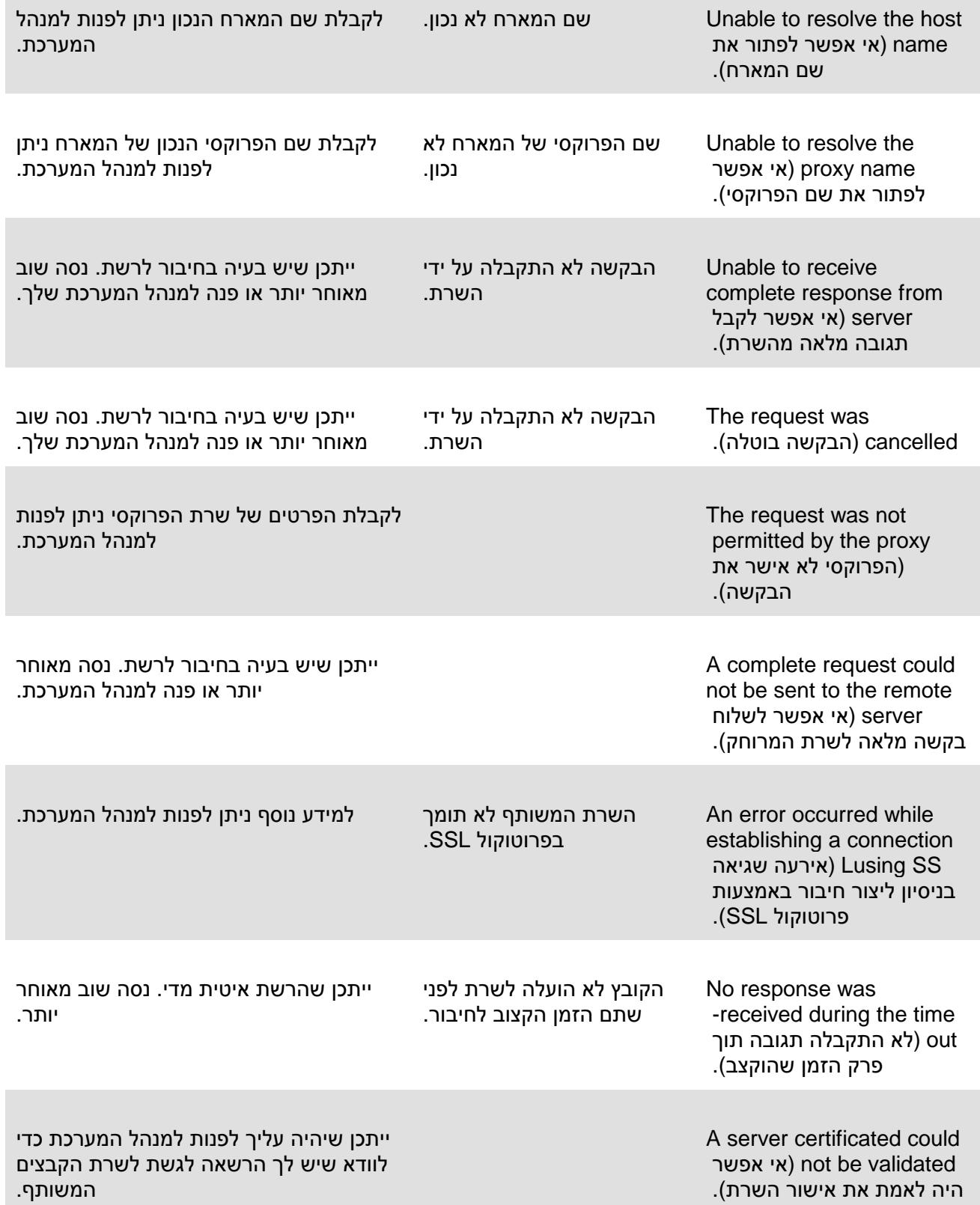

Exceeded the specified limit size) הקובץ שצוין גדול

.<br>מדי).

קובץ התמונה שהעלית לשרת גדול מדי וחורג מהמגבלה.

למידע נוסף ניתן לפנות למנהל המערכת.

**5**

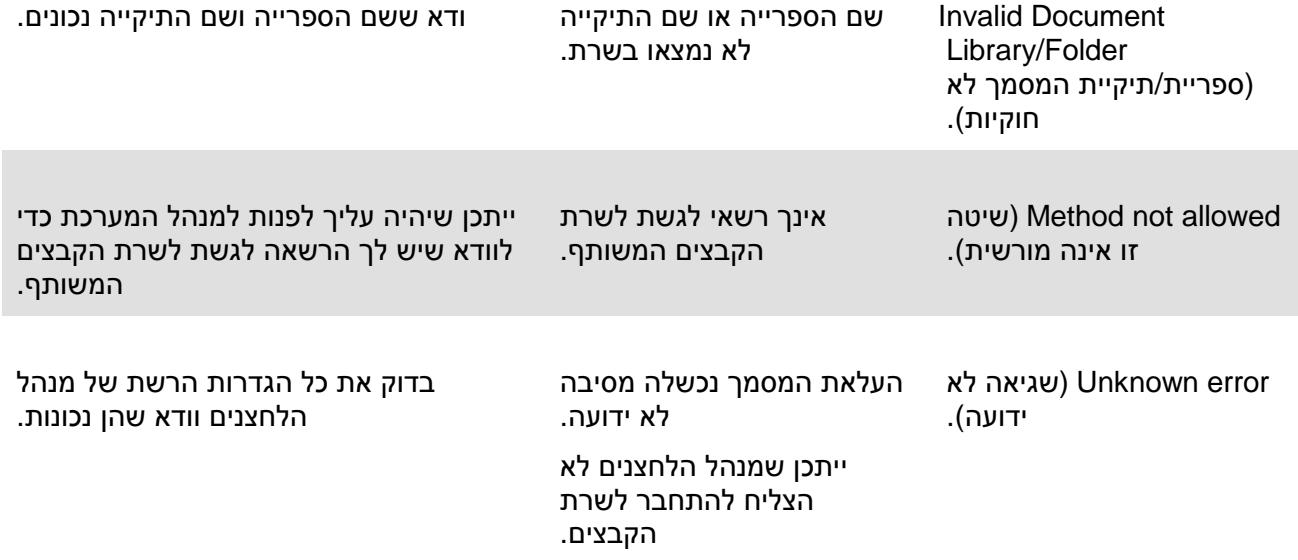

### **הערה**

 $\bullet$ 

אם אתה מתקשה להעלות קבצים, ודא שיש לך גישה לשרת הקבצים המשותף דרך דפדפן. אם שרת הקבצים המשותף לא פועל או שיש בעיה בחיבור בינך לבין שרת הקבצים המשותף, מנהל הלחצנים לא יוכל להעלות את הקבצים.

# **.**6 **התחלת סריקה מהמכשיר הנייד**

ניתן להשתמש במכשיר נייד כדי ,כך .אפשר להפוך את הסורק למכשיר אלחוטי ,Wi-Fi המובנית-באמצעות יחידת ה .לקבל בו את התמונות הסרוקות

## **6.1 הכנה**

:הכן את הדברים הבאים ,כדי לחבר את הסורק לרשת אלחוטית

סביבה שבה יש רשת אלחוטית  $\leftarrow$ 

כדי לחבר את הסורק לרשת אלחוטית ייתכן שתצטרך מידע על נקודת הגישה האלחוטית ,כגון שם הרשת )SSID) ומפתח אבטחה )סיסמה .(למידע נוסף ,פנה למנהל רשת או עיין במדריך של נקודת הגישה האלחוטית.

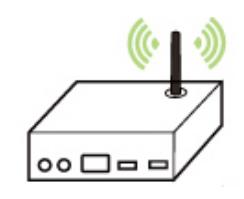

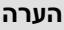

דא שהסורק או נקודת הגישה האלחוטית נמצאים במרחק של 100 מ"מ לפחות מעצמים שחוסמים את גלי הרדיו (כגון קירות או לוחות מתכת) או ממכשירים שגורמים לשיבושים בקליטת גלי הרדיו (כגון טלפונים אלחוטיים)...

### $\leftarrow$

אפליקציית MB הורד את אפליקציית MB במכשיר הנייד מחנות אפליקציות כגון Play Google.

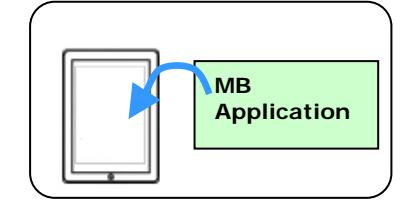

# **6.2 חיבור לרשת אלחוטית**

# **6.2.1** חיבור לרשת **Fi-Wi** במצב **AP)**נקודת גישה**)** במצב

מכיוון שהסורק ,המכשיר הנייד והסורק מחוברים באופן אלחוטי ללא צורך בנקודת גישה נוספת ,(נקודת גישה) במצב AP .עצמו משמש כנקודת גישה

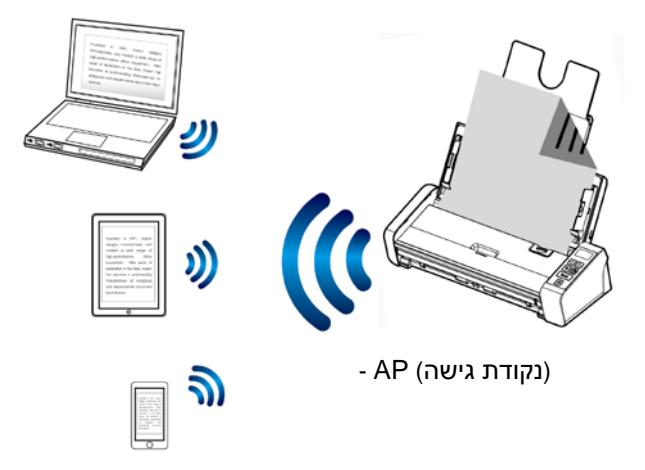

- .1 לחץ על לחצן ה-Wi-Fi כדי להפעיל את רשת ה-Wi-Fi .מחוון ה-Wi-Fi הכחול יהבהב.
- .2 במכשיר הנייד ,בחר ברשת עם השם )SSID) שנראה כמו Avision–xxxx (כאשר xxxx הן ארבע הספרות של כתובת ה-MAC הרשומה בגב הסורק.(
## 6.2.2 חיבור הסורק לרשת (**Fi-Wi** במצב לקוח **)**ברירת מחדל

המצב הזה הוא גם ברירת .נוספת (AP(המכשיר הנייד והסורק מחוברים באופן אלחוטי דרך נקודת גישה ,במצב לקוח .המחדל

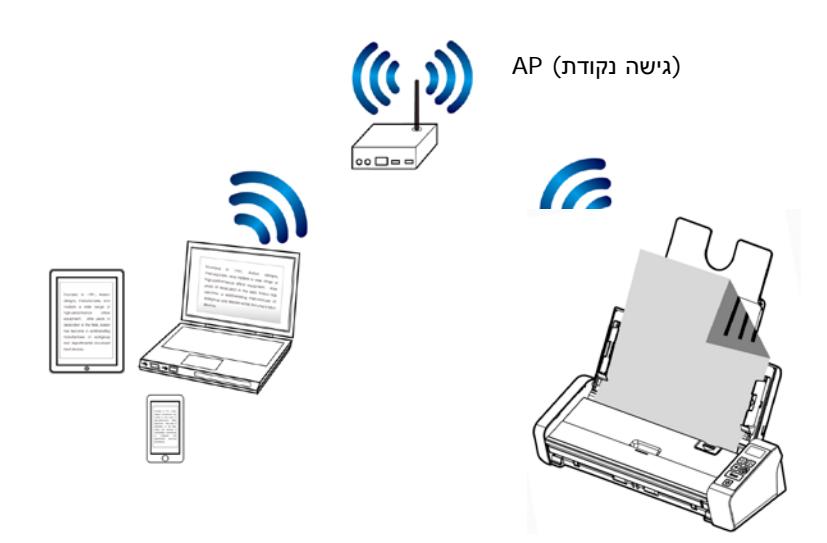

 **:**חיבור הסורק לנקודת גישה

- **.1** לחץ על לחצן ה-Wi-Fi בסורק כדי להפעיל את רשת ה-Wi-Fi .מחוון ה-Wi-Fi הכחול יהבהב.
	- **.2** פתח את הדפדפן )גרסה 10 ואילך (במכשיר הנייד )כגון סמארטפון או טאבלט.(
- **.3** הקלד את כתובת ה-IP הקבועה של הסורק )10.10.10.254 (בשורת הכתובות *TU9* . )*T9U* [://10.10.10.254http\(](http://10.10.10.254/)
- **.4** תוצג תיבת כניסה .הקלד את שם המשתמש והסיסמה שהוגדרו כברירת מחדל ]admin] כדי להיכנס לדף האינטרנט של הסורק )במידת הצורך ,ניתן לשנות את סיסמת ברירת המחדל דרך האתר.(

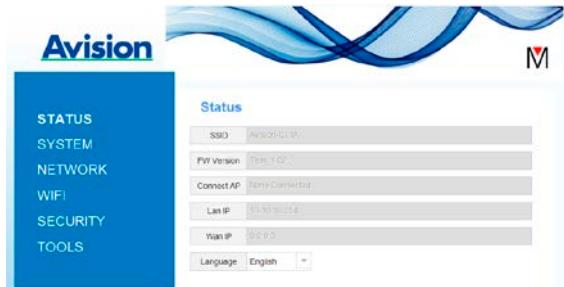

**.5** לחץ על ]WIFI] כדי לפתוח את הדף Wi-Fi.

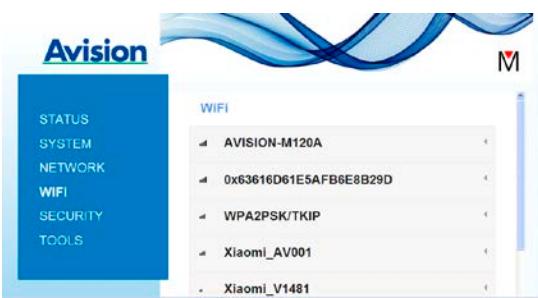

- **.6** בחר רשת בשדה ]Name Network **(**שם הרשת) [**(**SSID) ולחץ על ]Connect (התחבר .[(המתן כ60- שניות לאישור החיבור .
- **.7** אחרי שהחיבור לרשת ה-Wi-Fi יתבצע ,לחץ על ]Status (סטטוס [(כדי לבדוק אם **]**IP WAN **(**כתובת ה**-**IP של הרשת [**(**זמינה ברשת שנבחרה.

### 6.2.3 חיבור לנקודת גישה אלחוטית באמצעות לחצן **WPS**

.על ידי לחיצה על הלחצן WPS שבגב הסורק (WPS(ניתן לחבר את הסורק לנקודות גישה התומכות בחיבור מאובטח

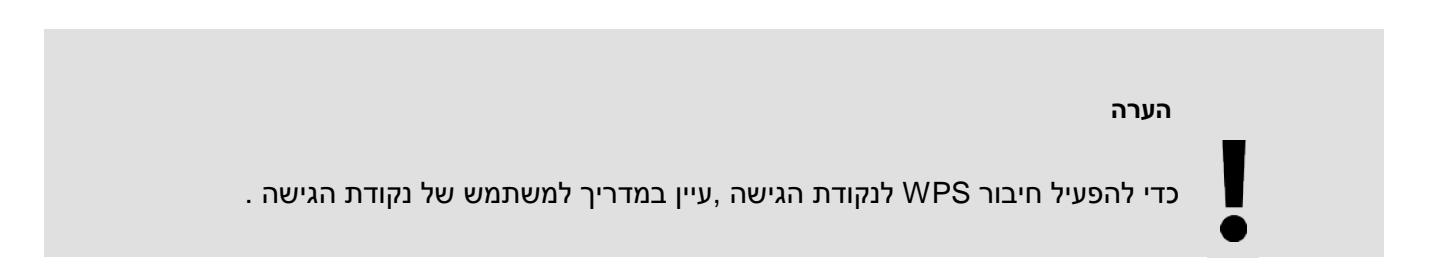

.בצע את הפעולות הבאות כדי להתחבר

או WPS כמו באיור הבא. TM **.1** ודא שלנקודת הגישה/לראוטר יש את הסמל AOSS

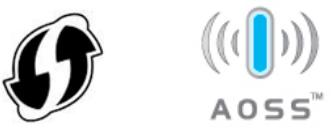

**.2** לחץ על הלחצן WPS בנקודת הגישה האלחוטית )למידע נוסף על שימוש בלחצן WPS ,היעזר במדריך למשתמש של נקודת הגישה האלחוטית/הראוטר.(

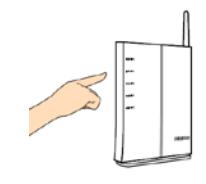

**.3** לחץ והחזק את הלחצן WPS בגב הסורק במשך כ5- שניות תוך 2 דקות לאחר לחיצה על הלחצן WPS בנקודת הגישה האלחוטית .

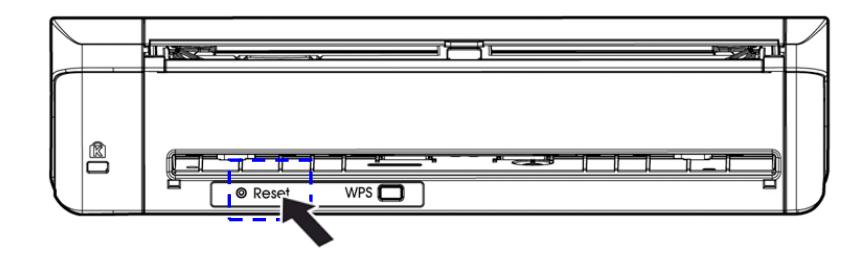

**.4** אם החיבור יתבצע ,מחוון ה-Wi-Fi בסורק יהבהב )למידע על תוצאת החיבור ,עיין במדריך למשתמש של נקודת הגישה .(

### **6.3 סריקת מסמך ממכשיר נייד**

.

ניתן להוריד את אפליקציית MB בחינם מחנויות .הותקנה במכשיר (אפליקציית הסריקה) ודאשאפליקציית MB .אפליקציות כגון Play Google

.1 הפעל את ]Wi-Fi] בתפריט ]Settings **(**הגדרות [**(**במכשיר הנייד )הסמארטפון או הטאבלט (ובחר את שם הרשת )SSID) של הסורק .

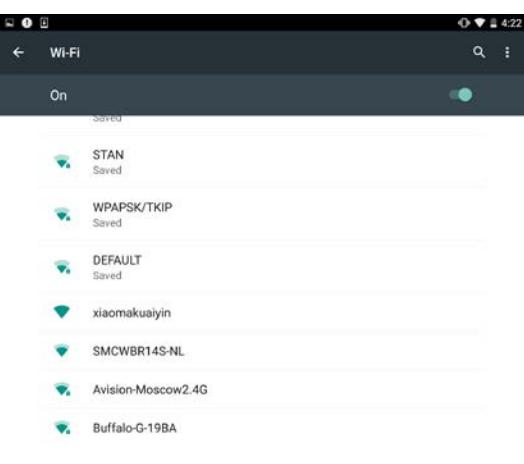

.2 הקש על אפליקציית MB ( ) במסך כדי לפתוח את אפליקציית הסורק .החלון הראשי יוצג והאפליקציה תחפש אוטומטית את הסורק שנמצא באותה רשת אלחוטית .אם ימצא סורק האפשרות] ,scan Start **(**התחל סריקה [**(** תוצג בתחתית המסך ,כמו באיור הבא.

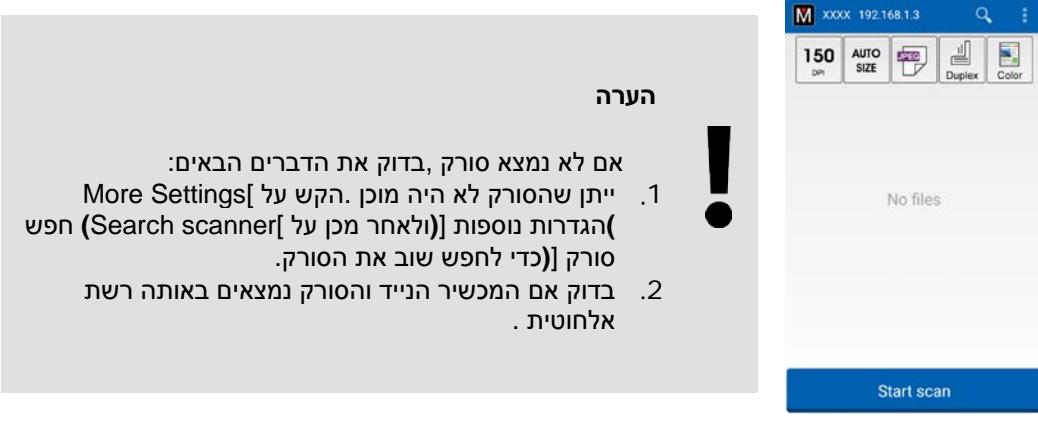

.3 בדוק אם הגדרות ברירת המחדל עונות על הדרישות .אם הן לא ,שנה את הגדרות הסריקה בהתאם למטלת הסריקה הספציפית

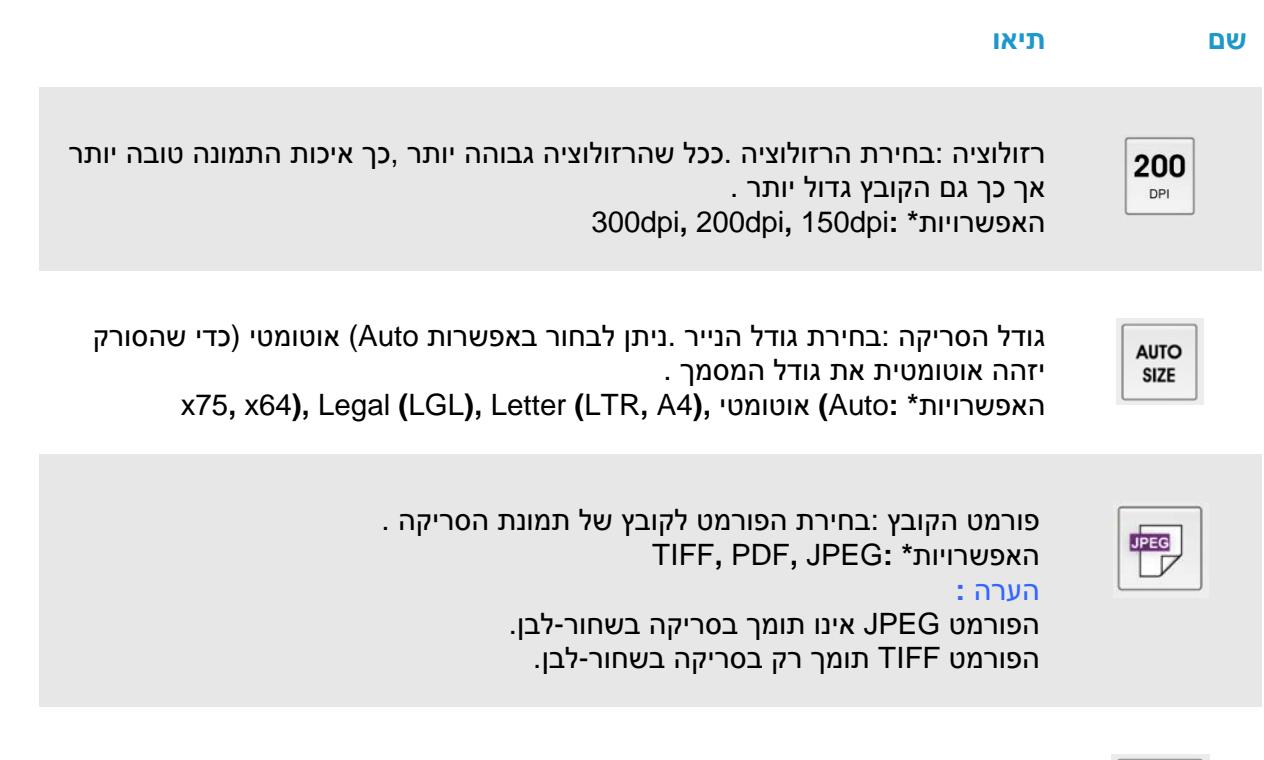

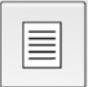

בחירה אם לסרוק את הצד הקדמי )חד-צדדי (או גם את הצד הקדמי וגם את הצד האחורי )דו-צדדי (של המסמך. האפשרויות**\* :**Simplex **(**חד**-**צדדי **,(**Duplex **(**דו**-**צדדי**(** הערה :במצב סריקה דו-צדדי ניתן לסרוק רק ממזין המסמכים האוטומטי.

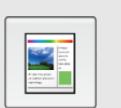

מצב צבעים :בחירת צבעי הסריקה האפשרויות**\* :**Color **(**צבע **,(**W&B **(**שחור**-**לב **,(**Gray **(**גווני אפור**(**

\*הגדרות ברירת המחדל

- .4 הכנס דף נייר למזין המסמכים האוטומטי או שים אותו על משטח הסריקה.
- 5. הקש על Start scan[) התחל סריקה) [(אם יש יותר מסורק אחד שמחובר לרשת ,בחר את הסורק הרצוי, (תוך זמן קצר הסורק יתחיל לסרוק את המסמך ותמונה ממוזערת של הסריקה תוצג .

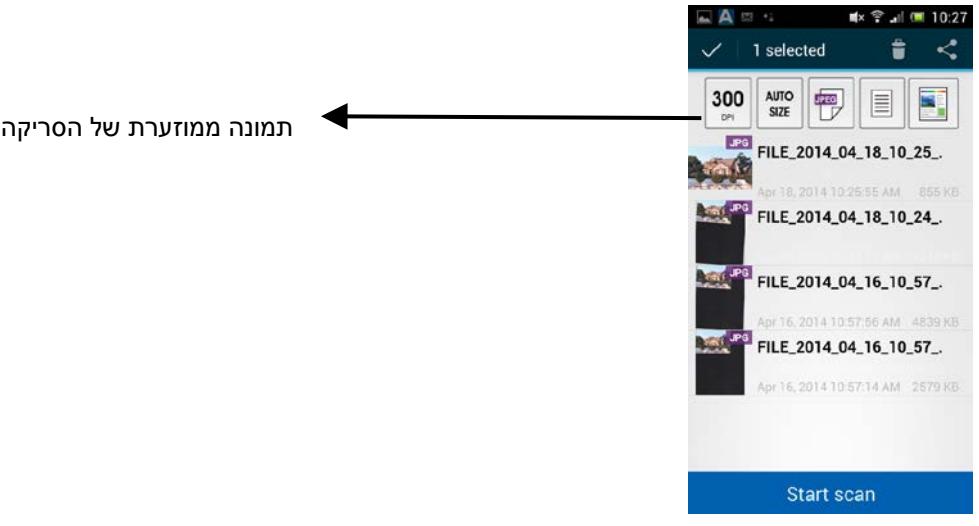

.6 הקש על התמונה הממוזערת כדי להציג את התמונה בגודל מלא.

### **6.4 שימוש בדף האינטרנט של הסורק**

### 6.4.1 הצגת דף האינטרנט של הסורק

- .1 לחץ על לחצן ה-Wi-Fi בסורק כדי להפעיל את רשת ה-Wi-Fi .מחוון ה-Wi-Fi הכחול יהבהב.
	- .2 פתח את הדפדפן במכשיר הנייד )גרסה 10 ואילך.(
- .3 הקלד את כתובת ה-IP הקבועה של הסורק )10.10.10.254 (בשורת הכתובות .([://10.10.10.254http](http://10.10.10.254/)(
- .4 תוצג תיבת כניסה .הקלד את שם המשתמש והסיסמה שהוגדרו כברירת מחדל ]admin] כדי להיכנס לדף האינטרנט של הסורק )במידת הצורך ,ניתן לשנות את סיסמת ברירת המחדל דרך האתר.(

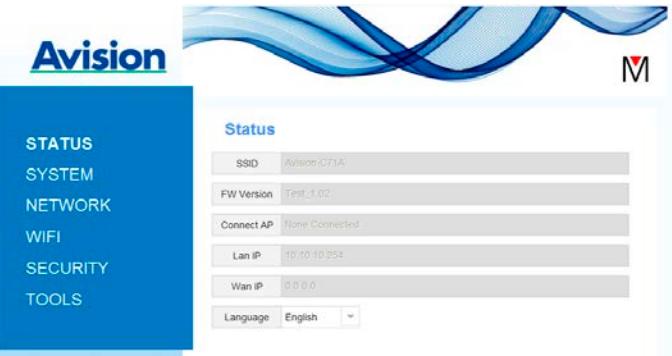

# 6.4.2 הדף סטטוס

:כולל את המידע הבא [**(**סטטוס**)** Status[הדף

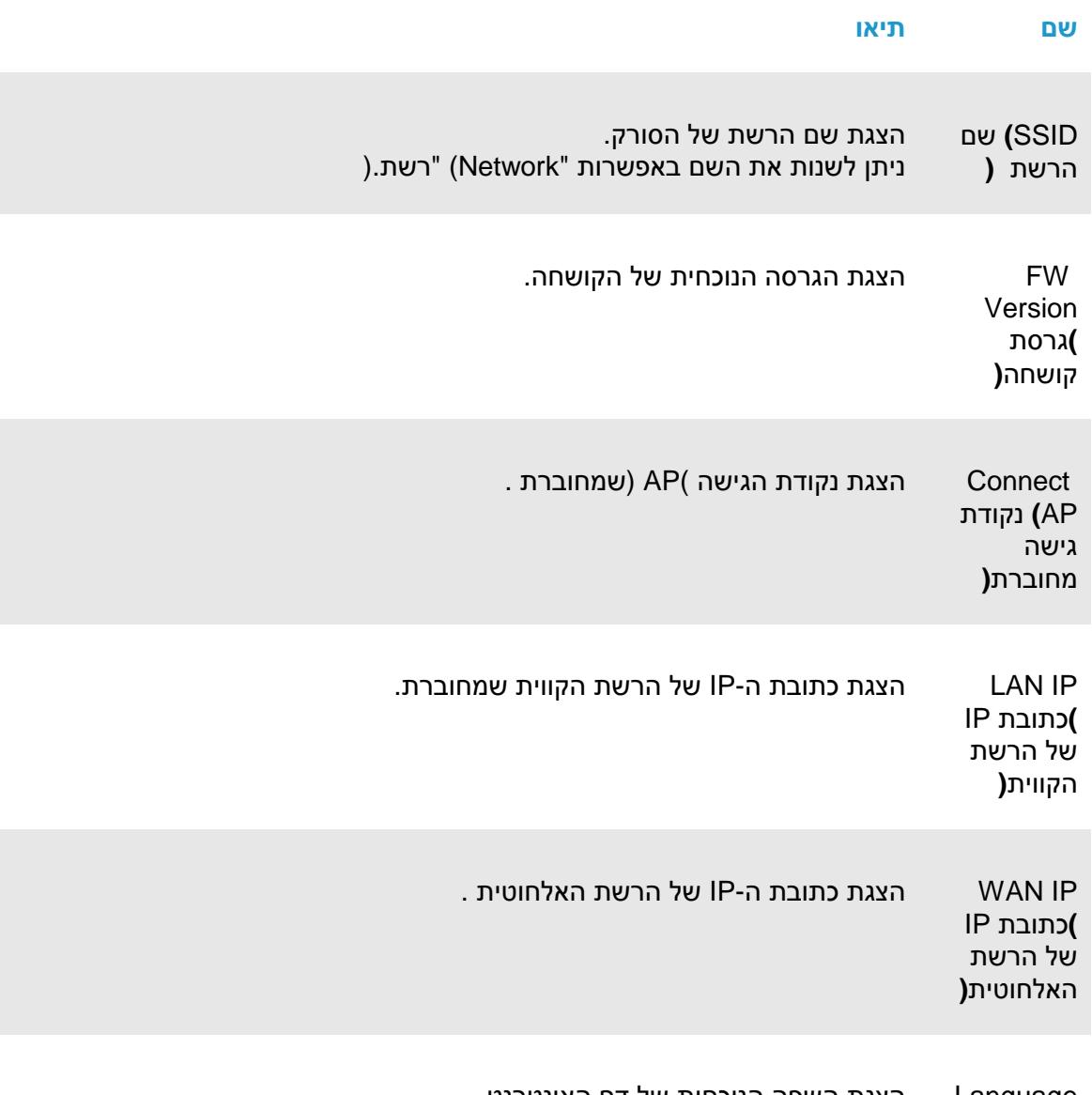

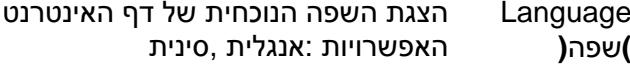

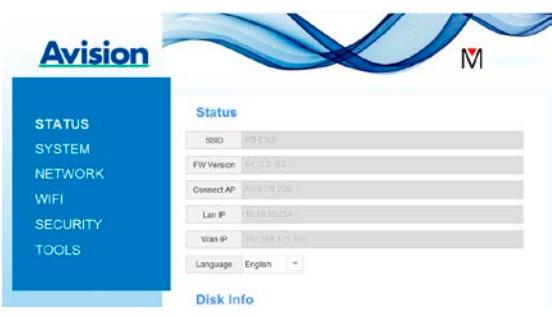

### 6.4.3 הדף מערכת

:כולל את המידע הבא [**(**מערכת**)** System[הדף

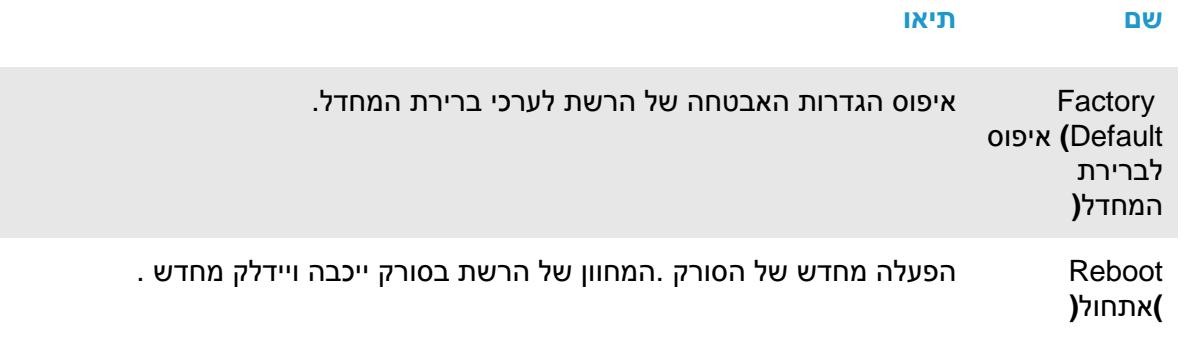

**:**כדי לאפס את הגדרות האבטחה של הרשת לערכי ברירת המחדל

- .1 לחץ על ]Default Factory **(**איפוס לברירת המחדל .[**(**תיבת הדו-שיח ]Confirmation **(**אישור [**(**תופיע.
	- .2 לחץ על ]Yes **(**כן [**(**כדי להחיל את השינוי.
		- 1. המחוון ]Fi-Wif) | רשת (ייכבה .
	- .4 המתן כ30- שניות עד שמחוון הרשת הכחול יידלק מחדש ויתחיל להבהב.

#### **:**לחלופין

.בראוטר כדי לאפס את הגדרות האבטחה לברירת המחדל [**(**איפוס**)** Reset[ניתן ללחוץ על הלחצן

- .1 השתמש בעט עם קצה דק כדי ללחוץ על הלחצן ]Reset **(**איפוס [**(**והחזק אותו כ5- שניות עד שמחוון הרשת הכחול ייכבה .
	- .2 המתן כ30- שניות עד שמחוון ה-Wi-Fi הכחול יידלק מחדש ויתחיל להבהב.

## 6.4.4 הדף רשת

.מאפשר לשנות את שם הרשת או סיסמת הכניסה במידת הצורך [**(**רשת**)** k Networ[הדף

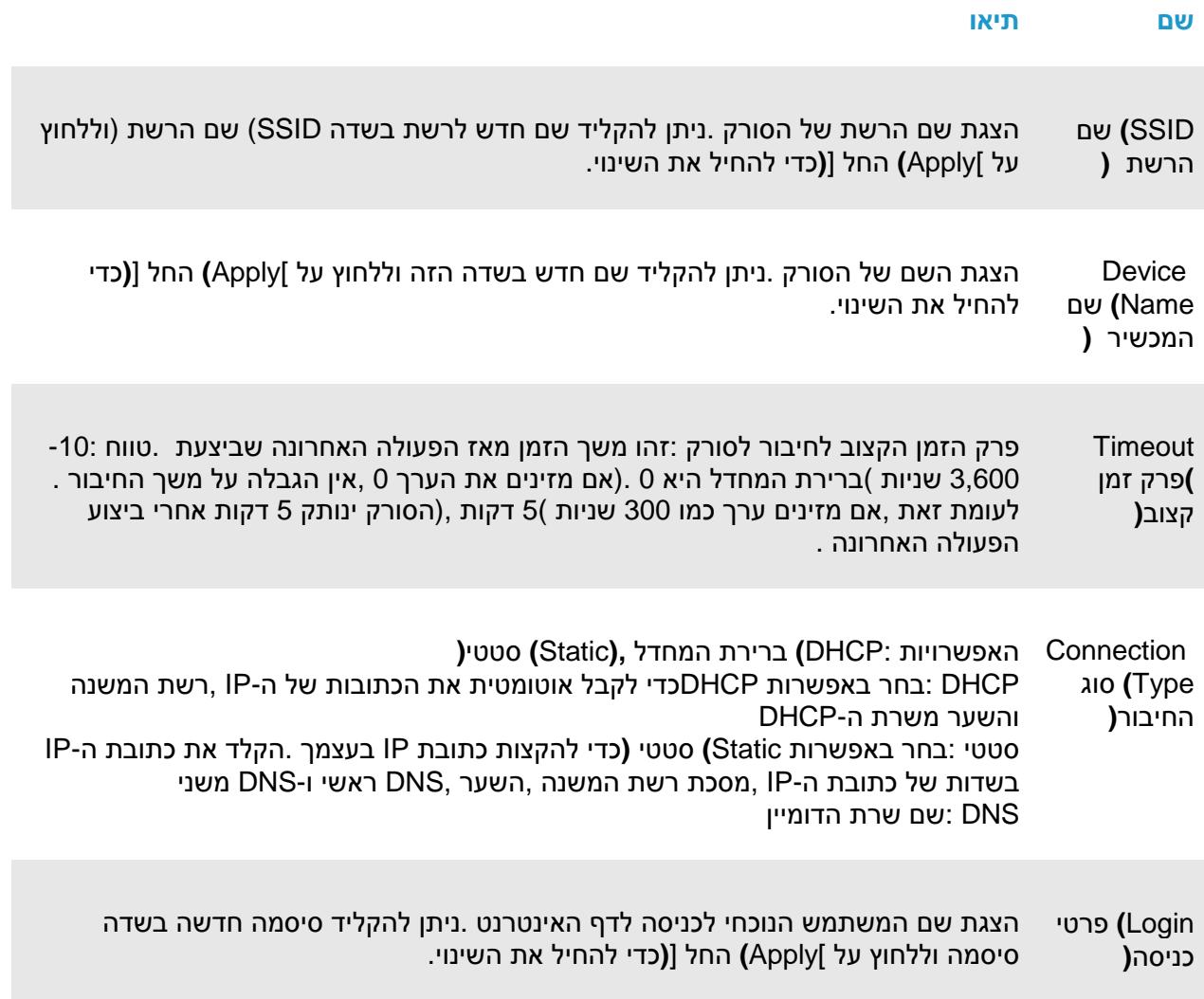

## 6.4.5 הדף **WIFI**

.מאפשר לחבר ראוטר לרשת אלחוטית [WIFI[הדף

- :כדי לחבר ראוטר לרשת אלחוטית
- .1 לחץ על ]WIFI .]כל הרשתות האלחוטיות הזמינות יוצגו.

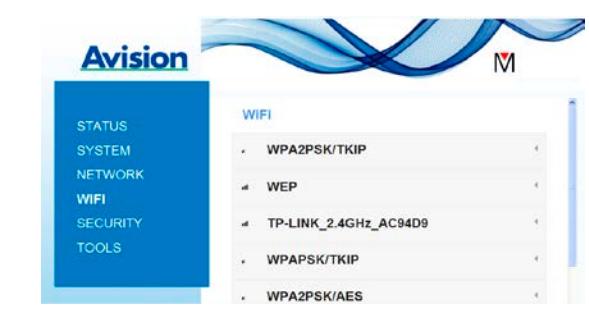

- .2 בחר את שם הרשת )SSID) של הרשת שאליה תרצה להתחבר ולחץ על ]Connect **(**התחבר) [**(**המתן כ60- שניות לביצוע החיבור .(במידת הצורך ,הקלד את הסיסמה לרשת )או מפתח האבטחה (ולחץ על ]OK **)**אישור.[**(**
	- .3 אחרי שהחיבור יבוצע ,ליד שם הרשת )SSID) יהיה כתוב ]connected **(**מחוברת.[**(**
		- .4 כדי להתנתק מהרשת ,סמן אותה ולחץ על ]Disconnect **(**התנתק.[**(**

### 6.4.6 הדף אבטחה

**Avision** Security Security Mode WPA-PSK -SYSTEM NETWORK NPA Algoriti<br>Pass Phrase  $AES$ **O**THE SECURITY Apply **TOOLS** 

.AES **,**האפשרויות לפרוטוקולי ההצפנה הן TKIP

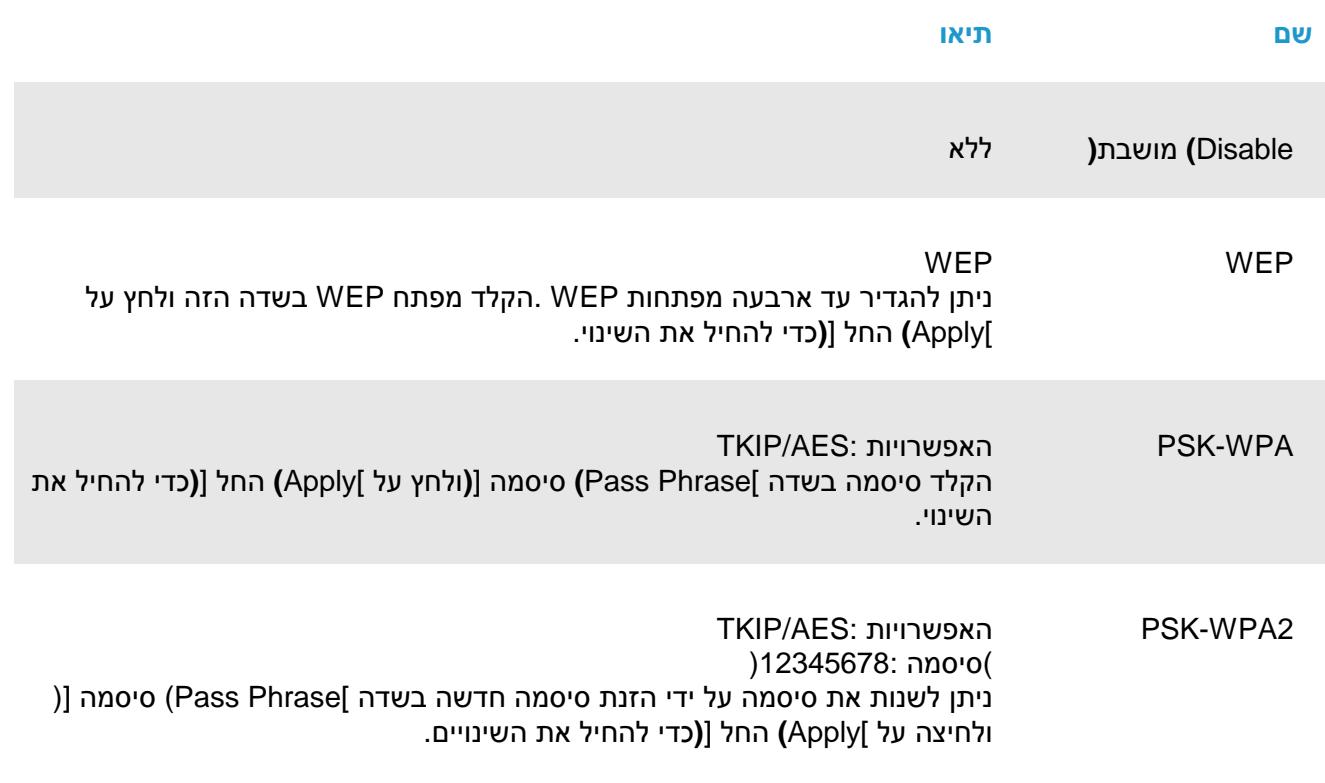

 ,WEP ,)מושבת) Disable :)פרוטוקול האבטחה)כולל את האפשרויות לאמצעי האימות [**(**אבטחה**)** Security[הדף PSK-WPA, PSK-WPA2.

## 7.1 תחזוקה

אם בתמונה הסרוקה מופיעים פסים מרוחים או שהמסמך לסריקה מתלכלך, ייתכן שמשטח הסריקה, רפידת ההפרדה והגלגלות שבתוך הסורק התלכלכו ועליך לנקות אותם. נקה אותם מעת לעת.

השתמש רק בכלי המומלץ או המסופק כדי לנקות את הסורק ואת נקודת ההזנה.

**שלבי הניקוי:** 

.1 פתח את מגש ההזנה.

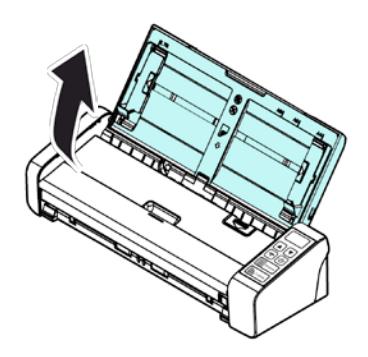

.2 לחץ על לחצן פתיחת מזין הדפים כדי לפתוח את מכסה ההזנה.

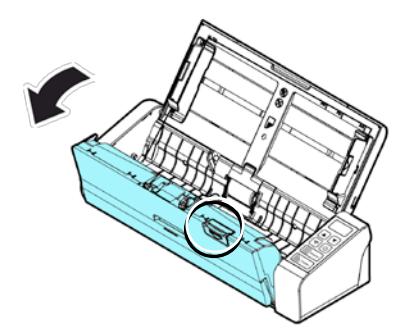

.3 נגב את רפידת ההפרדה, גלגלות והמשטח באמצעות המטלית שמצורפת.

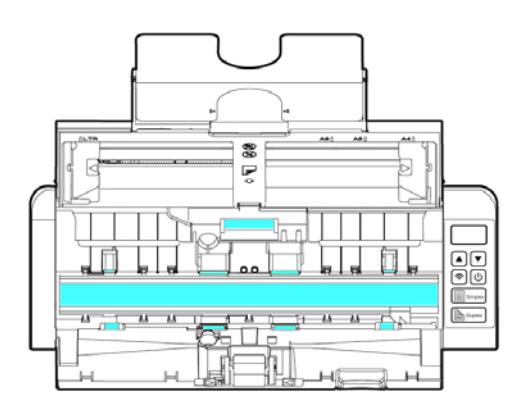

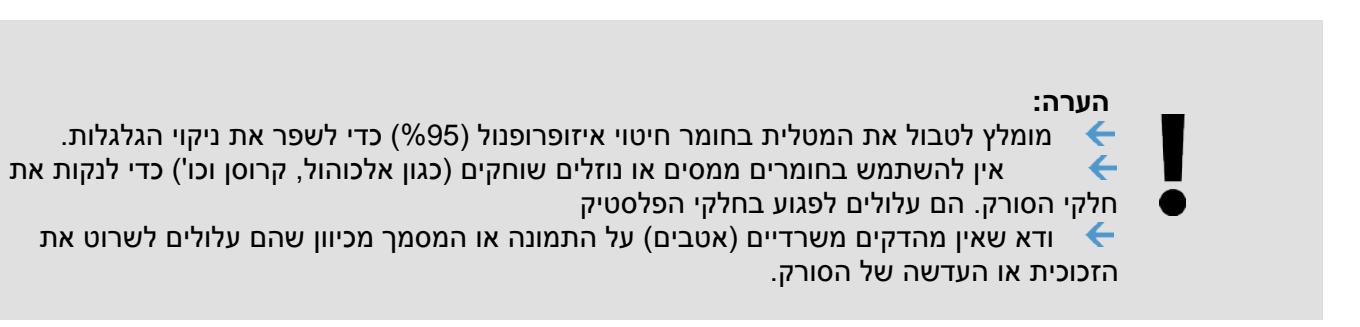

## 7.2 החלפת גלגלת ההזנה

במהלך השימוש גלגלת ההזנה ורפידת ההפרדה שבתוך הסורק עשויות לצבור בלאי. אם גלגלת ההזנה ורפידת ההפרדה בלויות מדי, ייתכן שהמסמכים לא יוזנו נכון וייתקעו. אם הזנת המסמכים נפגעת משמעותית, החלף את גלגלת ההזנה ורפידת ההפרדה.

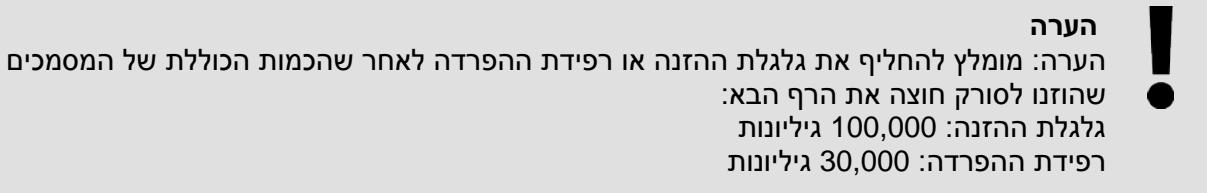

בצע את השלבים הבאים כדי להחליף את רפידת ההפרדה וגלגלת ההזנה.

כדי להחליף את גלגלת ההזנה:

.1 פתח את מגש ההזנה.

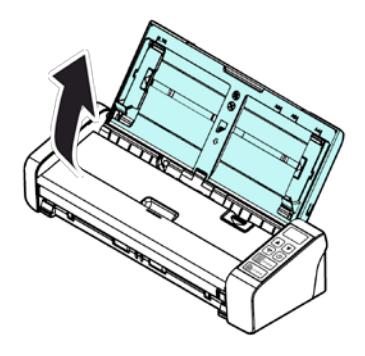

.2 לחץ על לחצן פתיחת מזין הדפים כדי לפתוח את מכסה ההזנה.

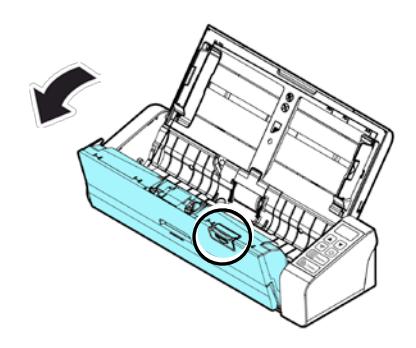

.3 פתח את מכסה הגלגלת.

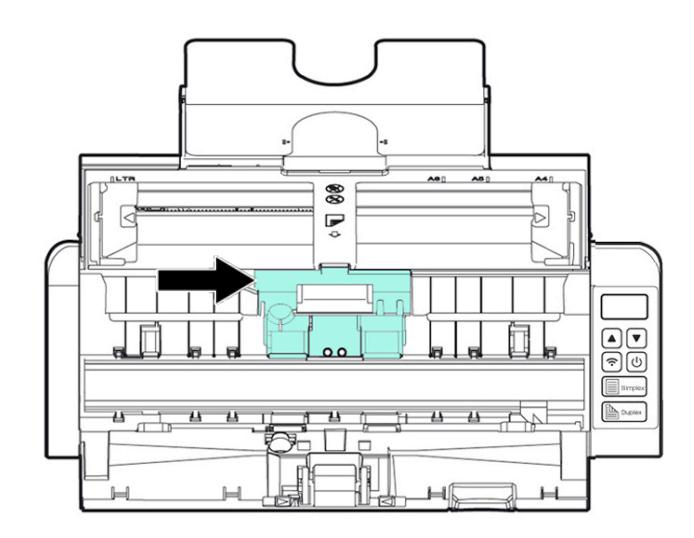

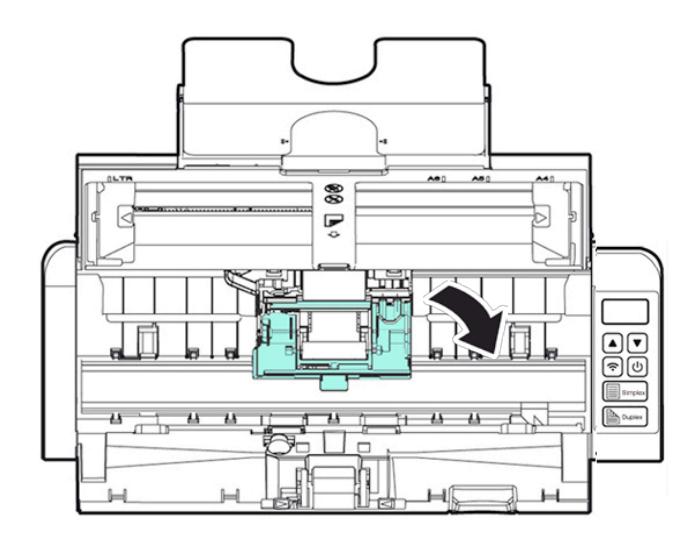

- .4 החלק את גלגלת ההזנה שמאלה.
- .5 חבר גלגלת הזנה חדשה. הכנס את הקצה השמאלי של הציר לחריץ והחלק את גלגלת ההזנה ימינה. אם חיברת נכון תישמע נקישה.

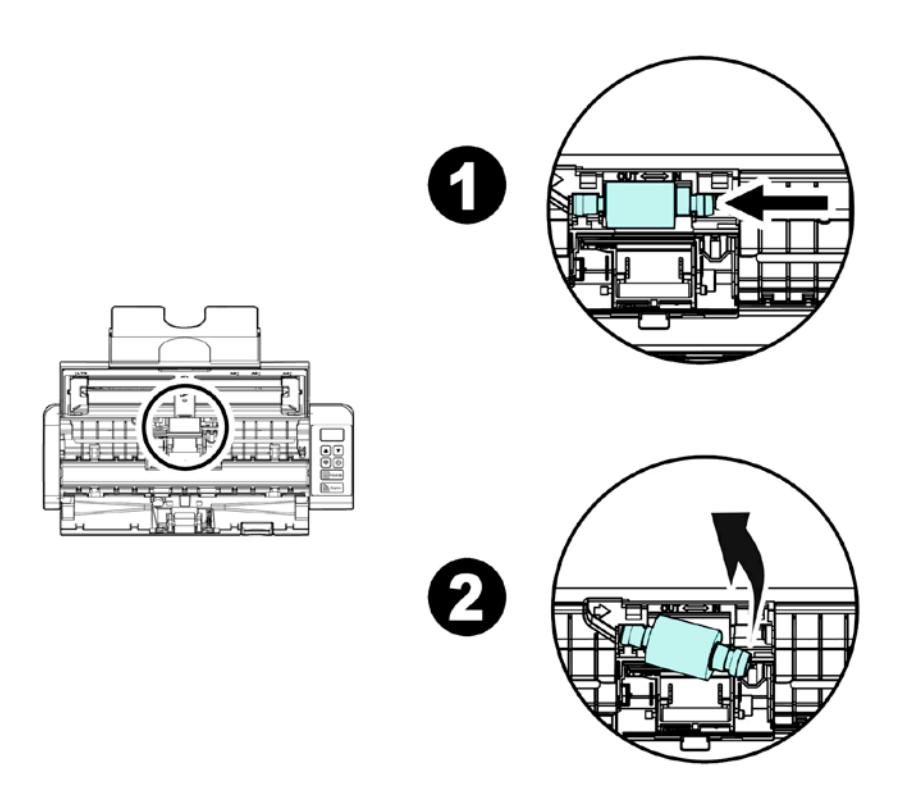

.6 סגור את מכסה הגלגלת כך שתישמע נקישה.

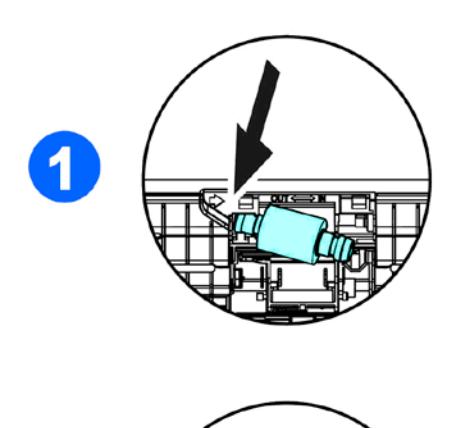

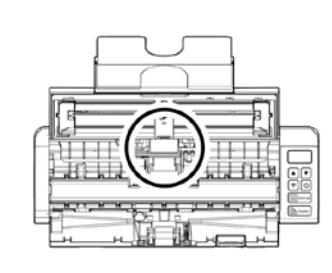

.7 סגור את מכסה ההזנה.

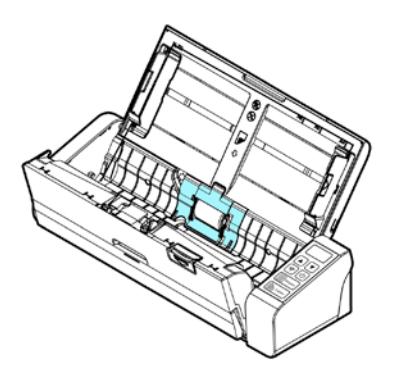

 $\overline{2}$ 

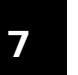

## 7.3 החלפת רפידת ההפרדה

#### כדי להחליף את רפידת ההפרדה:

.1 פתח את מגש ההזנה.

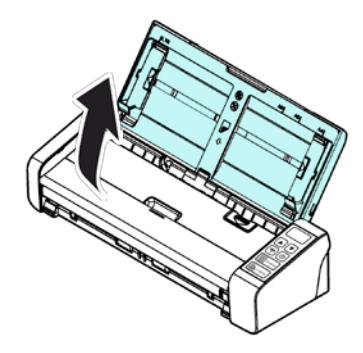

.2 פתח את מכסה ההזנה.

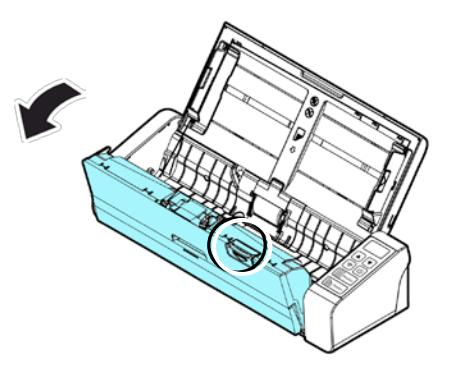

.3 החזק את שתי הזרועות של רפידת ההפרדה החדשה באמצעות שתי אצבעות וחבר אותה לסורק.

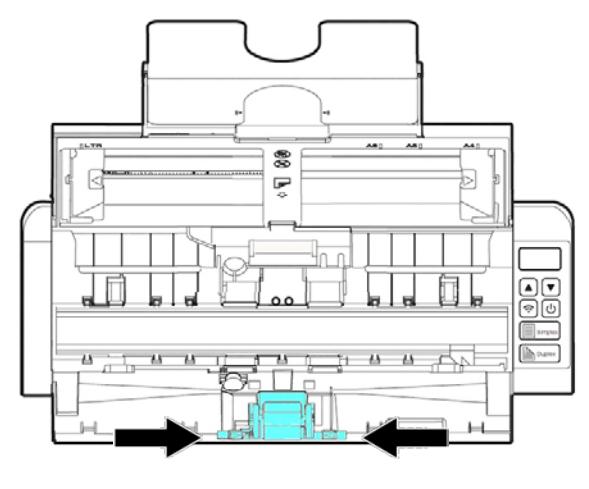

- .4 סגור את מכסה ההזנה.
- .5 דף זה הושאר ריק בכוונה.

# **.8 פתרון בעיות**

### 8.1 הוצאת נייר תקוע

אם יש נייר תקוע בצע את הפעולות הבאות כדי להוציא אותו:

- .1 לחץ על לחצן פתיחת מזין הדפים האוטומטי מימין. פתח בעדינות את המכסה הקדמי.
	- .2 הוצא בזהירות את הנייר התקוע ממזין הדפים האוטומטי.
		- .3 סגור את המכסה הקדמי. כעת ניתן להשתמש בסורק.

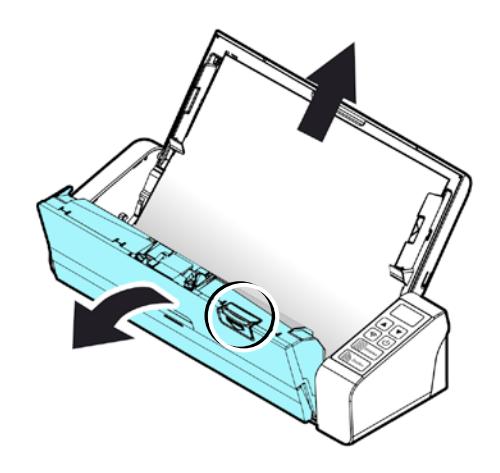

### 8.2 מצבי שגיאה

אם אירעה שגיאה בזמן הסריקה, המחוון יהבהב באדום וקוד שגיאה יוצג. עיין בטבלה הבאה כדי לפתור את מצב השגיאה.

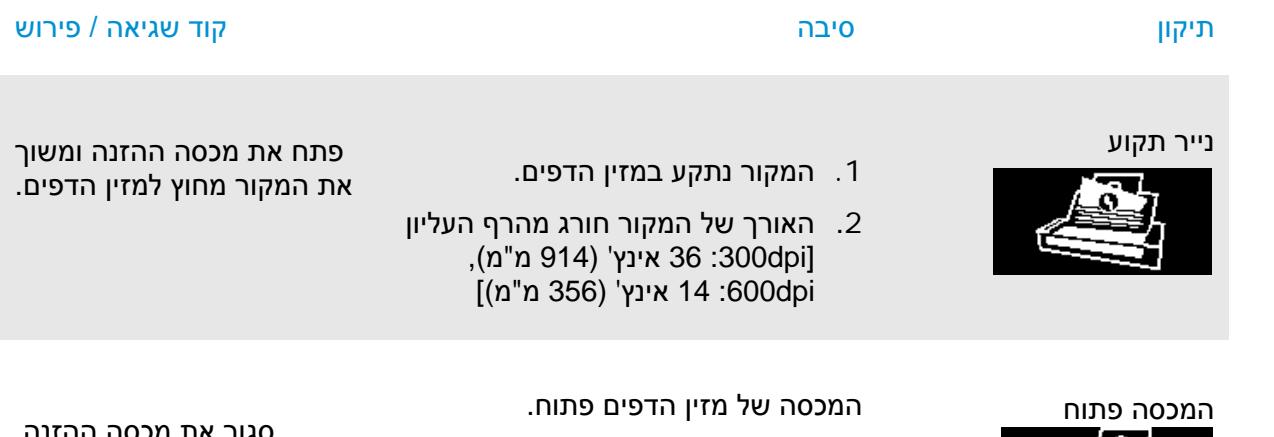

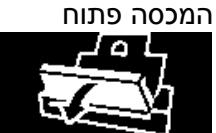

סגור את מכסה ההזנה.

## 8.3 שאלות ותשובות

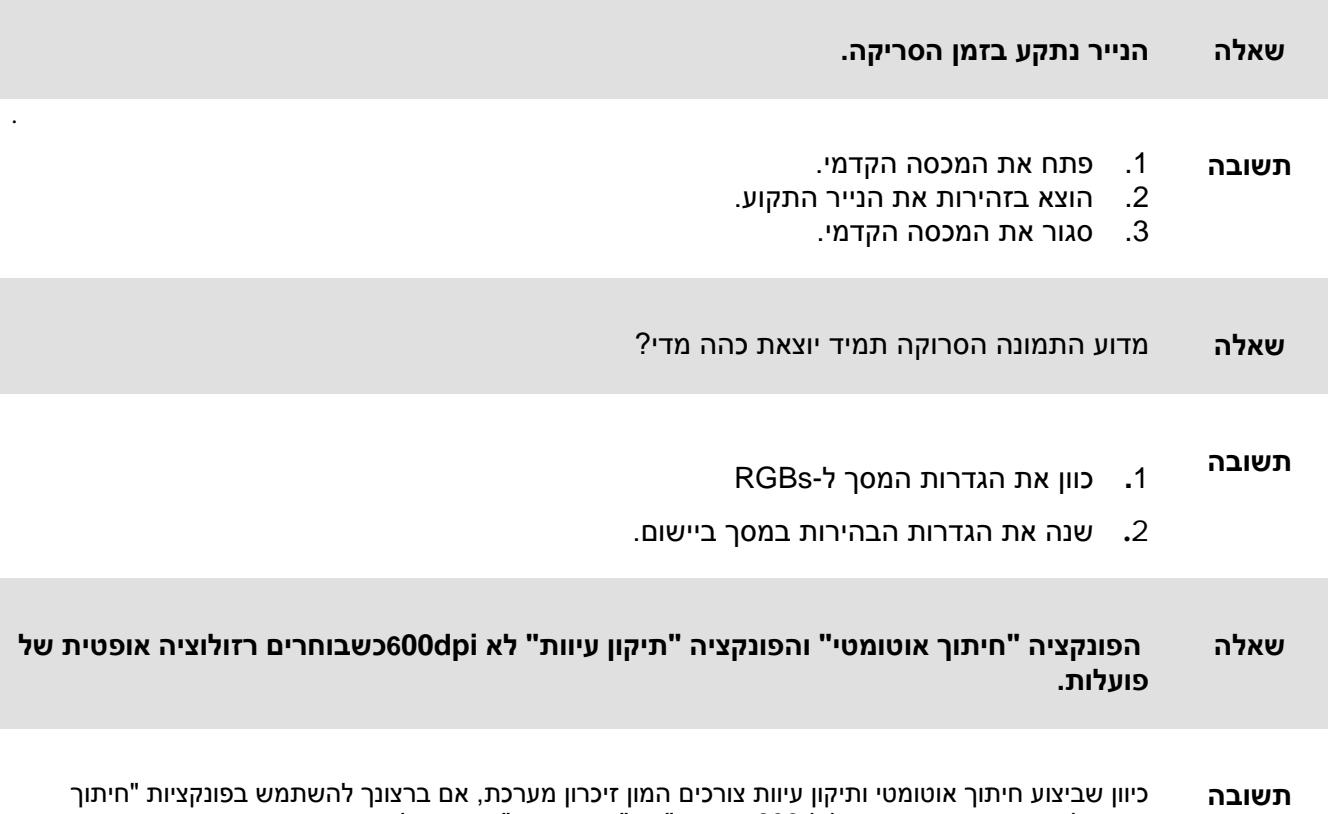

כדי שלא תופיע הודעת שגיאה.dpi600אוטומטי" או "תיקון עיוות" בחר רזולוציה אופטית קטנה מ-

### 8.4 תמיכה טכנית

לפני יצירת קשר עם Avision, אנא הכן את המידע הבא:

 $\leftarrow$ המספר הסידורי של הסורק ומספר המהדורה (נמצאים בתחתית הסורק);

 $\leftarrow$ תצורת החומרה (למשל, סוג המעבד, כמות זיכרון RAM, מקום פנוי בכונן הקשיח, כרטיס מסך, כרטיס ממשק);  $\leftarrow$ הגרסה של מנהל PaperAir;

ניתן לפנות אלינו בדרכים הבאות

#### **משרדים ראשיים**

Avision Inc. No. 20, Creation Road I, Science-Based Industrial Park, Hsinchu 300, Taiwan, ROC 577-7017 (3) +886 **:**פקס 578-2388 (3) +886 **:**טלפון דוא"ל **:** *9T*[service@avision.com.tw](mailto:service@avision.com.tw)*9T* אתר אינטרנט**:** http://www.avision.com.tw

#### **בארה"ב וקנדה**

Avision Labs, Inc. 6815 Mowry Ave., Newark CA 94560, USA 739-6060 (510) +1 : פקס 739-2369 (510) +1 **:** טלפון דוא"ל **:** *9T*[support@avision-labs.com](mailto:support@avision-labs.com)*9T* אתר אינטרנט**:** http://www.avision.com

#### **בסין**

#### **Hongcai Technology Limited**

7A, No.1010, Kaixuan Road, Shanghai 200052 P.R.C. **:**+86-21-62818856 פקס **:**+86-21-62816680 טלפון דוא"ל **:** *9T*[sales@avision.net.cn](mailto:sales@avision.net.cn)*9T* אתר אינטרנט**:** [http://www.avision.com.cn](http://www.avision.com.cn/)

#### **באירופה**

#### **Avision Europe GmbH**

Bischofstr. 101 D-47809 Krefeld Germany +49-2151-56981-42 **:** פקס +49-2151-56981-40 **:** טלפון דוא"ל **:** *9T*[info@avision-europe.com](mailto:info@avision-europe.com)*9T* אתר אינטרנט**:** [http://www.avision.de](http://www.avision.de/)

#### **בברזיל Avision Brasil Ltda.** Avenida Jabaquara, 2958 - Cj. 75 - Mirandópolis – CEP**:** 04046-500 - São Paulo, Brasil טלפון **:** +55-11-2925-5025 דוא"ל **:** *9T*[suporte@avision.com.br](mailto:suporte@avision.com.br)*9T* אתר אינטרנט**:** http://www.avision.com.br

# **.9 מפרט**

המפרט עשוי להשתנות ללא הודעה מוקדמת**. להורדת המפרטים העדכניים יש לבקר באתר http://www.avision.com**

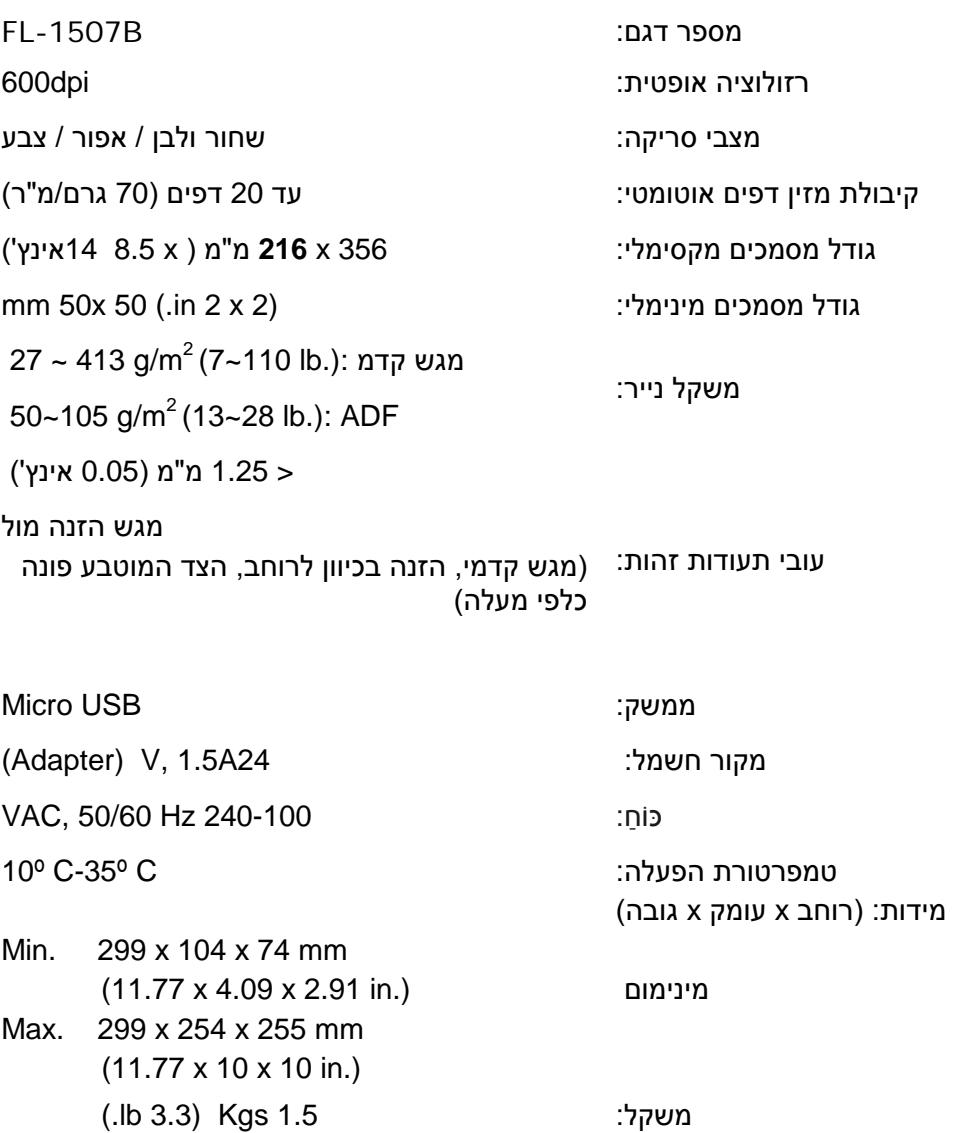

### **מפרט** Fi-Wi**:**

#### דגם: W Module\_WH\_02

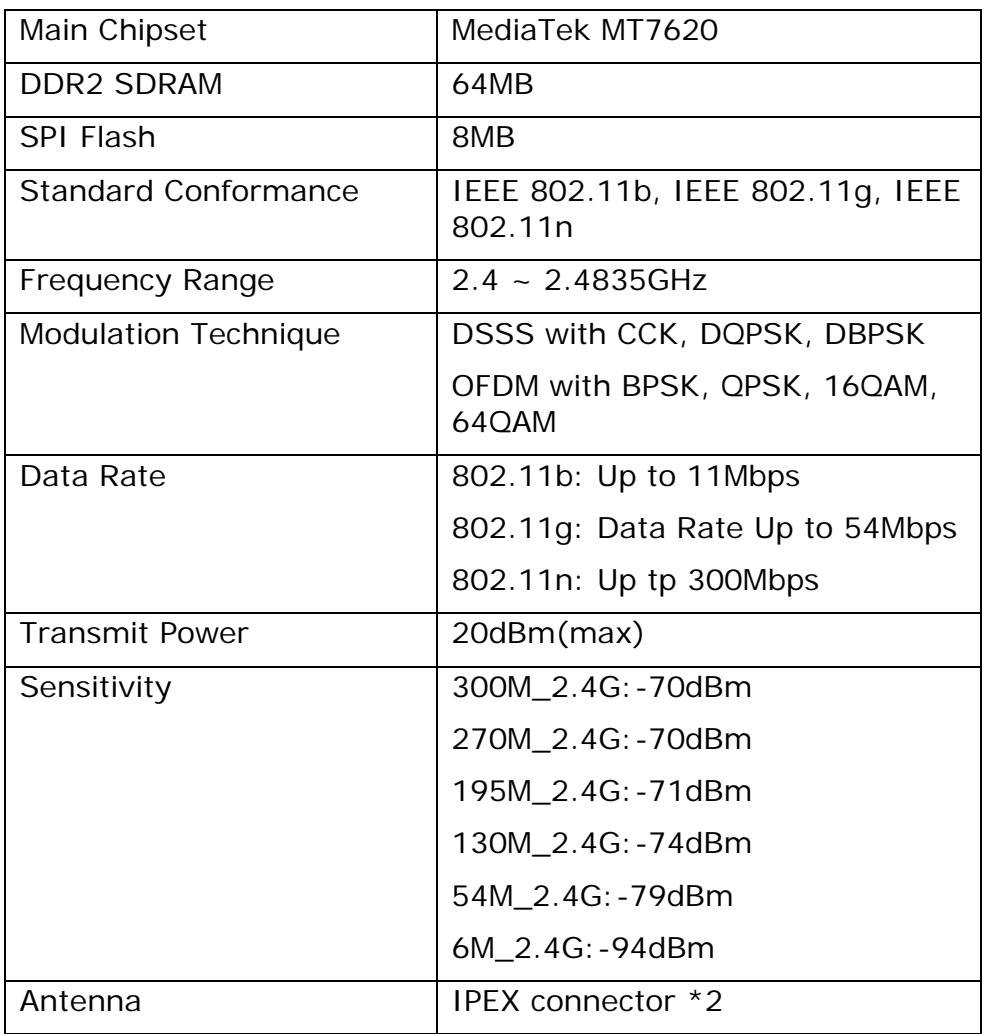